# HP Color LaserJet serie CP2020 Guida per l'utente

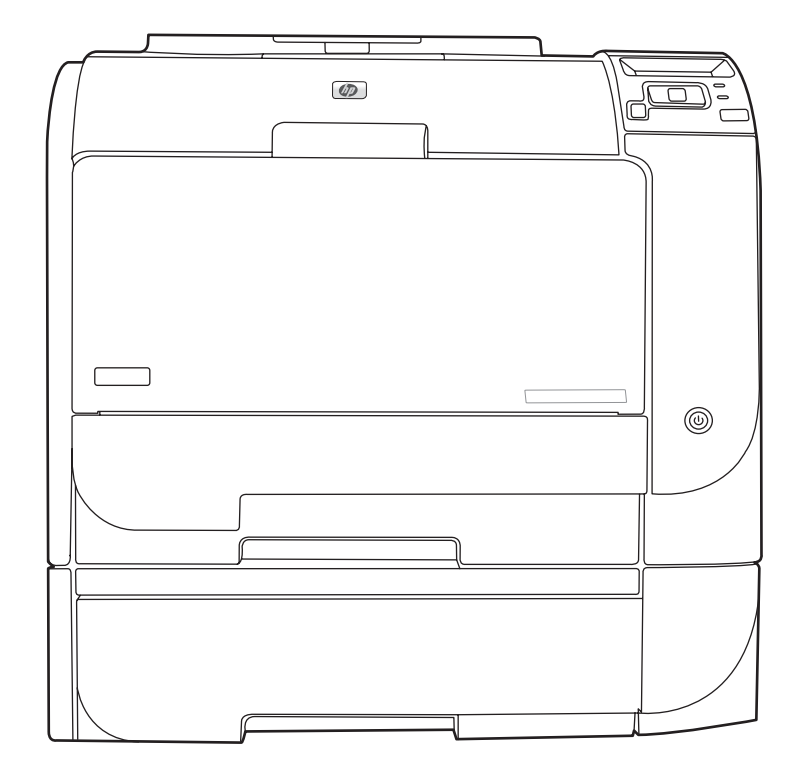

**COD** 

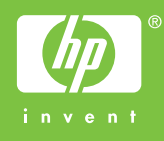

# HP Color LaserJet serie CP2020 Guida per l'utente

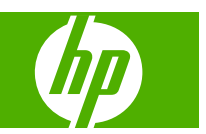

#### **Copyright e licenza**

© 2008 Copyright Hewlett-Packard Development Company, L.P.

Sono vietati la riproduzione, l'adattamento e la traduzione senza previo consenso scritto, ad eccezione dei casi previsti dalle leggi sui diritti d'autore.

Le informazioni contenute nel presente documento sono soggette a modifica senza preavviso.

Le uniche garanzie per i prodotti e i servizi HP sono presentate nelle dichiarazioni esplicite di garanzia fornite in accompagnamento a tali prodotti e servizi. Nessuna disposizione del presente documento dovrà essere interpretata come garanzia aggiuntiva. HP non sarà responsabile per omissioni o errori tecnici ed editoriali contenuti nel presente documento.

Edition 2, 09/2008

Numero di catalogo: CB493-90910

#### **Marchi registrati**

Adobe®, Acrobat® e PostScript® sono marchi registrati di Adobe Systems Incorporated.

ENERGY STAR® e il logo ENERGY STAR® sono marchi registrati dell'Agenzia per la protezione dell'ambiente negli Stati Uniti.

Corel® è un marchio di fabbrica o un marchio registrato di Corel Corporation o Corel Corporation Limited.

Microsoft®, Windows® e Windows®XP sono marchi registrati di Microsoft Corporation negli Stati Uniti.

Windows Vista™ è un marchio o un marchio registrato di Microsoft Corporation negli Stati Uniti e/o in altri paesi/regioni.

# **Sommario**

#### 1 Informazioni di base sul prodotto

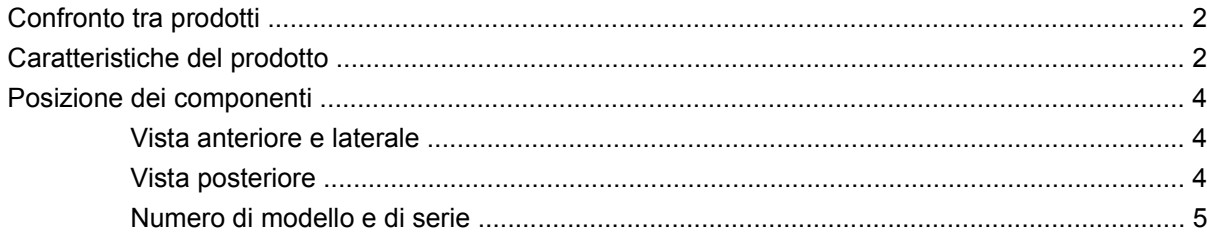

#### 2 Pannello di controllo

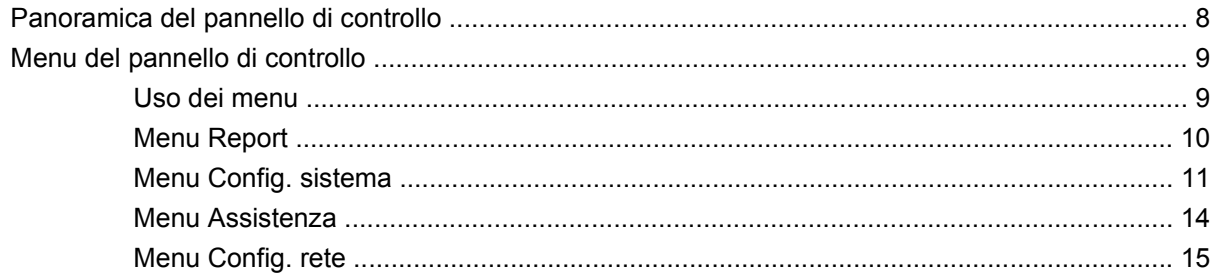

#### 3 Software per Windows

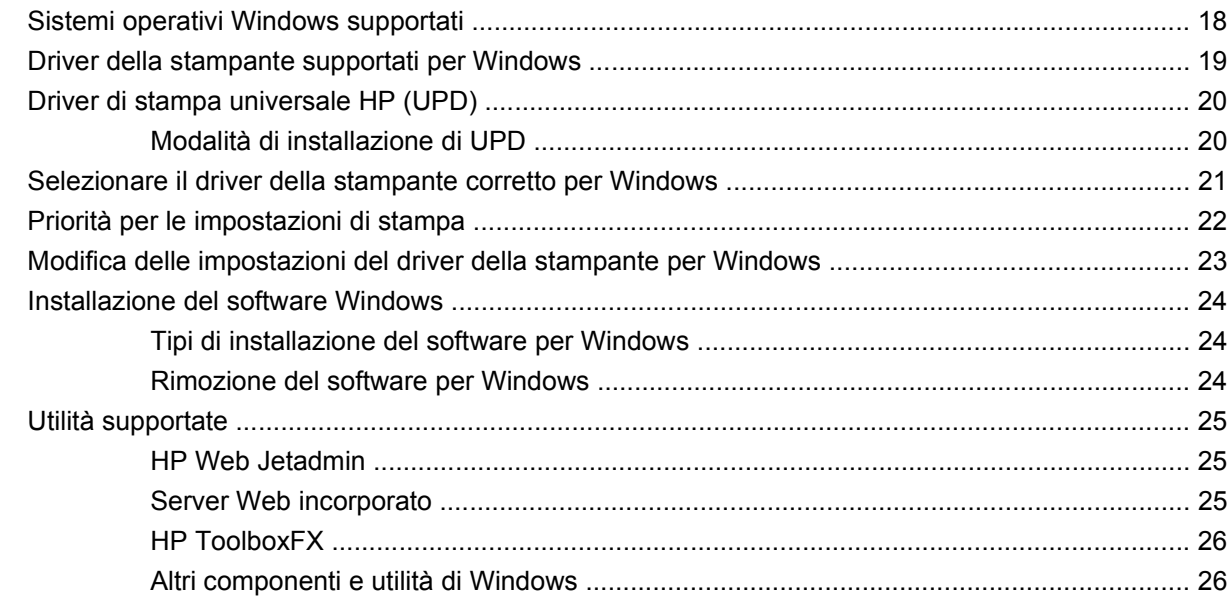

#### **[4 Utilizzare il prodotto con Macintosh](#page-36-0)**

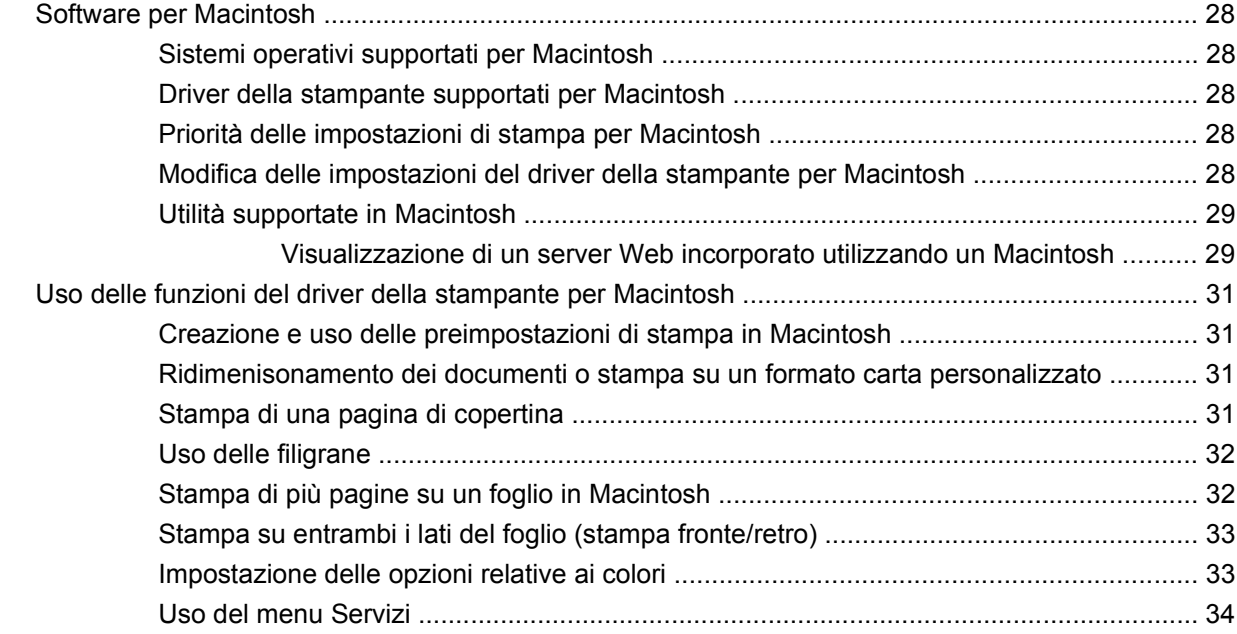

#### **[5 Connettività](#page-44-0)**

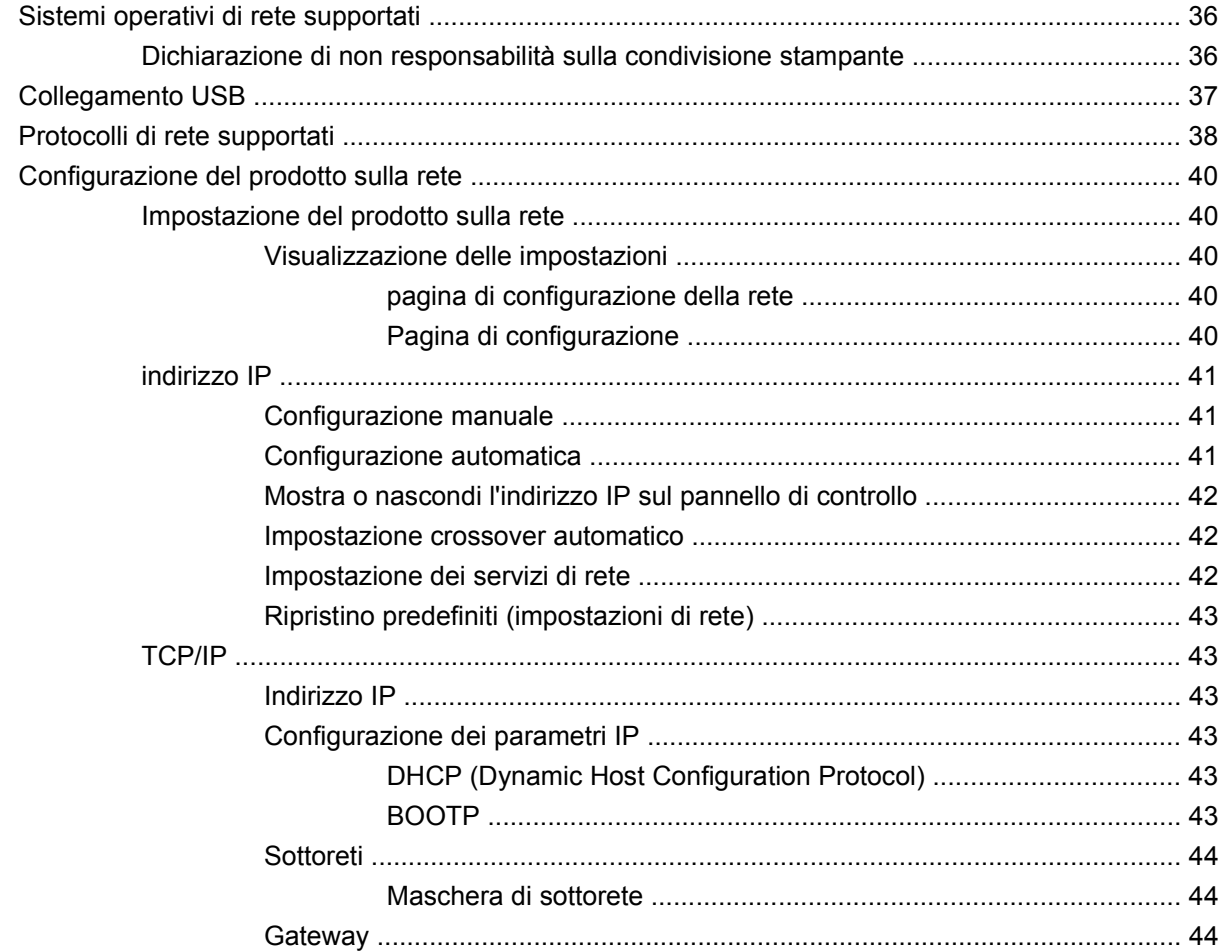

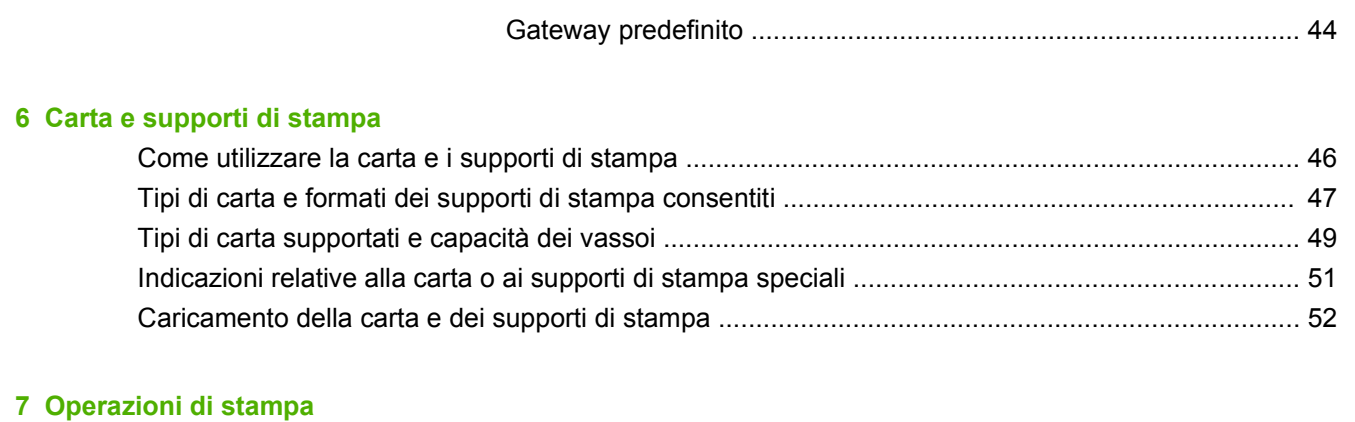

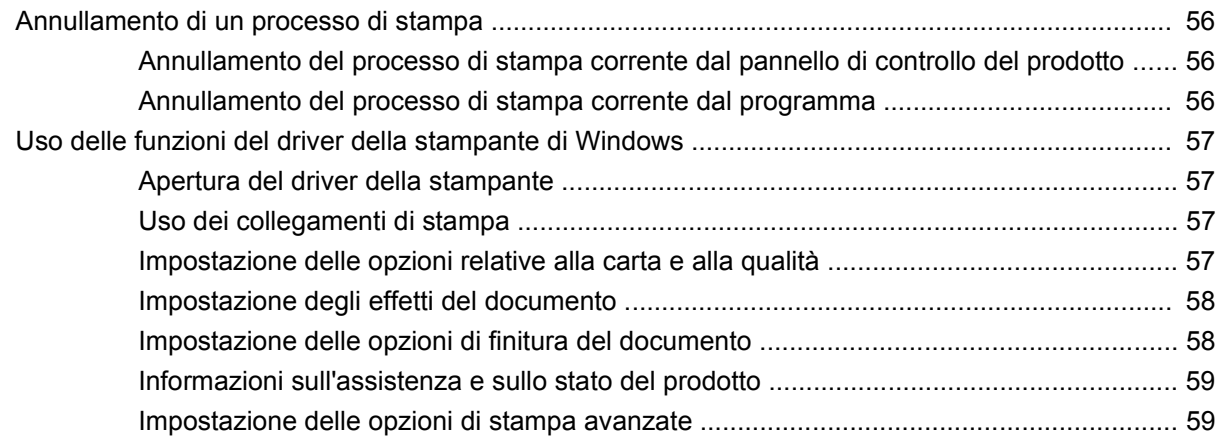

#### **[8 Colori di Windows](#page-70-0)**

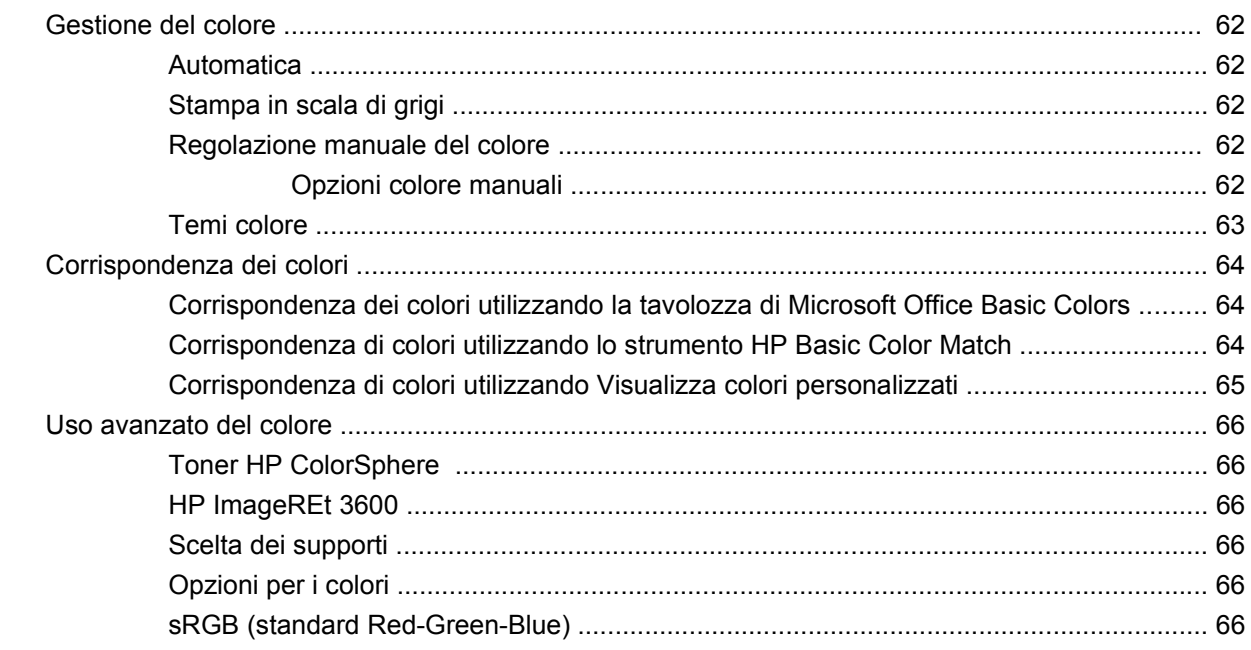

#### **[9 Gestione e manutenzione](#page-78-0)**

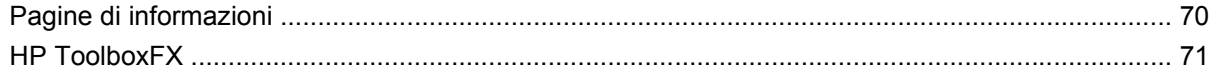

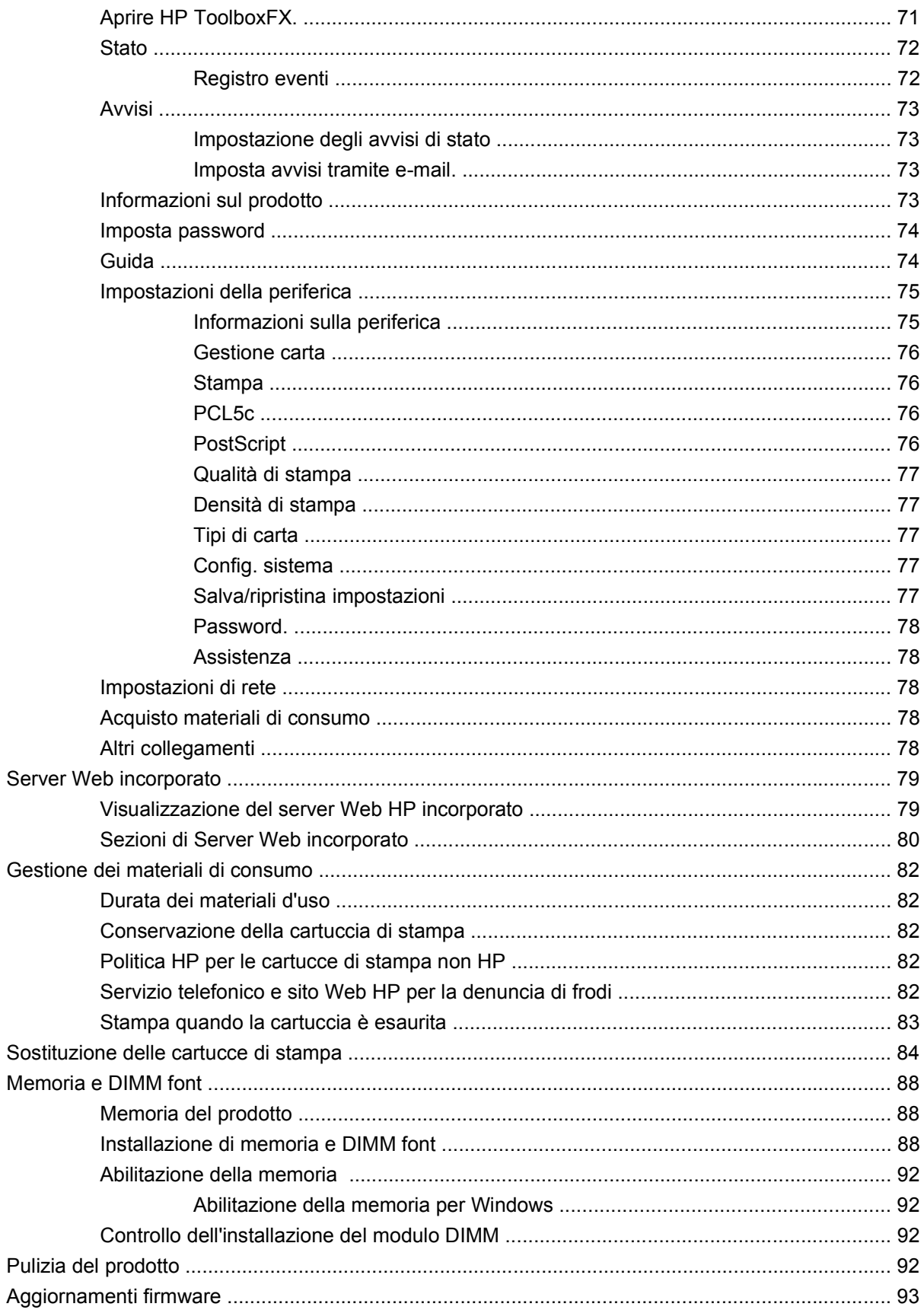

#### **[10 Risoluzione dei problemi](#page-104-0)**

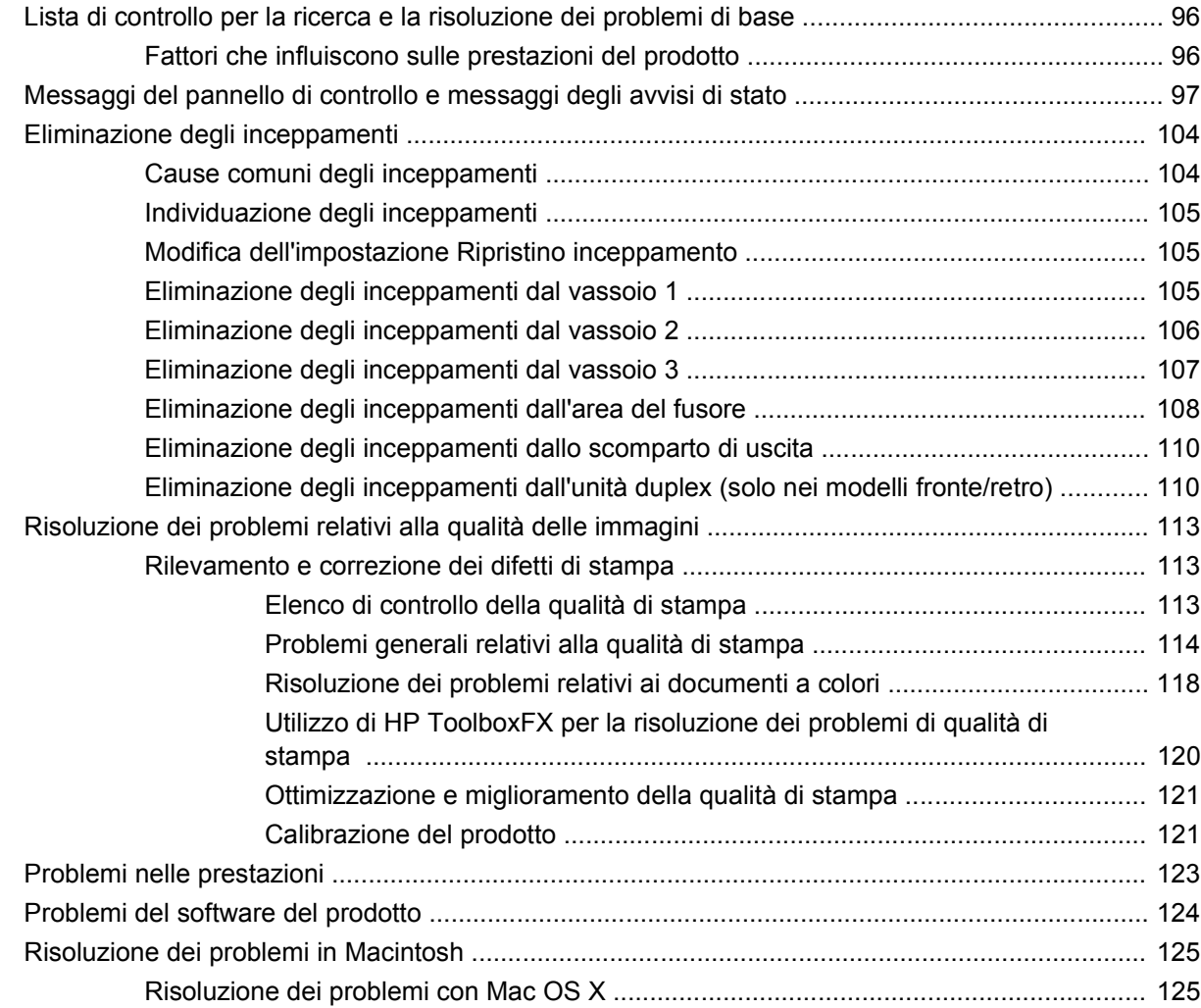

#### **[Appendice A Materiali di consumo e accessori](#page-138-0)**

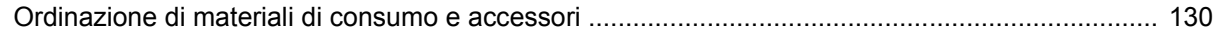

#### **[Appendice B Servizi di assistenza e supporto](#page-140-0)**

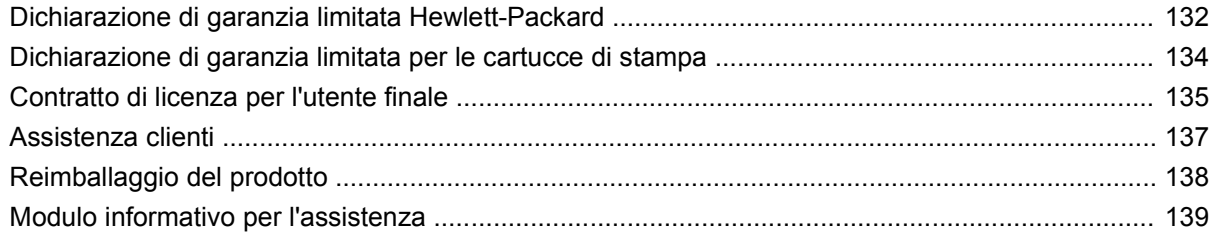

#### **[Appendice C Specifiche](#page-150-0)**

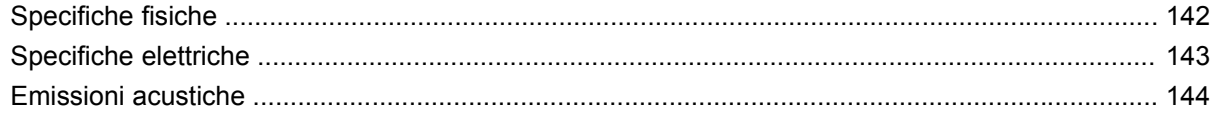

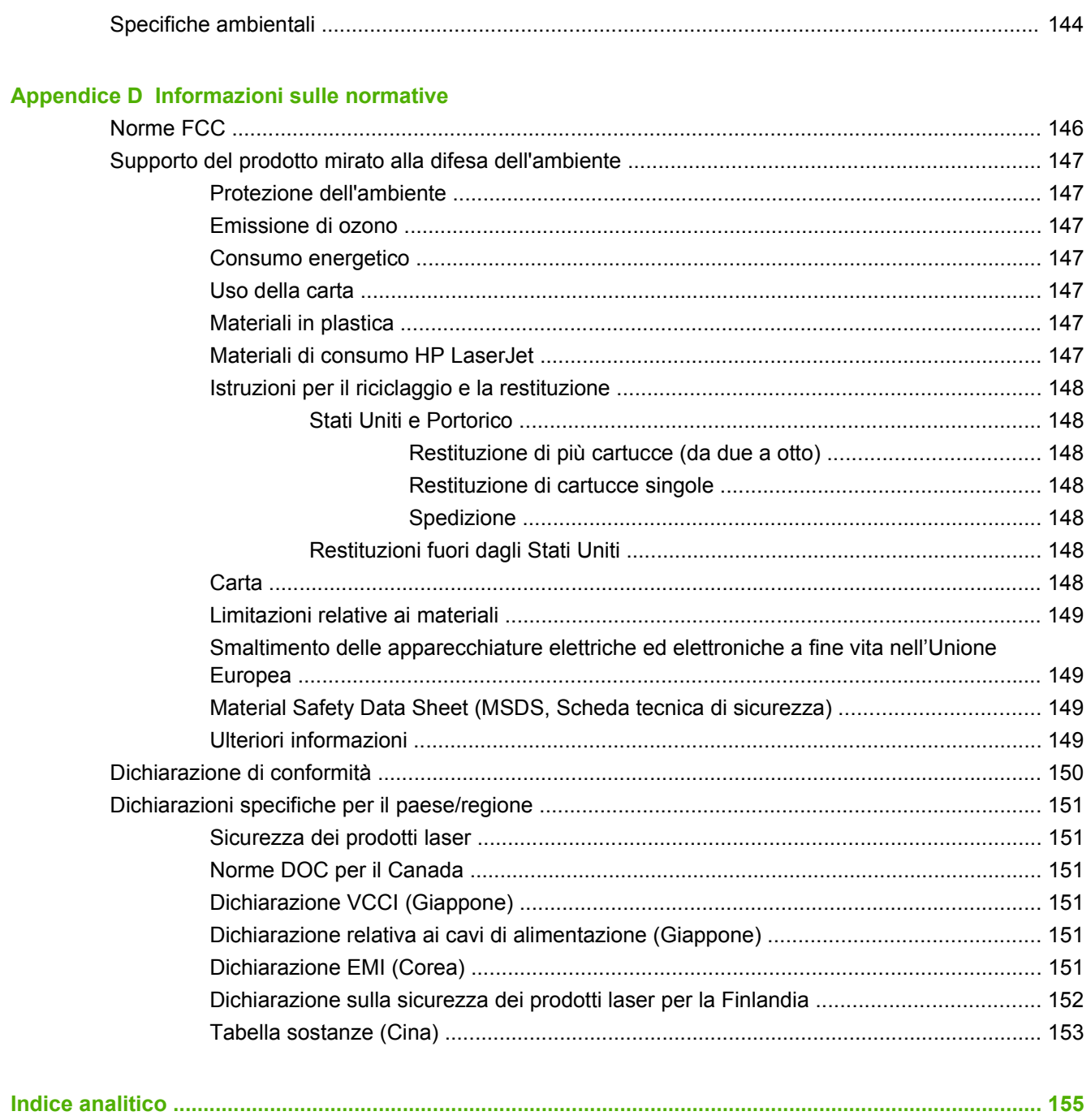

# <span id="page-10-0"></span>**1 Informazioni di base sul prodotto**

- [Confronto tra prodotti](#page-11-0)
- [Caratteristiche del prodotto](#page-11-0)
- [Posizione dei componenti](#page-13-0)

# <span id="page-11-0"></span>**Confronto tra prodotti**

#### **Stampante HP Color LaserJet serie CP2020**

- Stampa fino a 21 pagine al minuto (ppm) su supporti di formato Lettera.
- Vassoio multifunzione da 50 fogli (vassoio 1) e vassoio di alimentazione da 250 fogli (vassoio 2)
- Vassoio di alimentazione facoltativo da 250 fogli (vassoio 3) (standard nel modello HP Color LaserJet CP2020x)
- Porta per cavo USB (Universal Serial Bus) 2.0 Hi-Speed
- Scheda di rete incorporata per il collegamento alle reti 10Base-T/100Base-TX (HP Color LaserJet CP2020n, HP Color LaserJet CP2020dn e HP Color LaserJet CP2020x).
- Stampa fronte/retro automatica (HP Color LaserJet CP2020dn e HP Color LaserJet CP2020x)

## **Caratteristiche del prodotto**

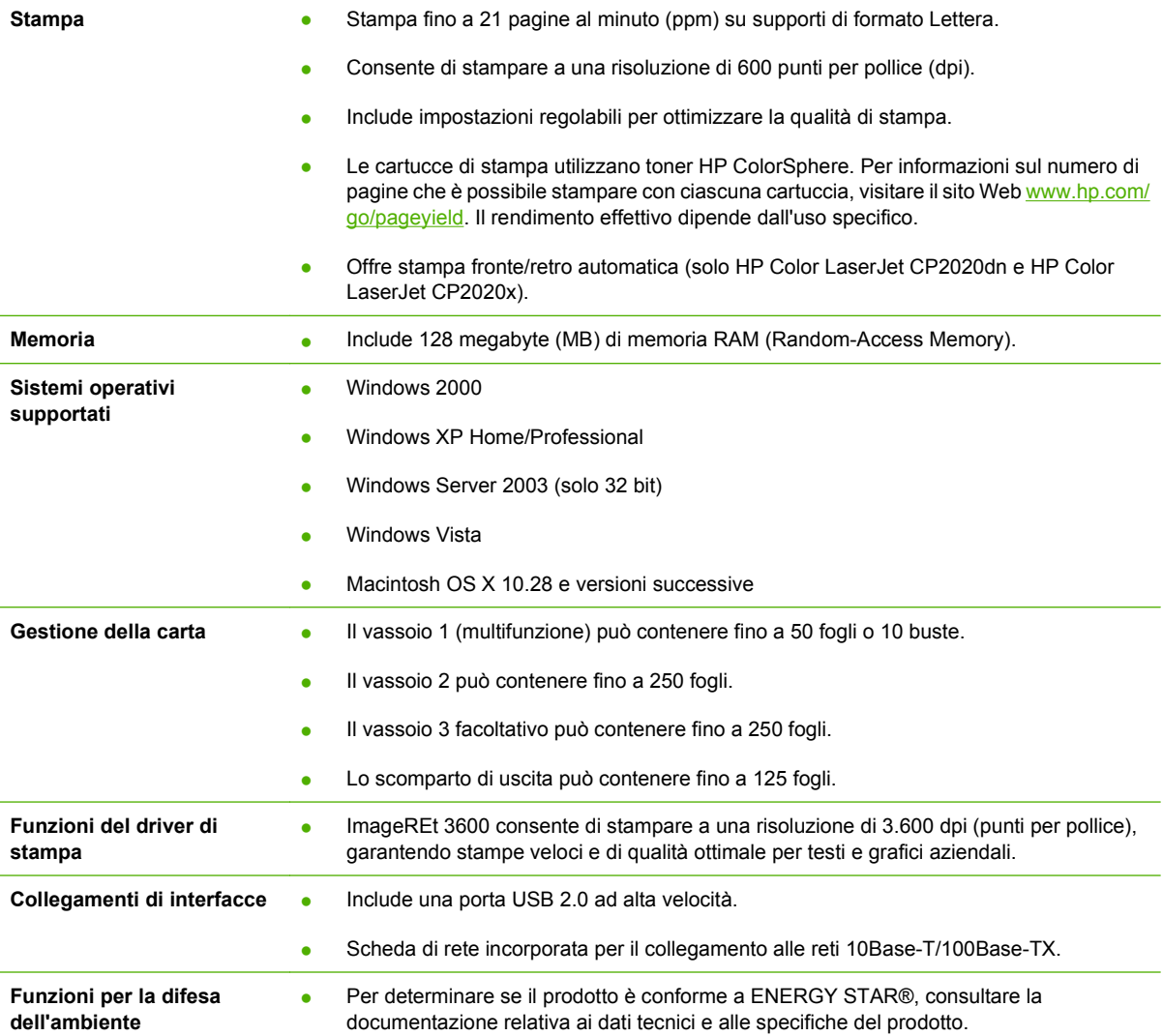

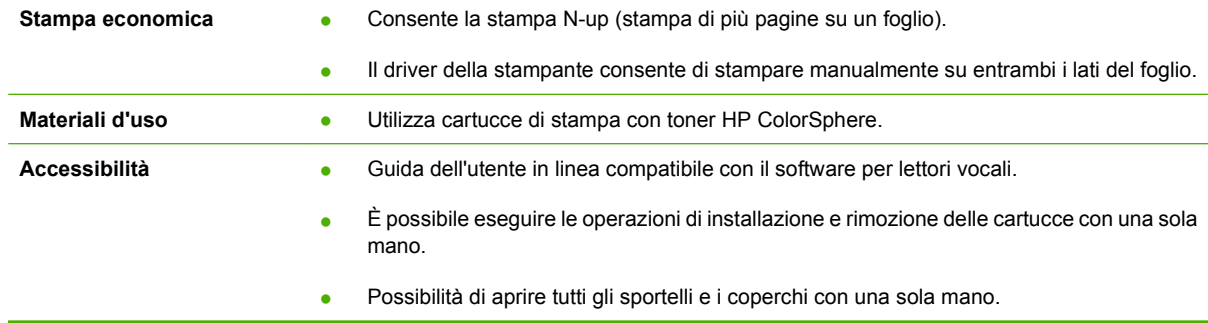

# <span id="page-13-0"></span>**Posizione dei componenti**

### **Vista anteriore e laterale**

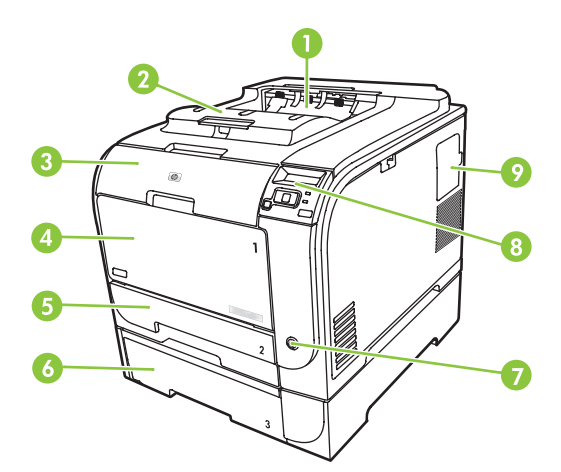

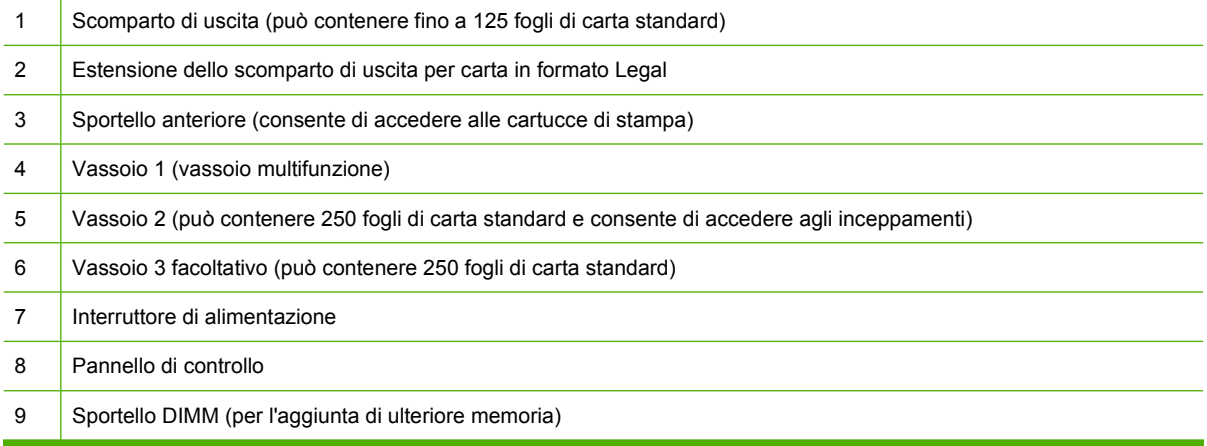

### **Vista posteriore**

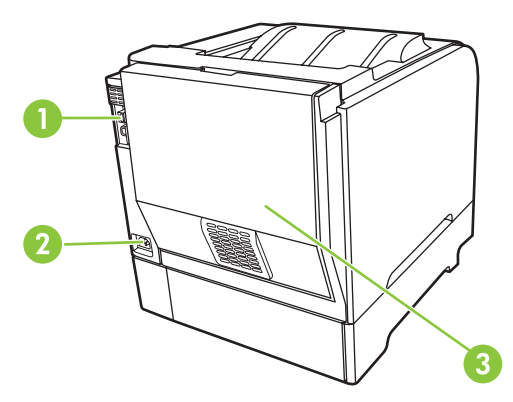

1 Porta Hi-Speed USB 2.0 e porta di rete. (Porta di rete presente solo sui modelli HP Color LaserJet CP2020n, HP Color LaserJet CP2020dn e HP Color LaserJet CP2020x.)

<span id="page-14-0"></span>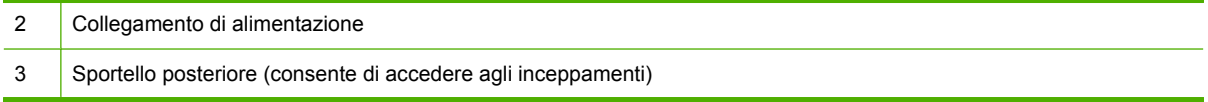

### **Numero di modello e di serie**

Il numero di modello e il numero di serie sono riportati su un'etichetta identificativa posizionata all'interno dello sportello anteriore.

Sull'etichetta sono riportate le informazioni relative a paese/regione di origine, livello di revisione, data di fabbricazione, codice e numero di produzione del prodotto. Vengono inoltre indicate le specifiche di alimentazione e le informazioni sulle normative.

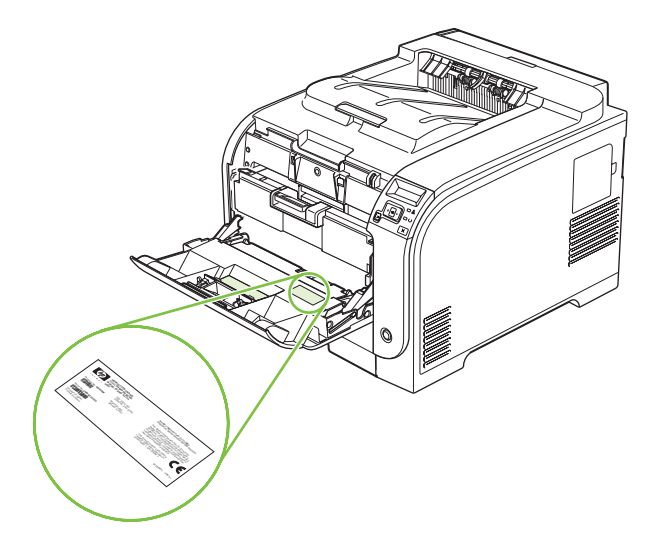

# <span id="page-16-0"></span>**2 Pannello di controllo**

- [Panoramica del pannello di controllo](#page-17-0)
- [Menu del pannello di controllo](#page-18-0)

## <span id="page-17-0"></span>**Panoramica del pannello di controllo**

Il pannello di controllo del prodotto comprende le seguenti voci.

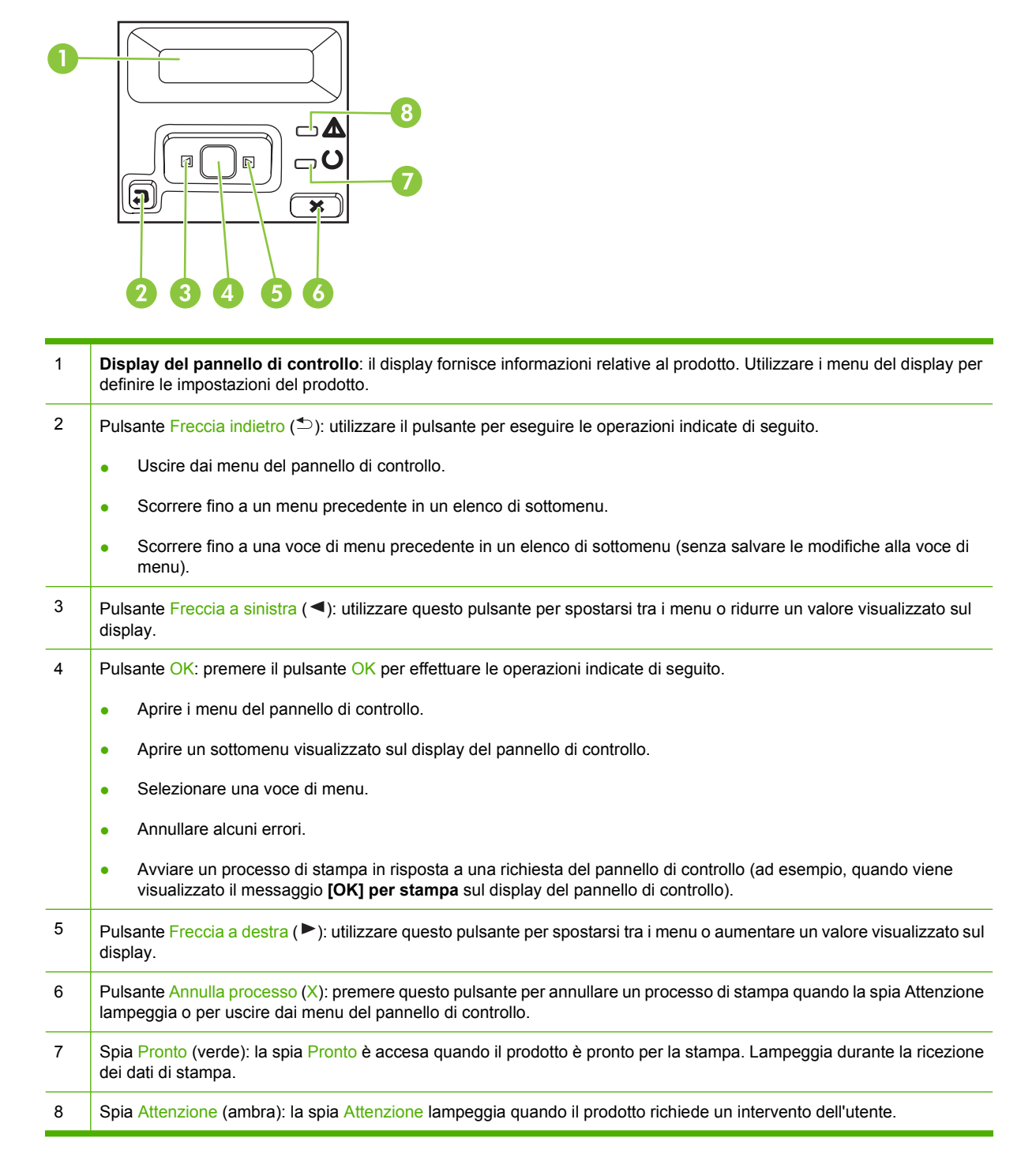

# <span id="page-18-0"></span>**Menu del pannello di controllo**

### **Uso dei menu**

- **1.** Premere OK per aprire i menu.
- **2.** Premere il pulsante Freccia a sinistra (<) o Freccia a destra ( $\blacktriangleright$ ) per spostarsi tra gli elenchi.
- **3.** Premere OK per selezionare l'opzione appropriata. Viene visualizzato un asterisco (\*) accanto alla selezione attiva.
- **4.** Premere il pulsante Freccia indietro  $(2)$  per scorrere fino ai sottomenu.
- **5.** Premere X per uscire dal menu senza salvare le modifiche.

Nelle sezioni successive vengono descritte le opzioni relative ai menu principali:

- [Menu Report a pagina 10](#page-19-0)
- [Menu Config. sistema a pagina 11](#page-20-0)
- [Menu Config. rete a pagina 15](#page-24-0)
- [Menu Assistenza a pagina 14](#page-23-0)

### <span id="page-19-0"></span>**Menu Report**

Il menu **Report** consente di stampare report contenenti informazioni sul prodotto.

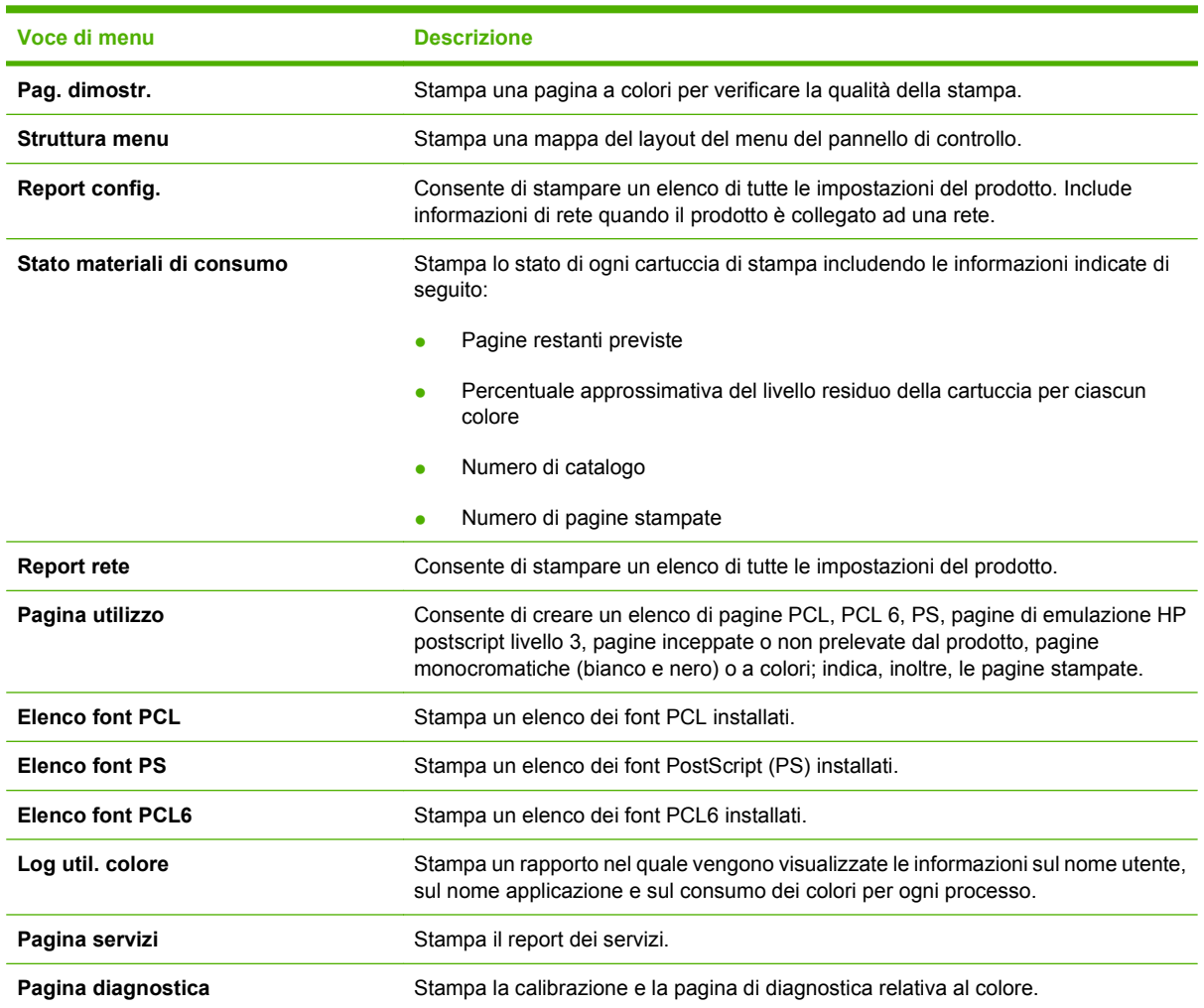

### <span id="page-20-0"></span>**Menu Config. sistema**

Questo menu consente di configurare le impostazioni di base del prodotto. Il menu **Config. sistema** comprende numerosi sottomenu descritti nella tabella riportata di seguito.

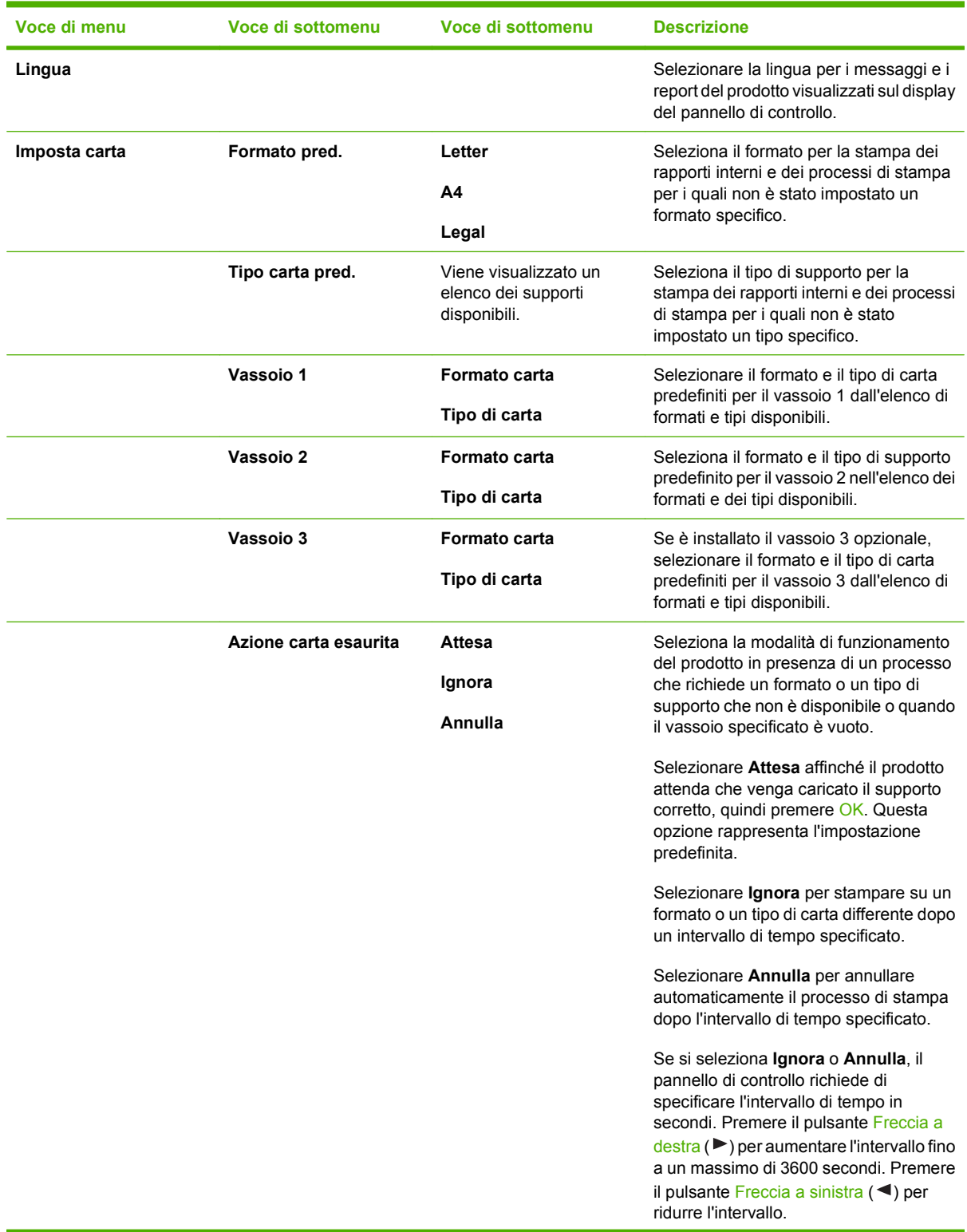

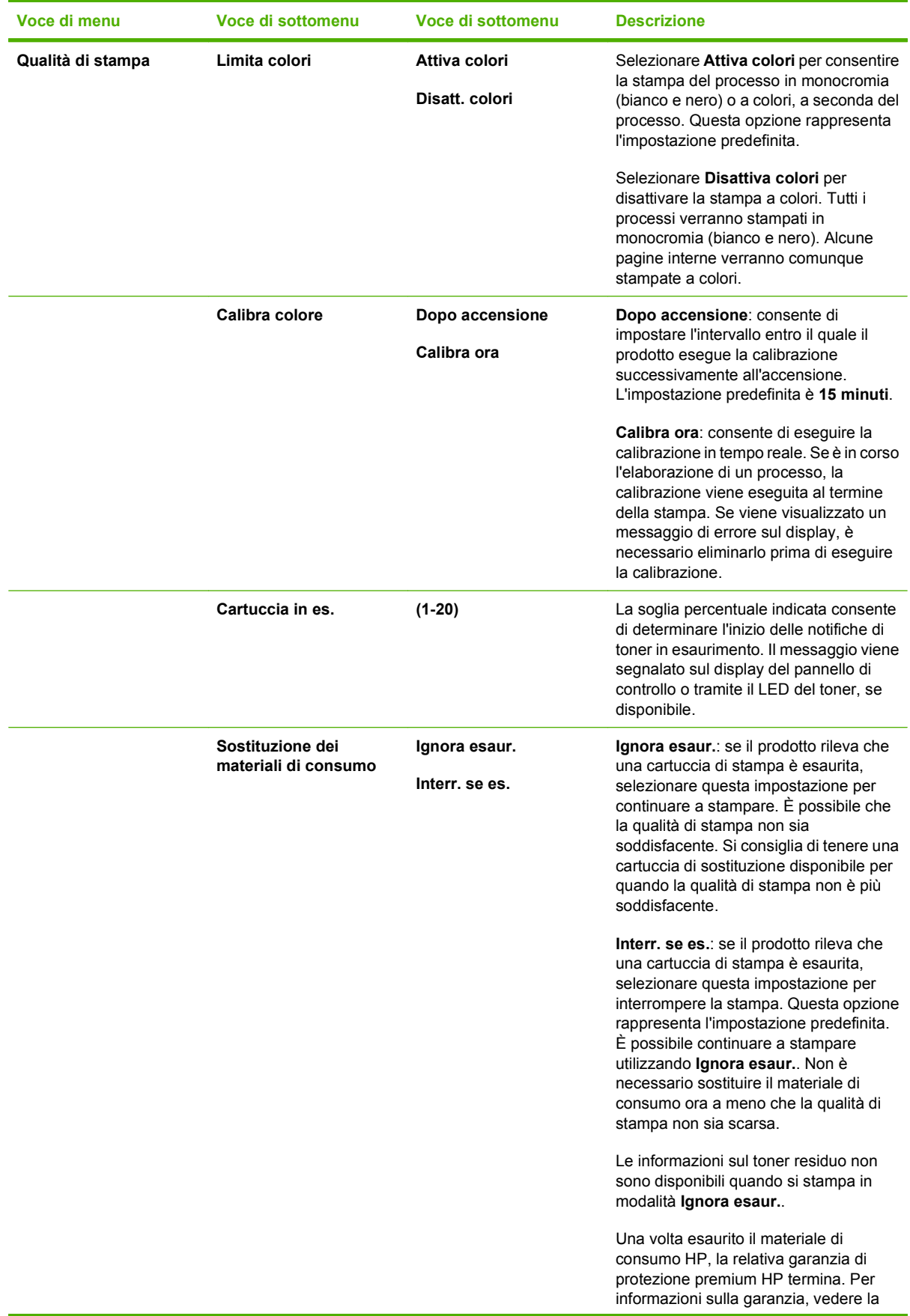

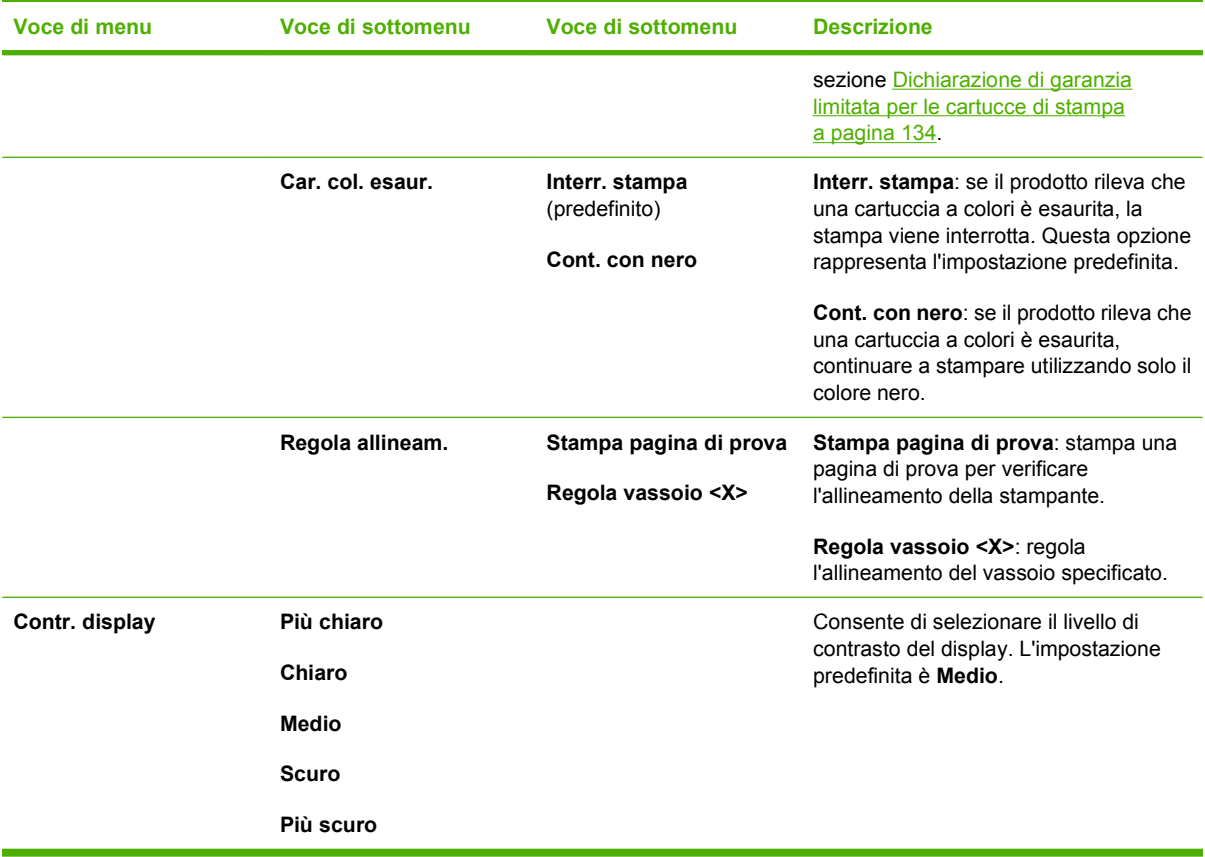

### <span id="page-23-0"></span>**Menu Assistenza**

Il menu consente di ripristinare le impostazioni predefinite, pulire il prodotto e attivare modalità speciali che influiscono sulla qualità della stampa.

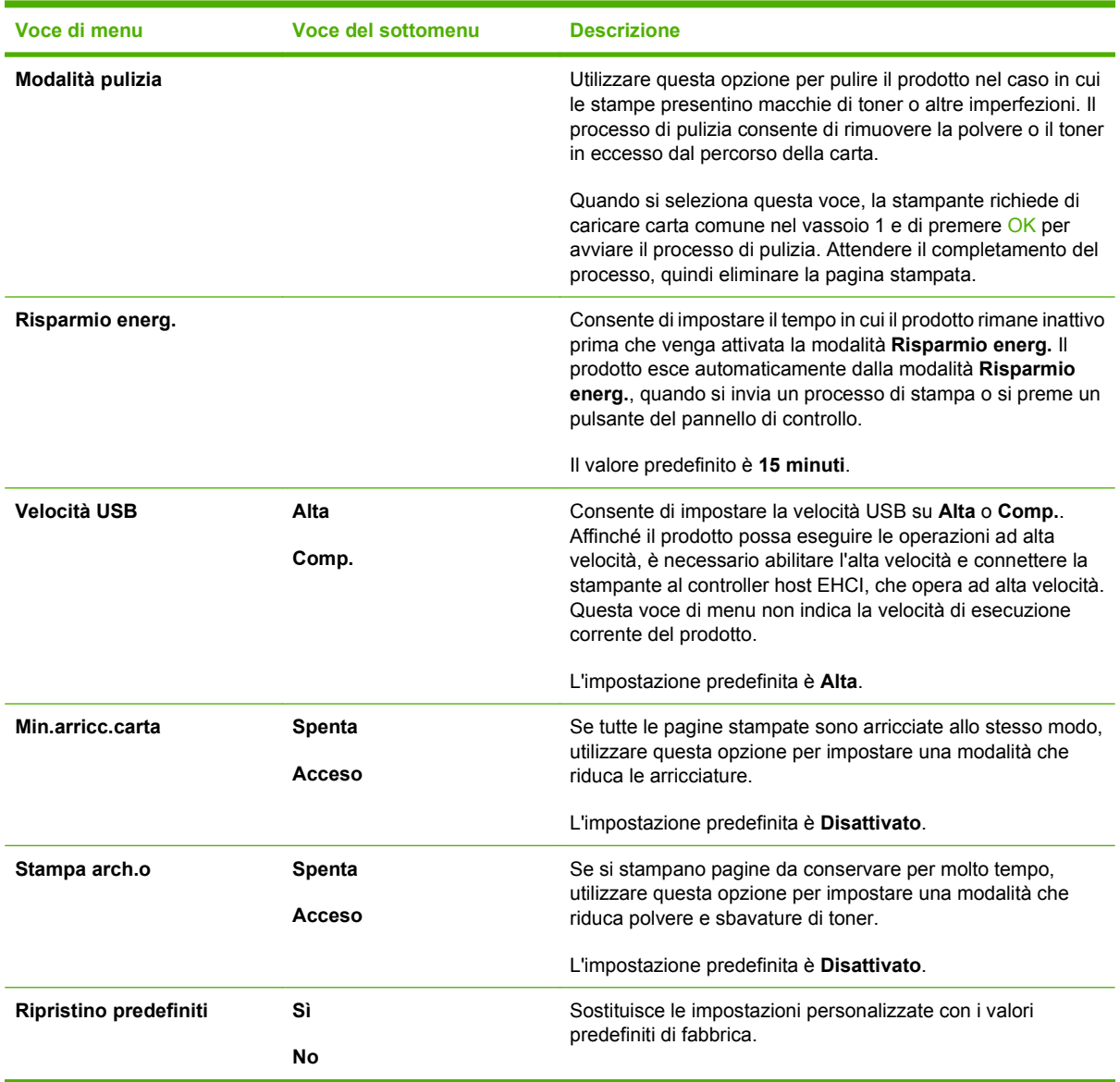

### <span id="page-24-0"></span>**Menu Config. rete**

Questo menu consente di definire le impostazioni relative alla configurazione di rete.

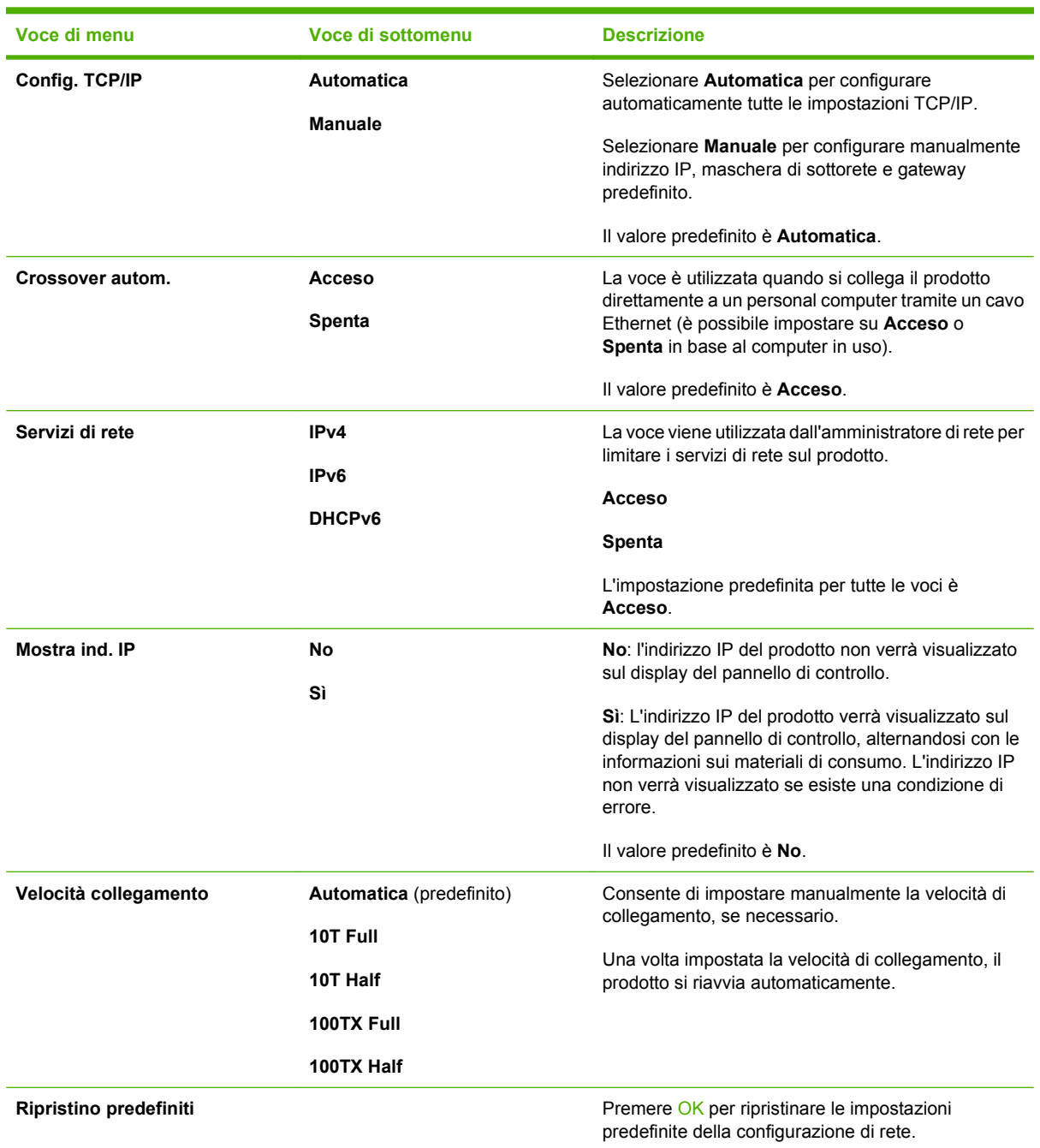

# <span id="page-26-0"></span>**3 Software per Windows**

- **•** [Sistemi operativi Windows supportati](#page-27-0)
- [Driver della stampante supportati per Windows](#page-28-0)
- [Driver di stampa universale HP \(UPD\)](#page-29-0)
- [Selezionare il driver della stampante corretto per Windows](#page-30-0)
- [Priorità per le impostazioni di stampa](#page-31-0)
- [Modifica delle impostazioni del driver della stampante per Windows](#page-32-0)
- [Installazione del software Windows](#page-33-0)
- [Utilità supportate](#page-34-0)

## <span id="page-27-0"></span>**Sistemi operativi Windows supportati**

Il prodotto supporta i sistemi operativi Windows riportati di seguito.

- Windows  $XP(32 e 64 bit)$
- Windows Server 2003 (32 e 64 bit)
- Windows 2000
- Windows Vista

## <span id="page-28-0"></span>**Driver della stampante supportati per Windows**

- PCL 6
- Emulazione HP postscript livello 3

I driver della stampante includono una Guida in linea che contiene istruzioni relative alle più comuni operazioni di stampa e descrive i pulsanti, le caselle di controllo e gli elenchi a discesa contenuti nei driver stessi.

**NOTA:** il driver Postscript che supporta questo prodotto è la versione Postscript del driver HP Universal Print Driver (UPD) per Windows. Questo driver si installa e funziona analogamente alle versioni precedenti dei driver Postscript e non richiede alcuna speciale configurazione. Per ulteriori informazioni sul driver UPD, andare all'indirizzo [www.hp.com/go/upd.](http://www.hp.com/go/upd)

# <span id="page-29-0"></span>**Driver di stampa universale HP (UPD)**

Il driver di stampa universale (UPD) HP per Windows consente di accedere virtualmente a qualsiasi prodotto HP LaserJet istantaneamente e ovunque, senza scaricare driver aggiuntivi. Il driver di stampa HP UPD è realizzato con tecnologie per driver di stampa accuratamente selezionate ed è testato per l'uso con molti programmi software. Si tratta di una soluzione funzionale e affidabile.

Il driver HP UPD consente di comunicare direttamente con ciascun prodotto HP, di ottenere informazioni sulla configurazione e di personalizzare l'interfaccia utente per visualizzare le funzioni specifiche di ciascun prodotto. Le funzioni specifiche disponibili per ciascun prodotto, ad esempio la stampa fronte/ retro e la cucitura, sono automaticamente attive e non è necessario abilitarle manualmente.

Per ulteriori informazioni, visitare il sito Web [www.hp.com/go/upd](http://www.hp.com/go/upd).

### **Modalità di installazione di UPD**

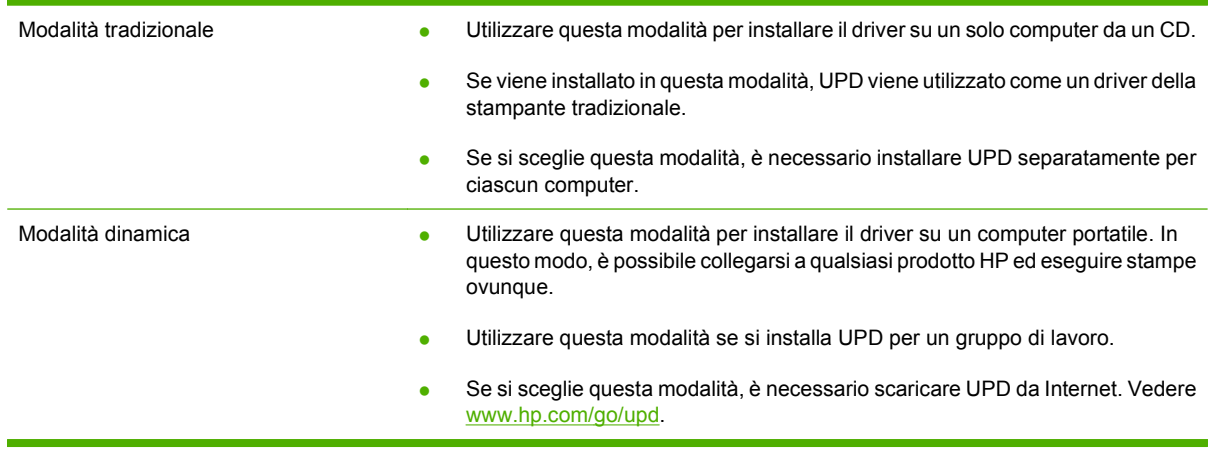

### <span id="page-30-0"></span>**Selezionare il driver della stampante corretto per Windows**

I driver di stampante forniscono l'accesso alle funzionalità del prodotto e consentono la comunicazione tra il prodotto stesso e il computer (utilizzando un linguaggio della stampante). Leggere le note sull'installazione e i file readme presenti sul CD del dispositivo per ulteriori software e linguaggi.

#### **Descrizione del driver HP PCL 6**

- Consigliato per la stampa in tutti gli ambienti Windows
- Fornisce la migliore velocità totale, la qualità di stampa e il supporto delle caratteristiche del prodotto per la maggior parte degli utenti
- Sviluppato per l'allineamento con Windows Graphic Device Interface (GDI) al fine di ottenere la migliore velocità in ambienti Windows
- Potrebbe non essere completamente compatibile con programmi software personalizzati e di terze parti basati su PCL 5

#### **HP Universal Print Driver per Windows – Descrizione Postscript**

- Consigliato per la stampa con i programmi software Adobe® o con altri programmi software con grafica molto complessa
- Fornisce il supporto per la stampa da Postscript
- L'esecuzione è leggermente più veloce rispetto al driver PCL 6 quando si utilizzano i programmi software Adobe

# <span id="page-31-0"></span>**Priorità per le impostazioni di stampa**

Alle modifiche apportate alle impostazioni vengono assegnate priorità in base alla posizione in cui vengono effettuate:

**NOTA:** A seconda del programma software in uso, è possibile che i nomi dei comandi e delle finestre di dialogo non corrispondano a quelli indicati in questa sezione.

- **Finestra di dialogo Imposta pagina**: fare clic su **Imposta pagina** o su un comando simile sul menu **File** del programma in uso per aprire questa finestra di dialogo. Le modifiche alle impostazioni di questa finestra hanno precedenza rispetto a quelle apportate altrove.
- **Finestra di dialogo Stampa**: fare clic su **Stampa**, **Imposta pagina** o su un comando simile sul menu **File** del programma in uso per aprire questa finestra di dialogo. Le modifiche alle impostazioni della finestra di dialogo **Stampa** hanno una priorità inferiore e *non* sovrascrivono le modifiche apportate nella finestra di dialogo **Imposta pagina**.
- **Finestra di dialogo Proprietà stampante (driver per stampante)**: fare clic su **Proprietà**, nella finestra di dialogo **Stampa**, per aprire il driver della stampante. Le modifiche apportate alle impostazioni nella finestra di dialogo **Proprietà stampante** non hanno alcuna precedenza sulle impostazioni disponibili negli altri strumenti del software di stampa.
- **Impostazioni predefinite del driver della stampante**: le impostazioni predefinite del driver della stampante vengono utilizzate per tutti i processi di stampa, *a meno che* non vengano modificate mediante le finestre di dialogo **Imposta pagina**, **Stampa** o **Proprietà stampante**.
- **Impostazioni del pannello di controllo della stampante**: le modifiche alle impostazioni effettuate dal pannello di controllo hanno una priorità inferiore rispetto a quelle apportate altrove.

### <span id="page-32-0"></span>**Modifica delle impostazioni del driver della stampante per Windows**

**Modifica delle impostazioni per tutti i processi di stampa valida fino alla chiusura del programma software successiva**

**Modifica delle impostazioni predefinite per tutti i processi di stampa**

**Modifica delle impostazioni di configurazione del prodotto**

- **1.** Fare clic su **Stampa** nel menu **File** del programma software.
- **2.** Selezionare il driver, quindi fare clic su **Proprietà** o **Preferenze**.

La procedura può variare; quella descritta è la procedura più comune. **1. Windows XP e Windows Server 2003 (se si utilizza la visualizzazione predefinita del menu Start)**: fare clic su **Start**, quindi su **Stampanti e fax**.

**-oppure-**

**Windows 2000, Windows XP e Windows Server 2003 (se si utilizza la visualizzazione classica del menu Start)**: fare clic su **Start**, su **Impostazioni**, quindi su **Stampanti**.

**-oppure-**

**Windows Vista**: fare clic su **Start**, su **Pannello di controllo**, quindi su **Stampante** nella categoria **Hardware e suoni**.

**2.** Fare clic con il pulsante destro del mouse sull'icona del driver, quindi selezionare **Preferenze di stampa**.

**1. Windows XP e Windows Server 2003 (se si utilizza la visualizzazione predefinita del menu Start)**: fare clic su **Start**, quindi su **Stampanti e fax**.

#### **-oppure-**

**Windows 2000, Windows XP e Windows Server 2003 (se si utilizza la visualizzazione classica del menu Start)**: fare clic su **Start**, su **Impostazioni**, quindi su **Stampanti**.

**-oppure-**

**Windows Vista**: fare clic su **Start**, su **Pannello di controllo**, quindi su **Stampante** nella categoria **Hardware e suoni**.

**2.** Fare clic con il pulsante destro del mouse sull'icona del driver, quindi selezionare **Proprietà**.

**3.** Fare clic sulla scheda **Impostazioni periferica**.

## <span id="page-33-0"></span>**Installazione del software Windows**

### **Tipi di installazione del software per Windows**

È possibile scegliere tra i seguenti tipi di installazione del software:

- **Consigliata**. Installa tutto il software per il prodotto, incluso la guida per l'utente. La selezione può avvenire tramite connessione diretta (USB) o installazioni di rete.
- **Installazione USB rapida**. Installa il software minimo per un prodotto che utilizza una connessione USB diretta. Selezionando questo metodo di installazione si indica di accettare i termini della licenza del software HP.
- **· Installazione di rete rapida**. Installa il software minimo per un prodotto che è connesso a una rete. Selezionando questo metodo di installazione si indica di accettare i termini della licenza del software HP.

### **Rimozione del software per Windows**

- **1.** Fare clic su **Start**, quindi su **Tutti i programmi**.
- **2.** Fare clic su **HP**, quindi fare clic su **HP Color LaserJet serie CP2020Stampante**.
- **3.** Fare clic su **Disinstalla HP Color LaserJet serie CP2020Stampante**, quindi seguire le istruzioni visualizzate per rimuovere il software.

## <span id="page-34-0"></span>**Utilità supportate**

### **HP Web Jetadmin**

HP Web Jetadmin è uno strumento basato su browser che consente di gestire le stampanti con collegamento HP Jetdirect all'interno della intranet. Questo strumento va installato solo sul computer dell'amministratore di rete.

Per scaricare la versione corrente di HP Web Jetadmin e per consultare l'elenco aggiornato dei sistemi host supportati, visitare il sito Web [www.hp.com/go/webjetadmin.](http://www.hp.com/go/webjetadmin)

Se questo strumento viene installato su un server host, i client Windows possono accedere a HP Web Jetadmin mediante un browser Web supportato (ad esempio Microsoft® Internet Explorer 4.x o Netscape Navigator 4.x o versioni successive) collegandosi all'host HP Web Jetadmin.

#### **Server Web incorporato**

La periferica è dotata di un server Web incorporato che consente di accedere alle informazioni sulle attività della periferica e della rete. Queste informazioni vengono visualizzate in un browser Web, ad esempio Microsoft Internet Explorer, Netscape Navigator, Apple Safari o Firefox.

Il server Web incorporato si trova nella periferica e non viene installato su un server di rete.

Il server Web incorporato fornisce un'interfaccia alla periferica utilizzabile da chiunque disponga di un computer connesso in rete e di un browser Web standard. Non è richiesta l'installazione o la configurazione di alcun software speciale, tuttavia è necessario disporre di un browser Web supportato. Per accedere al server Web incorporato, digitare l'indirizzo IP della periferica nella riga dell'indirizzo del browser. Per determinare l'indirizzo IP, stampare una pagina di configurazione. Per ulteriori informazioni sulla stampa di una pagina di configurazione, vedere [Pagine di informazioni a pagina 70.](#page-79-0)

Per una spiegazione completa delle funzioni e delle capacità del server Web incorporato, vedere [Server](#page-88-0) [Web incorporato a pagina 79](#page-88-0).

### <span id="page-35-0"></span>**HP ToolboxFX**

Il software HP ToolboxFX è un programma che consente di:

- Verificare lo stato del prodotto
- Verificare lo stato dei materiali di consumo e l'acquisto in linea dei materiali di consumo
- **•** Impostare gli avvisi
- Visualizzare rapporti relativi all'uso del prodotto
- Visualizzare la documentazione del prodotto
- Ottenere l'accesso agli strumenti per la risoluzione dei problemi e la manutenzione

HP ToolboxFX è supportato per la connessione USB diretta e le installazioni di rete. Per aprire e utilizzare HP ToolboxFX, non è necessario disporre dell'accesso a Internet. HP ToolboxFX è disponibile solo con l'Installazione consigliata.

**E** NOTA: HP ToolboxFX non è supportato per i sistemi operativi Windows 2000, Windows Server 2003 e Macintosh. Per utilizzare HP ToolboxFX, è necessario avere installato sul computer il protocollo TCP/ IP.

- **Sistemi operativi supportati All and Sistemi operativi supportati All and Sistemi operativi supportati All and Sistemi operativi supportati All and Sistemi operativi supportati All and Sistemi operativi supporta** Professional Edition)
	- Microsoft Windows Vista™

Per ulteriori informazioni sull'utilizzo del software HP ToolboxFX, vedere la sezione [Aprire](#page-80-0) [HP ToolboxFX. a pagina 71.](#page-80-0).

#### **Altri componenti e utilità di Windows**

- Programma di installazione del software: automatizza l'installazione del sistema di stampa.
- Registrazione in linea sul Web
- **•** Print Quality Optimizer Video
- HP Basic Color Match
- HP Easy Printer Care
- **Web Printsmart**
- **HP Sure Supply**
- Software HP Marketing Resource
# **4 Utilizzare il prodotto con Macintosh**

- [Software per Macintosh](#page-37-0)
- [Uso delle funzioni del driver della stampante per Macintosh](#page-40-0)

# <span id="page-37-0"></span>**Software per Macintosh**

# **Sistemi operativi supportati per Macintosh**

La periferica supporta i seguenti sistemi operativi Macintosh:

- Mac OS X V10.2.8, V10.3, V10.4 e versioni successive
- **EX NOTA:** Mac OS V10.4 e le versioni successive supportano i processori Mac Intel Core e PPC.

# **Driver della stampante supportati per Macintosh**

Il programma di installazione HP fornisce i file PPD (PostScript® Printer Description), i file PDE (Printer Dialog Extensions) da utilizzare con i computer Macintosh.

I PPD, insieme ai driver di stampa Apple PostScript, consentono di accedere alle funzioni della periferica. Utilizzare il driver della stampante Apple PostScript fornito con il computer.

### **Priorità delle impostazioni di stampa per Macintosh**

Alle modifiche apportate alle impostazioni vengono assegnate priorità in base alla posizione in cui vengono effettuate:

- **EY NOTA:** a seconda del programma software in uso, è possibile che i nomi dei comandi e delle finestre di dialogo non corrispondano a quelli indicati in questa sezione.
	- **Finestra di dialogo Impostazione pagina**: fare clic su **Impostazione pagina** o comandi simili nel menu **Archivio** del programma in uso per aprire questa finestra di dialogo. Le modifiche alle impostazioni in questa finestra hanno la precedenza su quelle apportate altrove.
	- **Finestra di dialogo Stampa**: fare clic su **Stampa**, **Imposta pagina** o su un comando simile sul menu **File** del programma in uso per aprire questa finestra di dialogo. Le modifiche alle impostazioni della finestra di dialogo **Stampa** hanno una priorità inferiore e *non* sovrascrivono le modifiche apportate nella finestra di dialogo **Imposta pagina**.
	- **Impostazioni predefinite del driver della stampante**: le impostazioni predefinite del driver della stampante vengono utilizzate per tutti i processi di stampa, *a meno che* non vengano modificate mediante le finestre di dialogo **Imposta pagina**, **Stampa** o **Proprietà stampante**.
	- **Impostazioni del pannello di controllo della stampante**: le modifiche alle impostazioni effettuate dal pannello di controllo hanno una priorità inferiore rispetto a quelle apportate altrove.

# **Modifica delle impostazioni del driver della stampante per Macintosh**

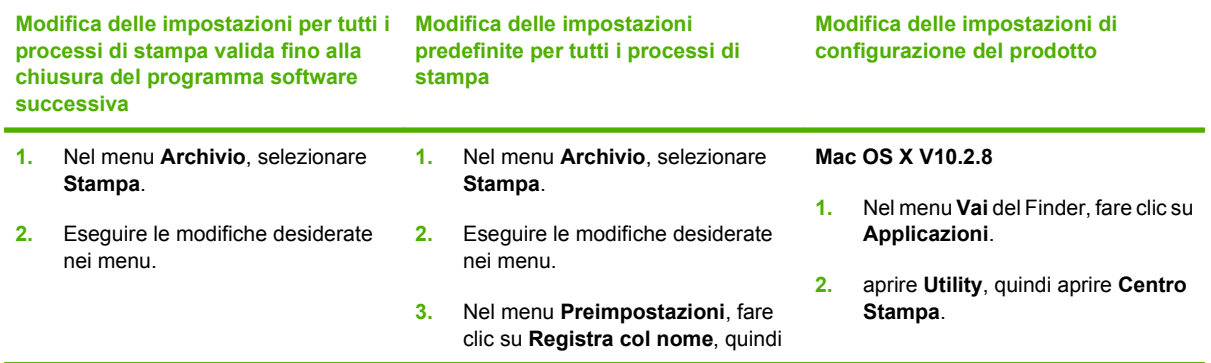

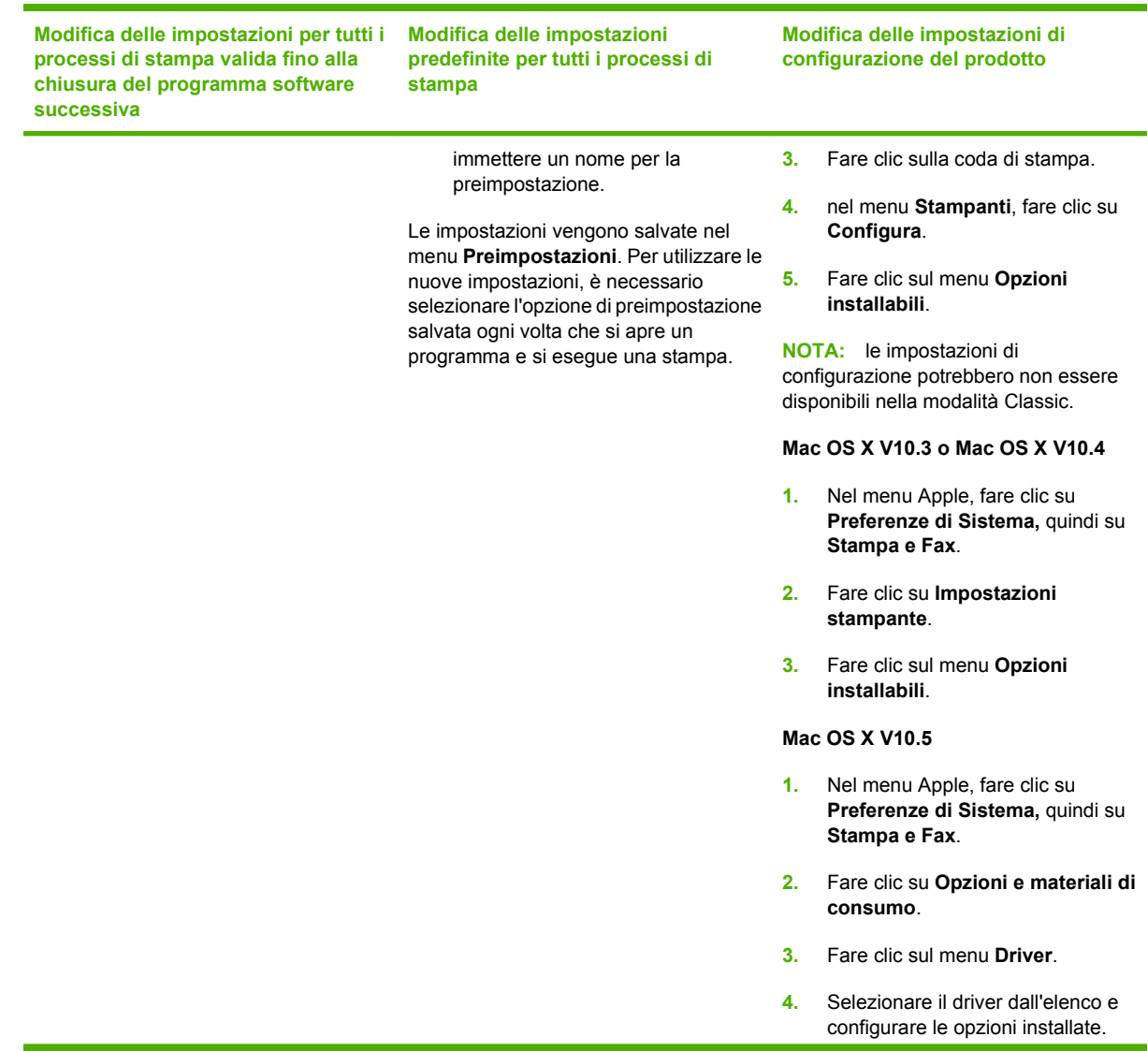

# **Utilità supportate in Macintosh**

#### **Visualizzazione di un server Web incorporato utilizzando un Macintosh**

Il server Web incorporato HP (EWS) è accessibile facendo clic sul pulsante **Utility** durante la visualizzazione della coda di stampa. Viene aperto un browser Web, come Safari, che consente all'utente di accedere al server Web incorporato. È possibile accedere al server Web incorporato direttamente immettendo l'indirizzo IP di rete o il nome DNS del prodotto nel browser Web.

Il software HP USB EWS Gateway, che è installato automaticamente, consente anche a un browser Web di accedere al prodotto se il prodotto è collegato tramite un cavo USB. Fare clic sul pulsante **Utility** quando si utilizza una connessione USB per accedere al server Web incorporato tramite il browser Web.

Utilizzare il server Web incorporato per effettuare le seguenti attività:

- Visualizzare lo stato della periferica e modificare le impostazioni della periferica.
- Visualizzare e modificare le impostazioni di rete per la periferica.
- Stampare le pagine informative per la periferica.
- Visualizzare il registro eventi della periferica.

# <span id="page-40-0"></span>**Uso delle funzioni del driver della stampante per Macintosh**

## **Creazione e uso delle preimpostazioni di stampa in Macintosh**

Utilizzare le preimpostazioni di stampa per salvare le selezioni correnti del driver della stampante per uso futuro.

#### **Creazione di una preimpostazione di stampa**

- **1.** Fare clic su **Stampa** nel menu **File**.
- **2.** Selezionare il driver.
- **3.** Selezionare le impostazioni di stampa.
- **4.** Nella casella **Preimpostazioni**, fare clic su **Salva con nome...**, quindi digitare un nome per la preimpostazione.
- **5.** Fare clic su **OK**.

#### **Uso delle preimpostazioni di stampa**

- **1.** Fare clic su **Stampa** nel menu **File**.
- **2.** Selezionare il driver.
- **3.** Nella casella **Preimpostazioni**, selezionare la preimpostazione di stampa che si desidera utilizzare.
- **EX NOTA:** per utilizzare le impostazioni predefinite del driver della stampante, selezionare **Standard**.

### **Ridimenisonamento dei documenti o stampa su un formato carta personalizzato**

È possibile ridimensiomare un documento per adattarlo a diversi formati carta.

- **1.** Fare clic su **Stampa** nel menu **File**.
- **2.** Aprire il menu **Gestione carta**.
- **3.** Nell'area **Formato carta di destinazione**, selezionare **Adatta al formato carta**, quindi scegliere il formato desiderato nell'elenco a discesa.
- **4.** Se si desidera utilizzare solo formati carta più piccoli del documento, selezionare **Solo riduzione**.

### **Stampa di una pagina di copertina**

È possibile stampare una copertina separata contenente un messaggio (ad esempio "Riservato") per i documenti.

- **1.** Fare clic su **Stampa** nel menu **File**.
- **2.** Selezionare il driver.
- **3.** Aprire il menu **Copertina**, quindi scegliere se stampare la copertina **Prima del documento** o **Dopo il documento**.
- **4.** Nel menu **Tipo copertina**, selezionare il messaggio che si desidera stampare sulla pagina di copertina.
- **E NOTA:** per stampare una copertina vuota, selezionare **Standard** come **Tipo copertina**.

# **Uso delle filigrane**

Per filigrana si intende una dicitura, ad esempio "Riservato", stampata sullo sfondo delle pagine di un documento.

- **1.** Fare clic su **Stampa** nel menu **File**.
- **2.** Aprire il menu **Filigrane**.
- **3.** Accanto a **Modalità**, selezionare il tipo di filigrana che si desidera utilizzare. Selezionare **Filigrana** per stampare un messaggio semi trasparente. Selezionare **Overlay** per stampare un messaggio non trasparente.
- **4.** Accanto a **Pagine**, impostare la stampa della filigrana su tutte le pagine o solo sulla prima.
- **5.** Accanto a **Testo**, selezionare un messaggio standard oppure scegliere **Personalizzato** e digitare un nuovo messaggio nella casella.
- **6.** Selezionare le opzioni per le impostazioni rimanenti.

### **Stampa di più pagine su un foglio in Macintosh**

È possibile stampare più pagine su un unico foglio di carta. Questa funzione fornisce una soluzione conveniente per la stampa di bozze.

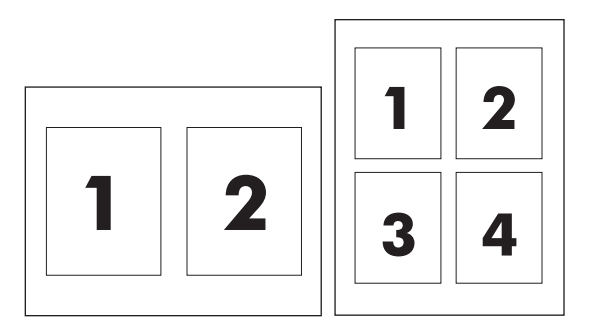

- **1.** Fare clic su **Stampa** nel menu **File**.
- **2.** Selezionare il driver.
- **3.** Aprire il menu **Formato**.
- **4.** Accanto a **Pagine per foglio**, selezionare il numero di pagine che si desidera stampare su ciascun foglio (1, 2, 4, 6, 9 o 16).
- **5.** Accanto a **Orientamento**, selezionare l'ordine e la disposizione delle pagine sul foglio.
- **6.** Accanto a **Bordi**, selezionare il tipo di bordo da stampare intorno a ciascuna pagina sul foglio.

# **Stampa su entrambi i lati del foglio (stampa fronte/retro)**

 $\triangle$  **ATTENZIONE:** Per evitare inceppamenti, non caricare carta di grammatura superiore a 105 g/m<sup>2</sup> (carta fine da 12,7 kg).

#### **Uso della stampa fronte/retro automatica**

- **1.** Inserire una quantità di carta sufficiente per il processo di stampa in uno dei vassoi. Se si desidera caricare una carta speciale, ad esempio carta intestata, caricarla in uno dei seguenti modi:
	- Per il vassoio 1, caricare la carta intestata con il lato stampato rivolto verso l'alto e il bordo inferiore rivolto verso la stampante.
	- Per tutti gli altri vassoi, caricare la carta intestata con il lato stampato rivolto verso il basso e il bordo superiore contro la parte posteriore del vassoio.
- **2.** Fare clic su **Stampa** nel menu **File**.
- **3.** Aprire il menu **Formato**.
- **4.** Accanto a **Fronte/retro**, selezionare **Ruota sul lato lungo** o **Ruota sul lato corto**.
- **5.** Fare clic su **Stampa**.

#### **Stampa manuale su entrambi i lati**

- **1.** Inserire una quantità di carta sufficiente per il processo di stampa in uno dei vassoi. Se si desidera caricare una carta speciale, ad esempio carta intestata, caricarla in uno dei seguenti modi:
	- Per il vassoio 1, caricare la carta intestata con il lato stampato rivolto verso l'alto e il bordo inferiore rivolto verso la stampante.
	- Per tutti gli altri vassoi, caricare la carta intestata con il lato stampato rivolto verso il basso e il bordo superiore contro la parte posteriore del vassoio.
- **2.** Fare clic su **Stampa** nel menu **File**.
- **3.** Nel menu **Finitura**, selezionare **Stampa manualmente sul retro**.
- **4.** Fare clic su **Stampa**. Prima di inserire nuovamente la risma di output nel vassoio 1, per la stampa della seconda facciata, attenersi alle istruzioni della finestra a comparsa visualizzata sullo schermo del computer.
- **5.** Rimuovere eventuali fogli bianchi dal vassoio 1.
- **6.** Inserire la risma con il lato stampato rivolto verso l'alto e il bordo inferiore rivolto verso la stampante nel vassoio 1. La seconda facciata *deve* essere stampata dal vassoio 1.
- **7.** Se richiesto, premere il pulsante appropriato del pannello di controllo per continuare.

### **Impostazione delle opzioni relative ai colori**

Utilizzare il menu a comparsa **Opzioni colore** per controllare l'interpretazione e la stampa del colore dai programmi software.

- **1.** Fare clic su **Mostra opzioni avanzate**.
- **2.** Regolare le singole impostazioni per il testo, la grafica e le fotografie.

# **Uso del menu Servizi**

Se il prodotto è connesso a una rete, è possibile utilizzare il menu **Servizi** per informazioni sullo stato del prodotto e dei materiali di consumo.

- **1.** Fare clic su **Stampa** nel menu **File**.
- **2.** Aprire il menu **Servizi**.

# **5 Connettività**

- [Sistemi operativi di rete supportati](#page-45-0)
- [Collegamento USB](#page-46-0)
- [Protocolli di rete supportati](#page-47-0)
- [Configurazione del prodotto sulla rete](#page-49-0)

# <span id="page-45-0"></span>**Sistemi operativi di rete supportati**

I seguenti sistemi operativi supportano la stampa in rete:

#### **Installazione completa del software**

- Windows 2003 Server (64 bit)
- Windows  $XP(32 \text{ bit } e \text{ 64 bit})$
- Windows Vista (32 bit e 64 bit)
- Mac OS X V10.2.8, V10.3, V10.4 e versioni successive ●

#### **Solo per driver di stampa**

- Windows 2000
- Windows 2003 Server (32 bit)
- Linux (solo sul Web)
- Model script UNIX (solo sul Web)

# **Dichiarazione di non responsabilità sulla condivisione stampante**

HP non supporta il collegamento di rete peer-to-peer, dal momento che si tratta di una funzione dei sistemi operativi Microsoft e non dei driver di stampa HP. Accedere al sito di Microsoft all'indirizzo [www.microsoft.com.](http://www.microsoft.com)

# <span id="page-46-0"></span>**Collegamento USB**

**NOTA:** *non* collegare il cavo USB prima di installare il software. Il programma di installazione indicherà quando collegare il cavo USB.

Questo prodotto supporta un collegamento USB 2.0. Per la stampa è necessario utilizzare un cavo USB di tipo A/B.

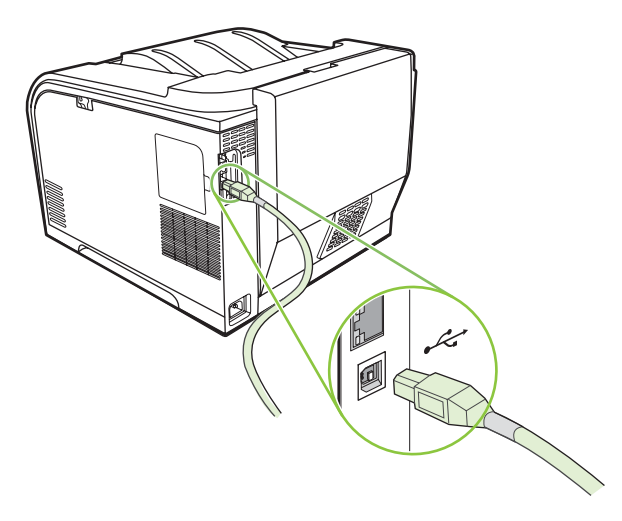

# <span id="page-47-0"></span>**Protocolli di rete supportati**

Il prodotto supporta il protocollo di rete TCP/IP. Si tratta del protocollo di rete più comunemente utilizzato e accettato. Molti servizi di rete utilizzano questo protocollo. Supporta inoltre i protocolli IPv4 e IPv6. Nella tabella che segue vengono elencati i servizi/protocolli di rete supportati dal prodotto.

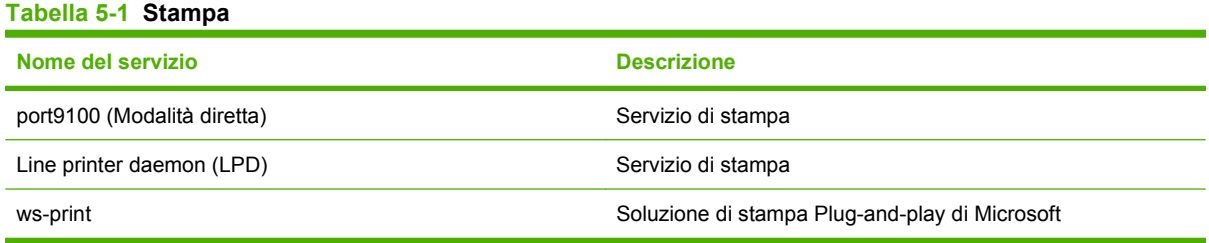

#### **Tabella 5-2 Rilevazione del prodotto in rete**

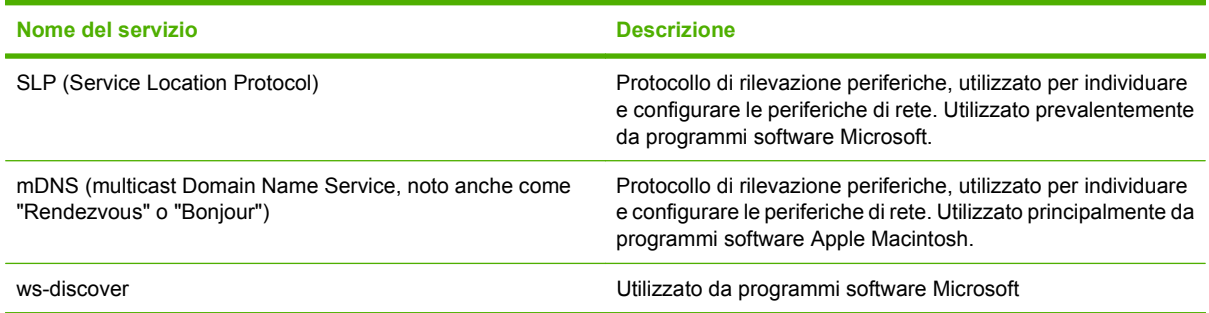

#### **Tabella 5-3 Messaggi e gestione**

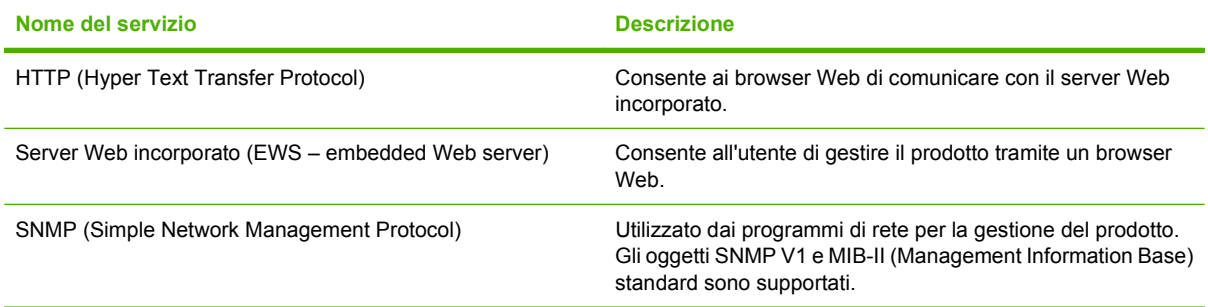

#### **Tabella 5-4 assegnazione dell'indirizzo IP**

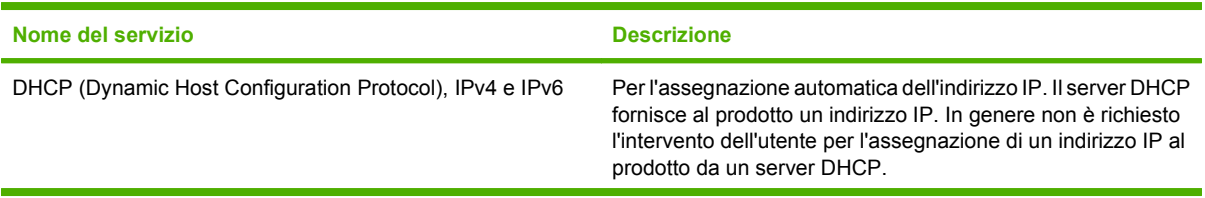

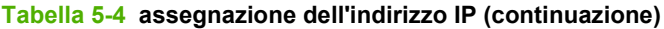

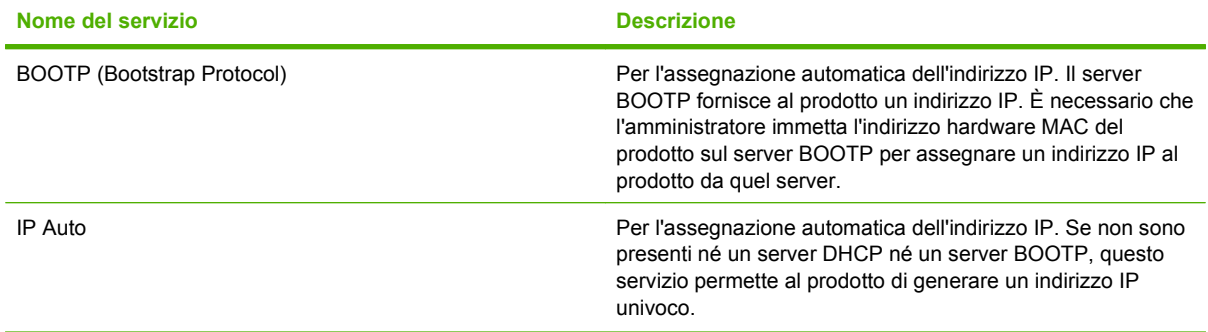

# <span id="page-49-0"></span>**Configurazione del prodotto sulla rete**

Per configurare i parametri di rete sul prodotto, utilizzare il pannello di controllo del prodotto o il server Web incorporato. Per i sistemi operativi Windows, usare il software HP ToolboxFX. Per Mac OS X, usare il pulsante **Utility**.

# **Impostazione del prodotto sulla rete**

Hewlett-Packard consiglia di utilizzare il programma di installazione del software HP contenuto nel CD-ROM fornito con il prodotto per impostare i driver della stampante per le reti.

**E NOTA:** è *necessario* connettere la stampante alla rete prima di avviare l'installazione del software.

Questo prodotto supporta un collegamento di rete 10/100. Inserire il cavo di rete nel prodotto e il collegamento di rete.

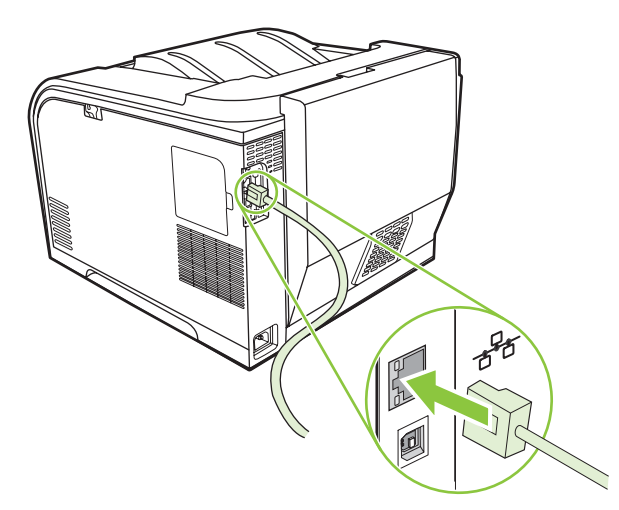

### **Visualizzazione delle impostazioni**

#### **pagina di configurazione della rete**

La pagina di configurazione della rete elenca le proprietà e le impostazioni correnti della scheda di rete del prodotto. Per stampare la pagina di configurazione della rete dal prodotto, attenersi alla seguente procedura.

- **1.** Sul pannello di controllo premere OK.
- **2.** Utilizzare i pulsanti freccia per selezionare **Report**, quindi premere OK.
- **3.** Utilizzare i pulsanti freccia per selezionare **Report rete**, quindi premere OK.

#### **Pagina di configurazione**

La pagina di configurazione elenca le proprietà e le impostazioni correnti del prodotto. Per stampare la pagina di configurazione dal prodotto, attenersi alla seguente procedura.

- **1.** Sul pannello di controllo premere OK.
- **2.** Utilizzare i pulsanti freccia per selezionare **Report**, quindi premere OK.
- **3.** Utilizzare i pulsanti freccia per selezionare **Report config.**, quindi premere OK.

### **indirizzo IP**

È possibile configurare l'indirizzo IP manualmente o automaticamente tramite DHCP, BootP o AutoP.

#### **Configurazione manuale**

- **1.** Sul menu del pannello di controllo, premere OK.
- **2.** Utilizzare il pulsante Freccia a sinistra (<) o Freccia a destra (►) per selezionare **Config. rete**, quindi premere OK.
- **3.** Utilizzare il pulsante Freccia a sinistra (<) o Freccia a destra (►) per selezionare **Config. TCP/ IP**, quindi premere OK.
- **4.** Utilizzare il pulsante Freccia a sinistra (<) o Freccia a destra ( $\blacktriangleright$ ) per selezionare **Manuale**, quindi premere OK.
- **5.** Premere il pulsante Freccia a destra ( $\blacktriangleright$ ) per aumentare il valore per la prima sezione dell'indirizzo IP. Premere il pulsante Freccia a sinistra  $($   $\triangleleft)$  per ridurre il valore. Quando il valore è corretto, premere OK. Ripetere questa procedura per le altre tre sezioni dell'indirizzo IP.
- **6.** Se l'indirizzo è corretto, utilizzare il pulsante Freccia a sinistra ( $\triangle$ ) o Freccia a destra ( $\triangleright$ ) per selezionare **Sì**, quindi premere OK. Ripetere il passo 5 per le impostazioni della maschera di sottorete e del gateway predefinito.

#### **-oppure-**

Se l'indirizzo IP non è corretto, utilizzare il pulsante Freccia a sinistra  $(\triangleleft)$  o Freccia a destra  $(\triangleright)$ per selezionare **No**, quindi premere OK. Ripetere il passo 5 per specificare l'indirizzo IP corretto, quindi ripetere la procedura per le impostazioni della maschera di sottorete e del gateway predefinito.

#### **Configurazione automatica**

- *Y* **NOTA:** Automatica è l'impostazione predefinita Config. rete Config. TCP/IP.
	- **1.** Sul menu del pannello di controllo, premere OK.
	- **2.** Utilizzare il pulsante Freccia a sinistra (<) o Freccia a destra (►) per selezionare **Config. rete**, quindi premere OK.
	- **3.** Utilizzare il pulsante Freccia a sinistra (<) o Freccia a destra (►) per selezionare **Config. TCP/ IP**, quindi premere OK.
	- **4.** Utilizzare il pulsante Freccia a sinistra (<) o Freccia a destra (►) per selezionare **Automatica**, quindi premere OK.

Potrebbero essere necessari alcuni minuti prima di poter utilizzare l'indirizzo IP automatico.

**E NOTA:** per abilitare o disabilitare determinate modalità IP automatiche (ad esempio, BOOTP, DHCP o AutoIP), utilizzare il server Web incorporato o HP ToolboxFX.

#### **Mostra o nascondi l'indirizzo IP sul pannello di controllo**

- **NOTA:** quando l'opzione **Mostra indirizzo IP** è impostata su **Acceso**, l'indirizzo IP si alternerà sul display del pannello di controllo con gli indicatori dello stato delle cartucce di stampa.
	- **1.** Nel menu del pannello di controllo, premere OK.
	- **2.** Utilizzare il pulsante Freccia a sinistra (<) o Freccia a destra (►) per selezionare **Config. rete**, quindi premere OK.
	- **3.** Utilizzare il pulsante Freccia a sinistra (<) o Freccia a destra ( $\blacktriangleright$ ) per selezionare **Mostra indirizzo IP**, quindi premere OK.
	- **4.** Utilizzare il pulsante Freccia a sinistra (<) o Freccia a destra (►) per selezionare Sì o No, quindi premere OK.

#### **Impostazione crossover automatico**

- **1.** Nel menu del pannello di controllo, premere OK.
- **2.** Utilizzare il pulsante Freccia a sinistra (<) o Freccia a destra (►) per selezionare **Config. rete**, quindi premere OK.
- **3.** Utilizzare il pulsante Freccia a sinistra (<) o Freccia a destra ( $\blacktriangleright$ ) per selezionare **Automatica crossover**, quindi premere OK.
- **4.** Utilizzare il pulsante Freccia a sinistra (<) o Freccia a destra ( $\blacktriangleright$ ) per selezionare **Acceso** o **Spenta**, quindi premere OK.

#### **Impostazione dei servizi di rete**

- **1.** Nel menu del pannello di controllo, premere OK.
- **2.** Utilizzare il pulsante Freccia a sinistra (<) o Freccia a destra (►) per selezionare **Config. rete**, quindi premere OK.
- **3.** Utilizzare il pulsante Freccia a sinistra (<) o Freccia a destra (►) per selezionare **Servizi di rete**, quindi premere OK.
- **4.** Utilizzare il pulsante Freccia a sinistra (◀) o Freccia a destra (▶) per selezionare **IPv4** o **IPv6**, quindi premere OK.
- **5.** Utilizzare il pulsante Freccia a sinistra (<) o Freccia a destra (►) per selezionare Acceso o **Spenta**, quindi premere OK.

#### **Ripristino predefiniti (impostazioni di rete)**

- **1.** Nel menu del pannello di controllo, premere OK.
- **2.** Utilizzare il pulsante Freccia a sinistra (<) o Freccia a destra (►) per selezionare **Config. rete**, quindi premere OK.
- **3.** Utilizzare il pulsante Freccia a sinistra (<) o Freccia a destra (►) per selezionare Ripristino **predefiniti**, quindi premere OK.
- **4.** Premere OK per ripristinare le impostazioni di rete predefinite di fabbrica. Premere X per uscire dal menu senza ripristinare le impostazioni di rete predefinite di fabbrica.

### **TCP/IP**

Così come la lingua consente alle persone di comunicare tra loro, il protocollo TCP/IP (Transmission Control Protocol/Internet Protocol) è composto da una serie di protocolli che consentono di definire la modalità con la quale i computer comunicano con gli altri dispositivi di rete.

#### **Indirizzo IP**

Ciascun host (workstation o nodo) di una rete IP deve essere dotato di un indirizzo IP univoco per ogni interfaccia di rete. Si tratta di un indirizzo software utilizzato per identificare la rete e i relativi host. Un host può richiedere a un server un indirizzo IP dinamico ogni volta che viene avviato, ad esempio utilizzando DHCP e BOOTP.

Un indirizzo IPv4 contiene quattro byte di informazioni, suddivise in quattro sezioni di un byte ciascuna. L'indirizzo IP ha il seguente formato:

xxx.xxx.xxx.xxx

**E** NOTA: durante l'assegnazione degli indirizzi IP, si consiglia di consultare l'amministratore degli indirizzi poiché un indirizzo errato può disattivare altri dispositivi di rete o interferire con le comunicazioni.

#### **Configurazione dei parametri IP**

I parametri di configurazione IP possono essere configurati manualmente o scaricati automaticamente mediante DHCP o BOOTP ogni volta che si attiva il prodotto.

Se, alla prima accensione, un nuovo prodotto non è in grado di recuperare un indirizzo IP valido dalla rete, essa se ne assegna automaticamente uno predefinito. Su una rete privata di dimensioni ridotte, viene assegnato un indirizzo IP univoco compreso tra 169.254.1.0 e 169.254.254.255. L'indirizzo IP per il prodotto è elencato nella pagina di configurazione del prodotto e in Report rete. Vedere [Menu del](#page-18-0) [pannello di controllo a pagina 9](#page-18-0).

#### **DHCP (Dynamic Host Configuration Protocol)**

DHCP consente a un gruppo di periferiche di utilizzare una serie di indirizzi IP gestiti da un server DHCP. La periferica invia una richiesta al server e, se è disponibile un indirizzo IP, il server lo assegna alla periferica.

#### **BOOTP**

BOOTP è un protocollo di bootstrap utilizzato per scaricare i parametri di configurazione e le informazioni relative all'host da un server di rete.

Il client trasmette un pacchetto di richiesta di avvio contenente l'indirizzo hardware. Il server trasmette un pacchetto di risposta contenente le informazioni necessarie per la configurazione della periferica.

#### **Sottoreti**

Quando un indirizzo di rete IP per una classe di rete particolare viene assegnato a un'organizzazione, non viene considerato che più di una rete possa essere presente in tale ubicazione. Gli amministratori delle reti locali utilizzano le sottoreti per suddividere una rete in diverse reti secondarie. La suddivisione di una rete in sottoreti può migliorare le prestazioni e migliorare l'utilizzo di un intervallo limitato di indirizzi di rete.

#### **Maschera di sottorete**

La maschera di sottorete è un meccanismo utilizzato per suddividere una singola rete IP in diverse sottoreti. Per una data classe di rete, una parte di indirizzo IP che verrebbe normalmente utilizzata per identificare un nodo viene invece utilizzata per identificare una sottorete. Una maschera di sottorete viene applicata a ogni indirizzo IP per indicare la parte utilizzata per le sottoreti e la parte utilizzata per identificare il nodo.

#### **Gateway**

I gateway (router) vengono utilizzati per collegare le reti. I gateway sono periferiche che fungono da convertitori tra i sistemi che utilizzano protocolli di comunicazione, formattazione dati, strutture, linguaggi o architetture differenti. I gateway ricompongono i pacchetti di dati e modificano la sintassi in modo che corrisponda a quella del sistema di destinazione. Quando le reti vengono suddivise in sottoreti, sono necessari i gateway per collegare una sottorete a un'altra.

#### **Gateway predefinito**

Il gateway predefinito è l'indirizzo IP del gateway o del router che sposta i pacchetti tra le reti.

Se sono presenti più gateway o router, solitamente il gateway predefinito è l'indirizzo del primo, o del più vicino, gateway o router. Se non sono presenti gateway o router, solitamente il gateway predefinito è l'indirizzo IP del nodo di rete, ad esempio la workstation o il prodotto.

# **6 Carta e supporti di stampa**

- [Come utilizzare la carta e i supporti di stampa](#page-55-0)
- [Tipi di carta e formati dei supporti di stampa consentiti](#page-56-0)
- [Tipi di carta supportati e capacità dei vassoi](#page-58-0)
- [Indicazioni relative alla carta o ai supporti di stampa speciali](#page-60-0)
- [Caricamento della carta e dei supporti di stampa](#page-61-0)

# <span id="page-55-0"></span>**Come utilizzare la carta e i supporti di stampa**

Questo prodotto supporta una varietà di carta e altri supporti di stampa in conformità con le indicazioni di questo manuale. Se si utilizzano supporti che non corrispondono a questi criteri, possono insorgere problemi di:

- Qualità di stampa scadente
- **Maggior numero di inceppamenti**
- Usura prematura della stampante e necessità di riparazioni

Per risultati ottimali, utilizzare solo carta e supporti di stampa HP per stampanti laser o multiuso. Non utilizzare carta o supporti di stampa per stampanti a getto di inchiostro. Hewlett-Packard Company sconsiglia l'uso di supporti di altri produttori poiché non può garantirne la qualità.

È possibile che alcuni supporti, pure corrispondenti a tutti i criteri esposti in questa guida, non producano risultati soddisfacenti. Ciò potrebbe derivare da un trattamento improprio della carta, da livelli di umidità e temperatura non accettabili o da altre variabili che Hewlett-Packard non può controllare.

**ATTENZIONE:** l'uso di un tipo di supporto non conforme alle indicazioni della Hewlett-Packard può danneggiare la stampante e richiederne la riparazione. In questo caso, la riparazione non è coperta dalla garanzia o dal contratto di assistenza Hewlett-Packard.

# <span id="page-56-0"></span>**Tipi di carta e formati dei supporti di stampa consentiti**

Questo prodotto supporta numerosi formati di carta, adattandoli a diversi supporti di stampa.

**NOTA:** per ottenere i migliori risultati, selezionare il formato e il tipo di carta appropriati nel driver di stampa prima di eseguire la stampa.

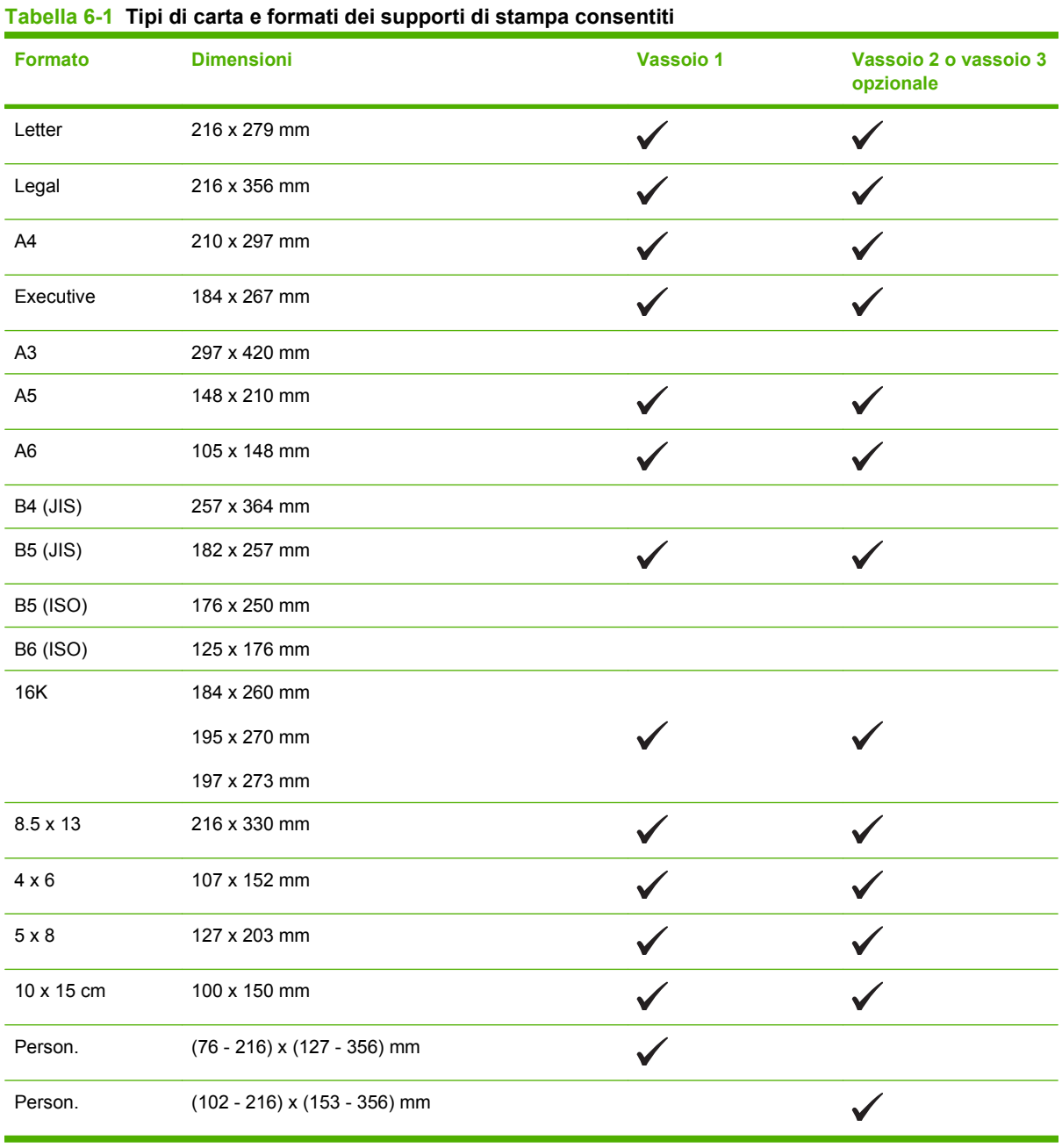

#### **Tabella 6-2 Buste e cartoline supportate**

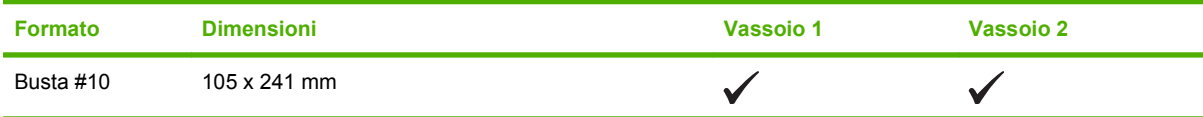

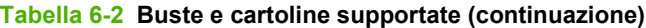

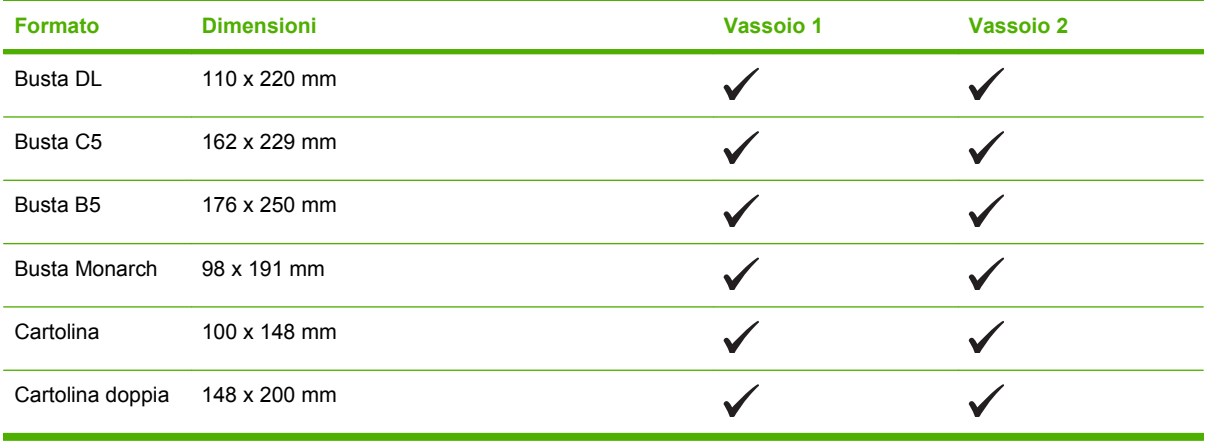

# <span id="page-58-0"></span>**Tipi di carta supportati e capacità dei vassoi**

#### **Tabella 6-3 Vassoio 1**

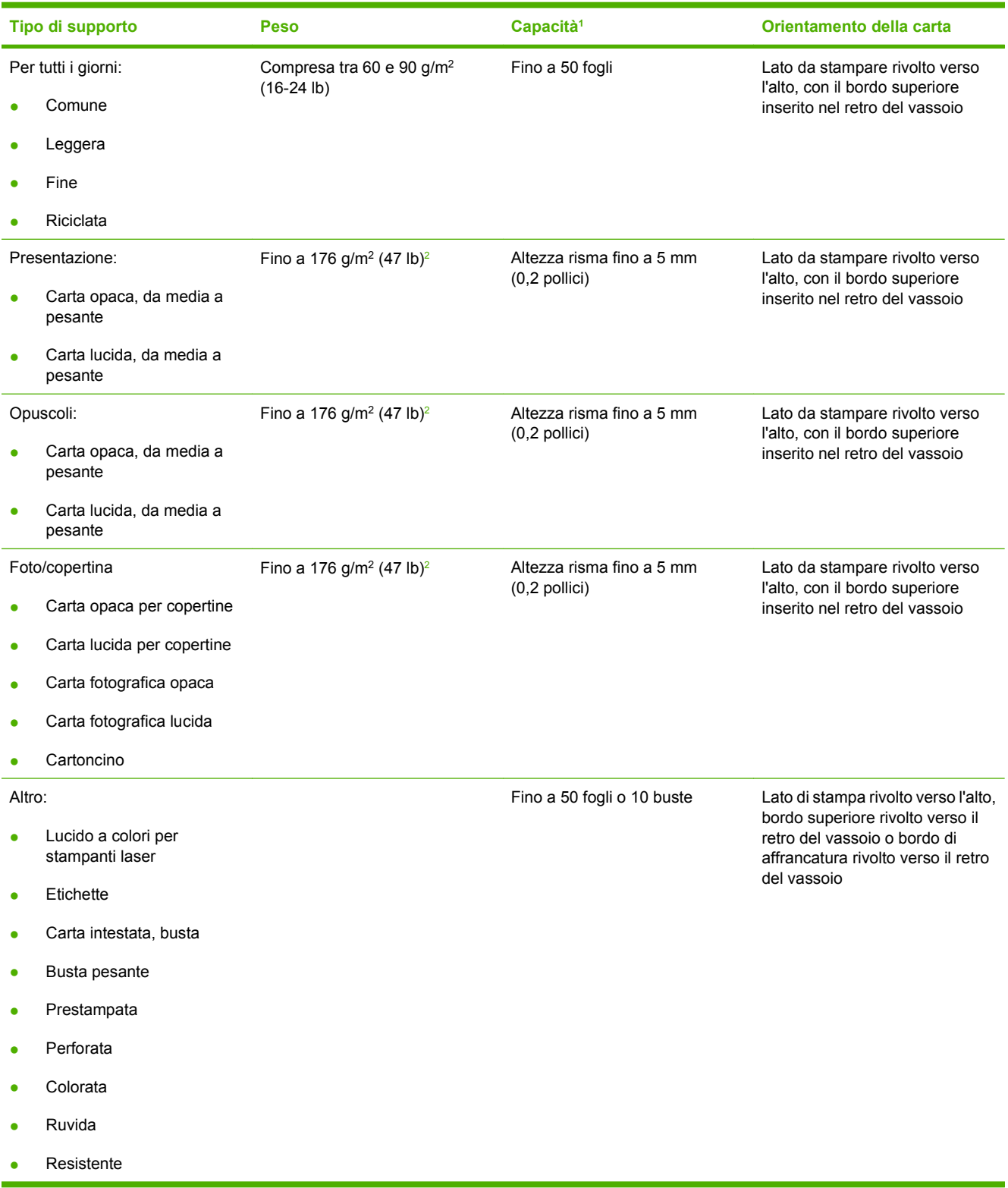

<sup>1</sup> La capacità varia in funzione del peso e dello spessore dei supporti, nonché delle condizioni ambientali.

<sup>2</sup> La periferica supporta fino a 220 g/m<sup>2</sup> (59 lb) per la carta lucida e fotografica lucida.

#### **Tabella 6-4 Vassoi 2 e 3**

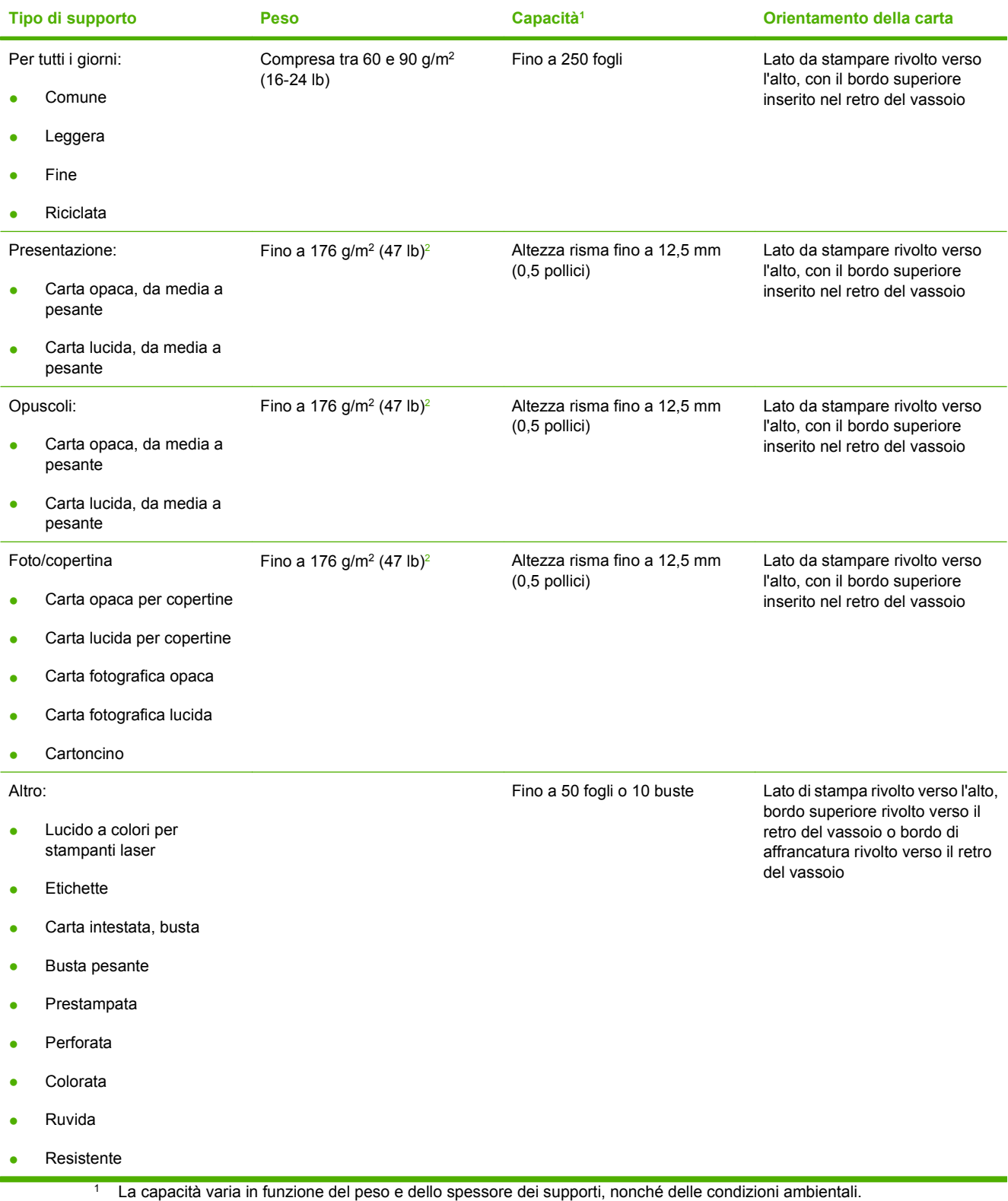

<sup>2</sup> La periferica supporta fino a 220 g/m<sup>2</sup> (59 lb) per la carta lucida e fotografica lucida.

# <span id="page-60-0"></span>**Indicazioni relative alla carta o ai supporti di stampa speciali**

Questo prodotto supporta la stampa su supporti speciali. Utilizzare le seguenti indicazioni per ottenere risultati. Durante l'utilizzo di carta o di altri supporti di stampa speciali, assicurarsi di impostare sul driver di stampa il tipo e il formato corretto in modo da ottenere risultati di stampa ottimali.

**ATTENZIONE:** le stampanti HP LaserJet utilizzano fusori per regolare lo scorrimento delle particelle di toner sulla carta, garantendo punti estremamente precisi. La carta per stampanti laser HP è progettata per resistere alle alte temperature. L'utilizzo di carta per stampanti a getto di inchiostro non specificamente progettate per questa tecnologia potrebbe danneggiare la stampante.

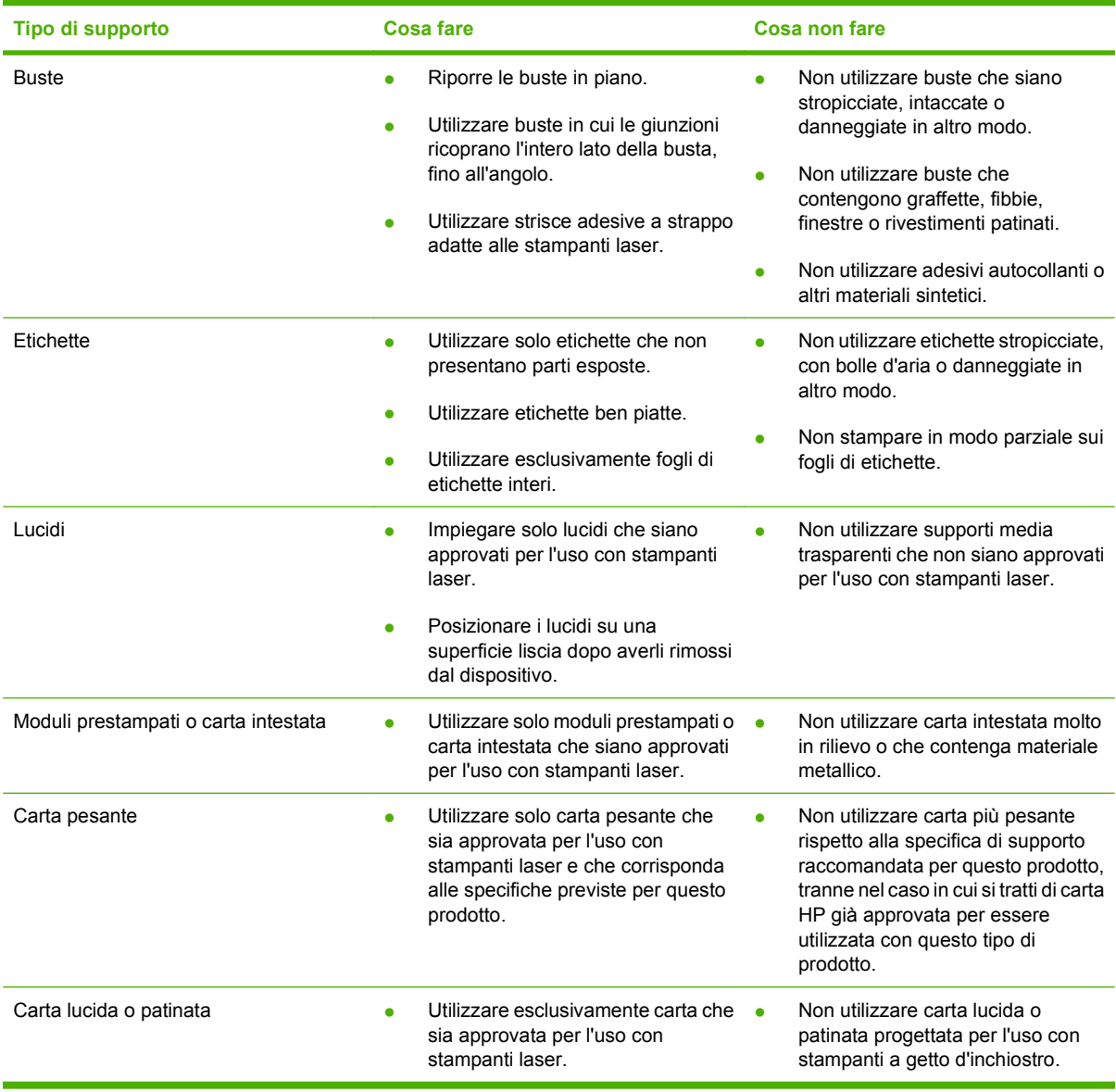

# <span id="page-61-0"></span>**Caricamento della carta e dei supporti di stampa**

#### **Caric. vassoio 1**

**1.** Aprire il vassoio 1.

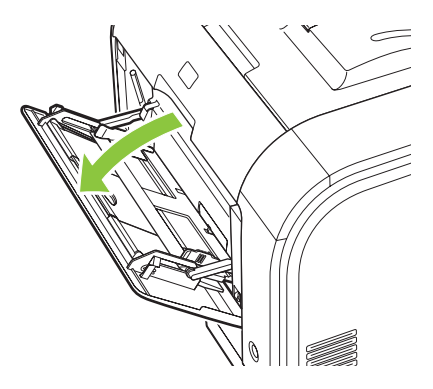

**2.** Se si caricano fogli lunghi, estendere il vassoio.

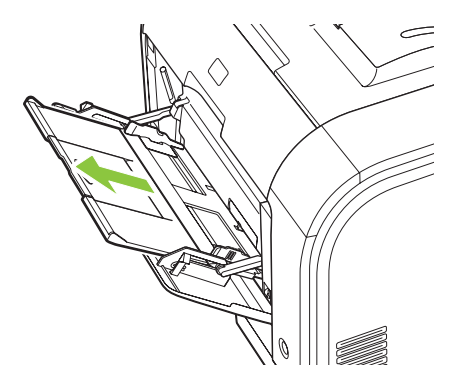

**3.** Se necessario, estrarre la parte estensibile del vassoio ribaltandola.

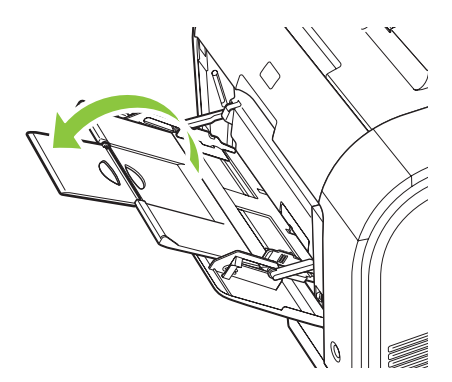

**4.** Estendere completamente le guide della carta (didascalia 1), quindi caricare la risma del supporto di stampa nel vassoio 1 (didascalia 2). Regolare le guide della carta in base al formato della carta.

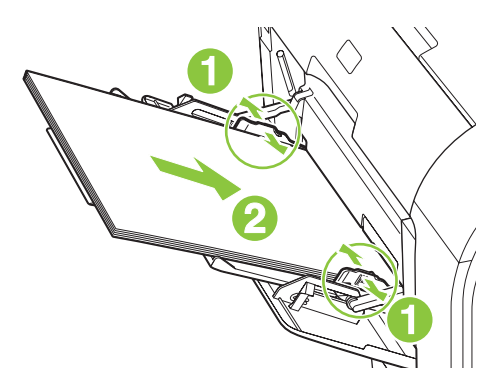

**NOTA:** caricare i supporti nel vassoio 1 con il lato di stampa rivolto verso l'alto e il bordo superiore rivolto verso il prodotto.

#### **Caricamento vassoio 2 e 3**

**1.** Estrarre il vassoio dal prodotto.

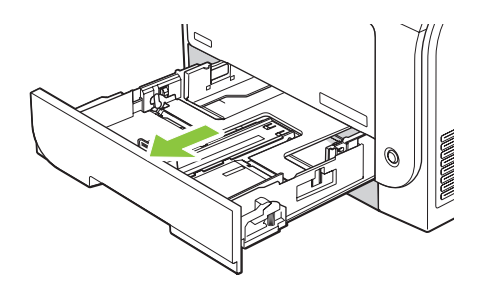

**2.** Aprire le guide della lunghezza e della larghezza della carta.

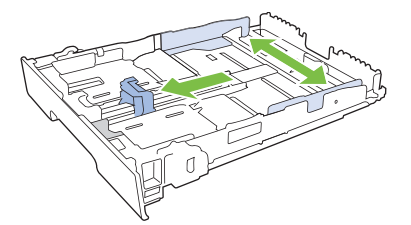

Per caricare carta di formato Legal, estendere il vassoio tenendo premuta l'apposita linguetta ed estraendo contemporaneamente il vassoio.

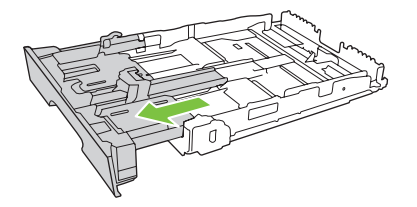

**NOTA:** quando viene caricato con carta di formato Legal, il vassoio si estende di circa 64 mm sulla parte anteriore del prodotto.

**3.** Posizionare la carta nel vassoio e accertarsi che sia ben distesa in corrispondenza dei quattro angoli. Far scorrere le guide della lunghezza e della larghezza della carta in modo che aderiscano alla risma di carta.

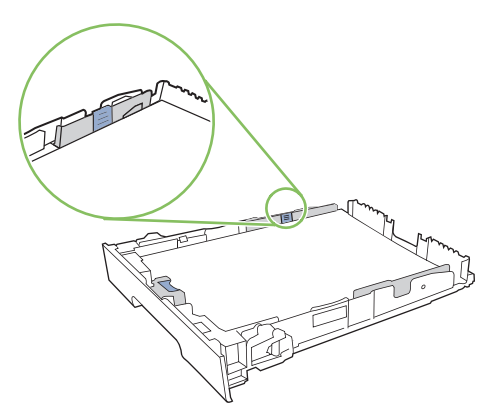

**4.** Premere la carta e accertarsi che la risma si trovi al di sotto delle linguette del limite di caricamento.

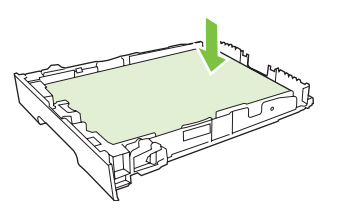

**5.** Inserire il vassoio nel prodotto.

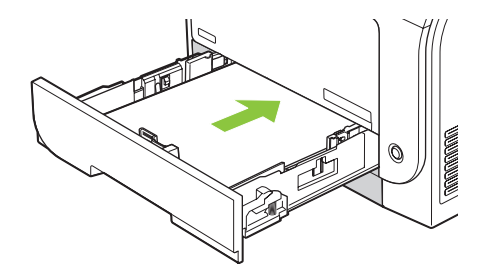

# **7 Operazioni di stampa**

- [Annullamento di un processo di stampa](#page-65-0)
- [Uso delle funzioni del driver della stampante di Windows](#page-66-0)

# <span id="page-65-0"></span>**Annullamento di un processo di stampa**

È possibile interrompere una richiesta di stampa dal pannello di controllo o dal programma software. Per istruzioni sulla modalità di interruzione di una richiesta di stampa da un computer in rete, consultare la Guida in linea del software di rete.

**NOTA:** Dopo l'annullamento di un processo di stampa, l'interruzione effettiva della stampa potrebbe richiedere qualche minuto.

### **Annullamento del processo di stampa corrente dal pannello di controllo del prodotto**

Premere il pulsante Annulla lavoro (X) sul pannello di controllo.

**NOTA:** Se il processo di stampa viene eseguito troppo rapidamente, potrebbe non essere possibile annullarlo.

## **Annullamento del processo di stampa corrente dal programma**

È possibile che venga visualizzata per alcuni istanti una finestra di dialogo che consente di annullare il processo di stampa.

Se il software ha inviato numerose richieste al prodotto, è possibile che i processi siano in attesa in una coda di stampa, ad esempio Print Manager di Windows. Per istruzioni specifiche sull'annullamento di una richiesta di stampa dal computer, vedere la documentazione software.

Se un processo di stampa è in attesa in una coda di stampa (memoria del computer) o in uno spooler di stampa (Windows 2000, XP o VIsta), eliminarlo utilizzando tali servizi.

Per Windows 2000, Windows XP o Windows Vista, fare clic su **Start**, quindi su **Stampanti e fax**; oppure fare clic su **Start**, **Pannello di controllo**, quindi su **Stampanti e fax**. Fare doppio clic sull'icona della stampante per aprire lo spooler di stampa. Selezionare il processo di stampa che si desidera annullare, quindi premere Annulla o Elimina nel menu **Documenti**. Se il processo di stampa non viene annullato, potrebbe essere necessario spegnere e riavviare il computer.

# <span id="page-66-0"></span>**Uso delle funzioni del driver della stampante di Windows**

# **Apertura del driver della stampante**

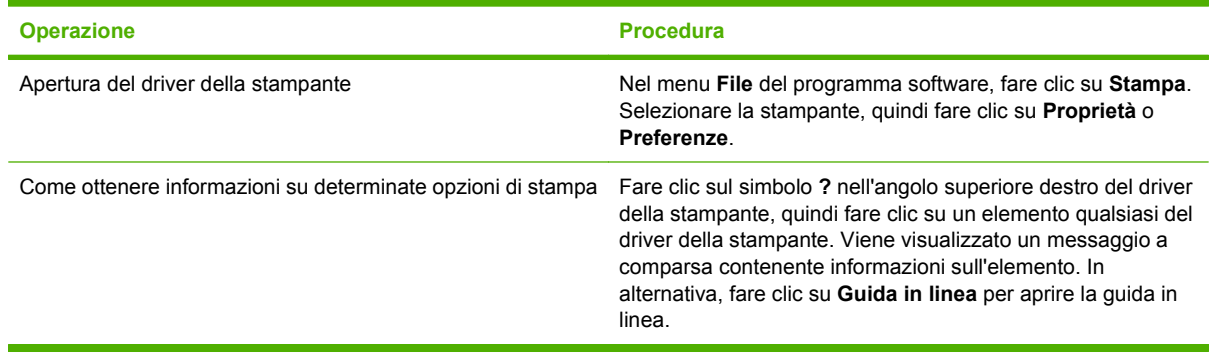

# **Uso dei collegamenti di stampa**

Per eseguire le attività riportate di seguito, aprire il driver della stampante e fare clic sulla scheda **Collegamenti per la stampa**.

**NOTA:** nei driver della stampante HP meno recenti, questa funzione era denominata Impostazioni **rapide**.

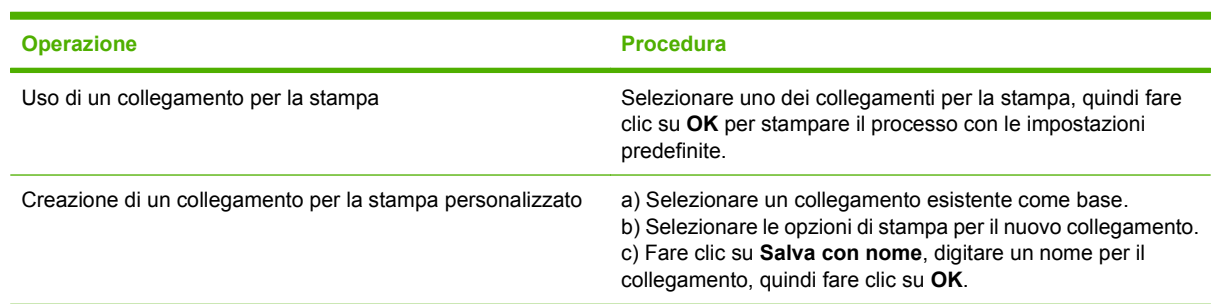

# **Impostazione delle opzioni relative alla carta e alla qualità**

Per eseguire le attività riportate di seguito, aprire il driver della stampante e fare clic sulla scheda **Carta/ qualità**.

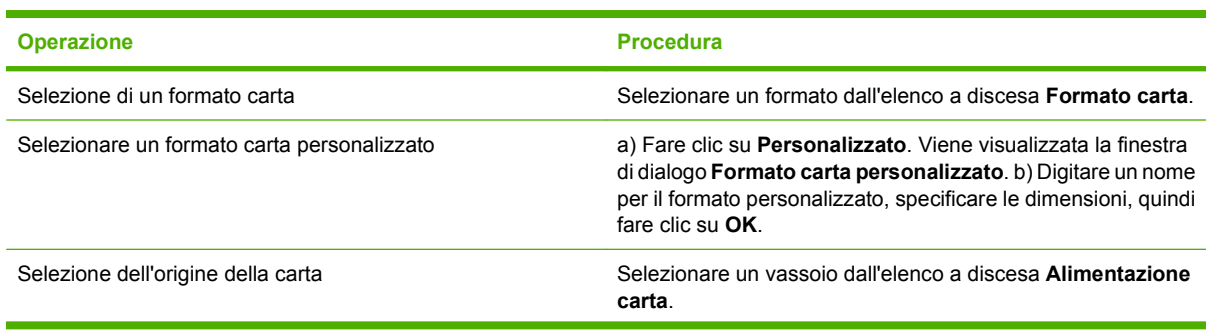

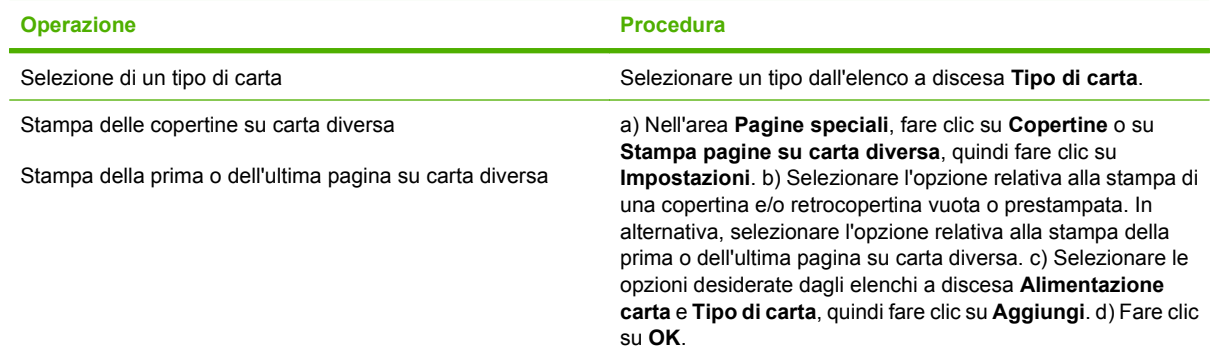

# **Impostazione degli effetti del documento**

Per eseguire le attività riportate di seguito, aprire il driver della stampante e fare clic sulla scheda **Effetti**.

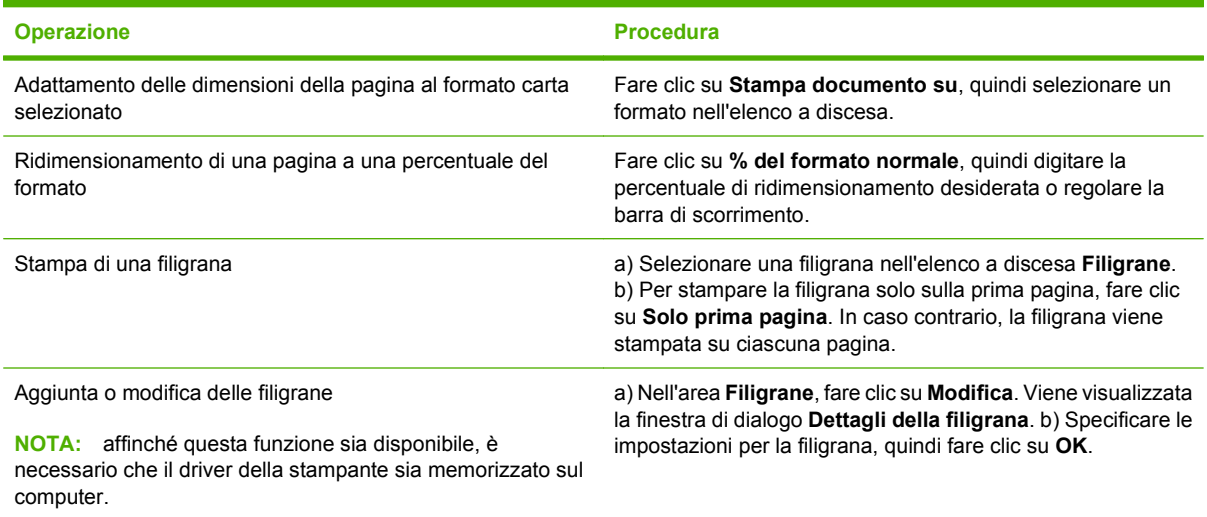

# **Impostazione delle opzioni di finitura del documento**

Per eseguire le attività riportate di seguito, aprire il driver della stampante e fare clic sulla scheda **Finitura**.

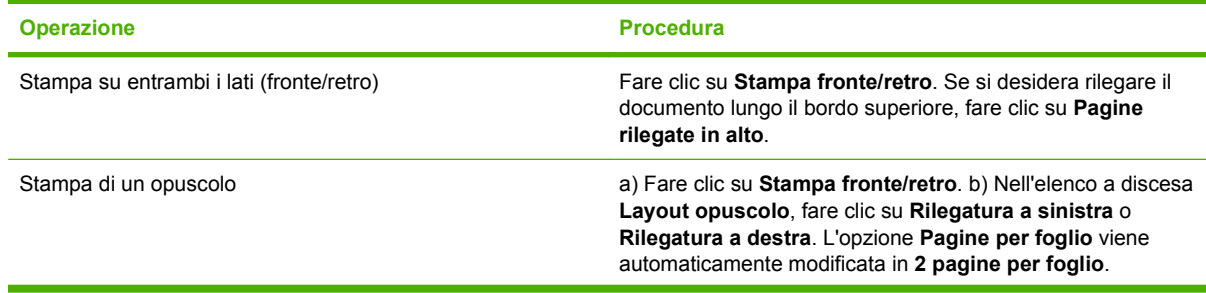

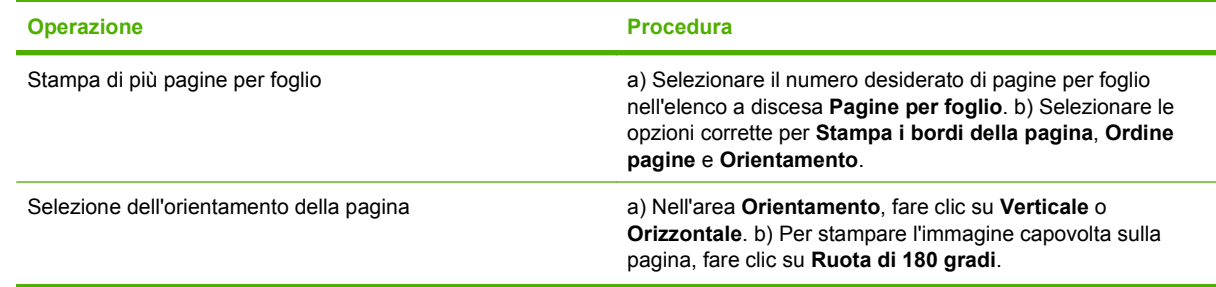

# **Informazioni sull'assistenza e sullo stato del prodotto**

Per eseguire le attività riportate di seguito, aprire il driver della stampante e fare clic sulla scheda **Servizi**.

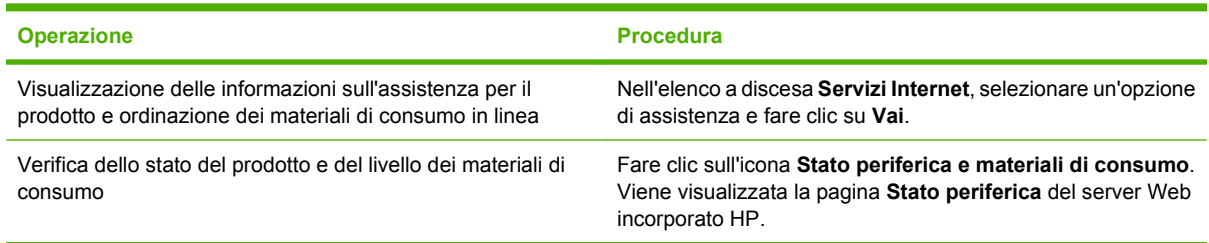

# **Impostazione delle opzioni di stampa avanzate**

Per eseguire le attività riportate di seguito, aprire il driver della stampante e fare clic sulla scheda **Avanzate**.

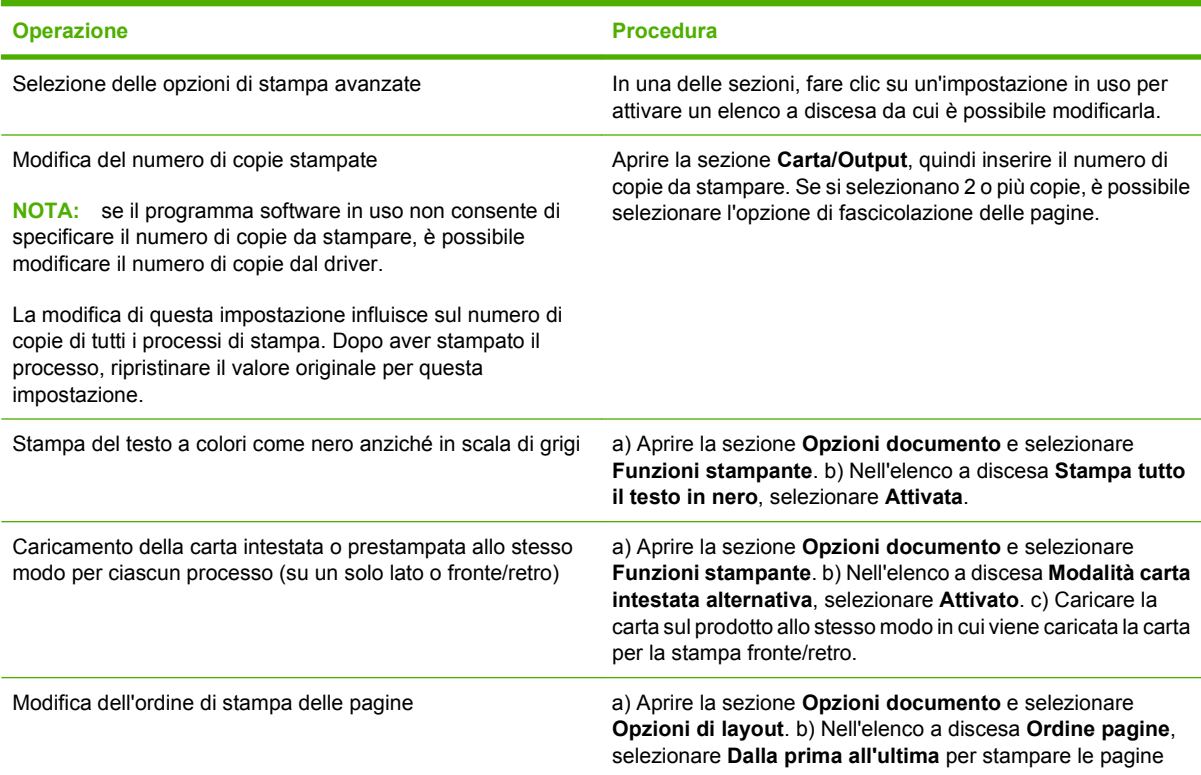

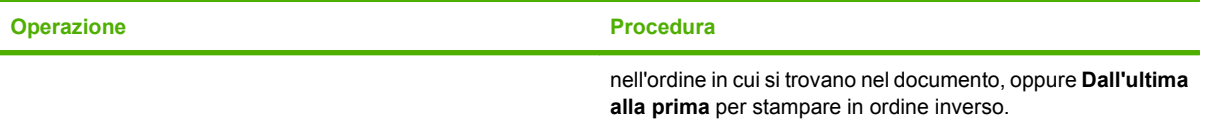

# **8 Colori di Windows**

- [Gestione del colore](#page-71-0)
- [Corrispondenza dei colori](#page-73-0)
- [Uso avanzato del colore](#page-75-0)

# <span id="page-71-0"></span>**Gestione del colore**

È possibile gestire il colore modificando le impostazioni nella scheda Colore del driver per la stampante.

### **Automatica**

Impostando le opzioni del colore su **Automatico**, è possibile ottenere la qualità di stampa ottimale per i documenti a colori. L'impostazione di regolazione del colore **Automatico** consente di ottimizzare il trattamento del grigio neutro, i mezzitoni e l'accentuazione dei lati per qualsiasi elemento del documento. Per ulteriori informazioni, consultare la Guida in linea del driver per la stampante.

**NOTA:** Automatico è l'impostazione predefinita, consigliata per la stampa di tutti i documenti a colori.

### **Stampa in scala di grigi**

Selezionare l'opzione **Stampa in scala di grigi** nel driver della stampante per eseguire la stampa in bianco e nero di un documento a colori. Questa opzione è utile per la stampa di documenti a colori da fotocopiare o da inviare tramite fax.

Quando si seleziona **Stampa in scala di grigi**, il prodotto stampa in modalità monocromatica per ridurre l'utilizzo delle cartucce a colori.

### **Regolazione manuale del colore**

Utilizzare l'impostazione di regolazione dei colori **Manuale** per regolare il trattamento del colore, i mezzitoni e l'accentuazione dei contorni per testo, immagini e foto. Per accedere alle opzioni di colore manuali nella scheda **Colore**, selezionare **Manuale**, quindi **Impostazioni**.

#### **Opzioni colore manuali**

Utilizzare le opzioni per i colori manuali per regolare le opzioni **Grigi neutri**, **Mezzo tono** e **Controllo margine** relativi a testo, grafica e foto.

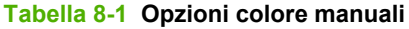

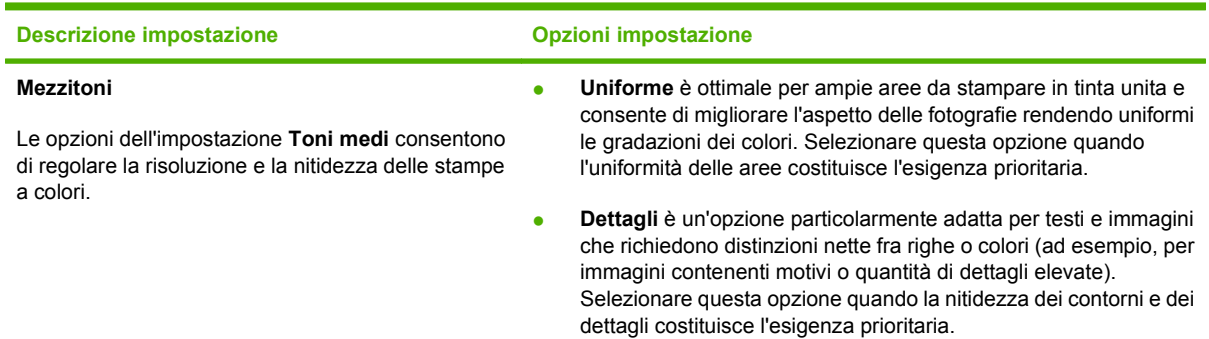
#### **Tabella 8-1 Opzioni colore manuali (continuazione)**

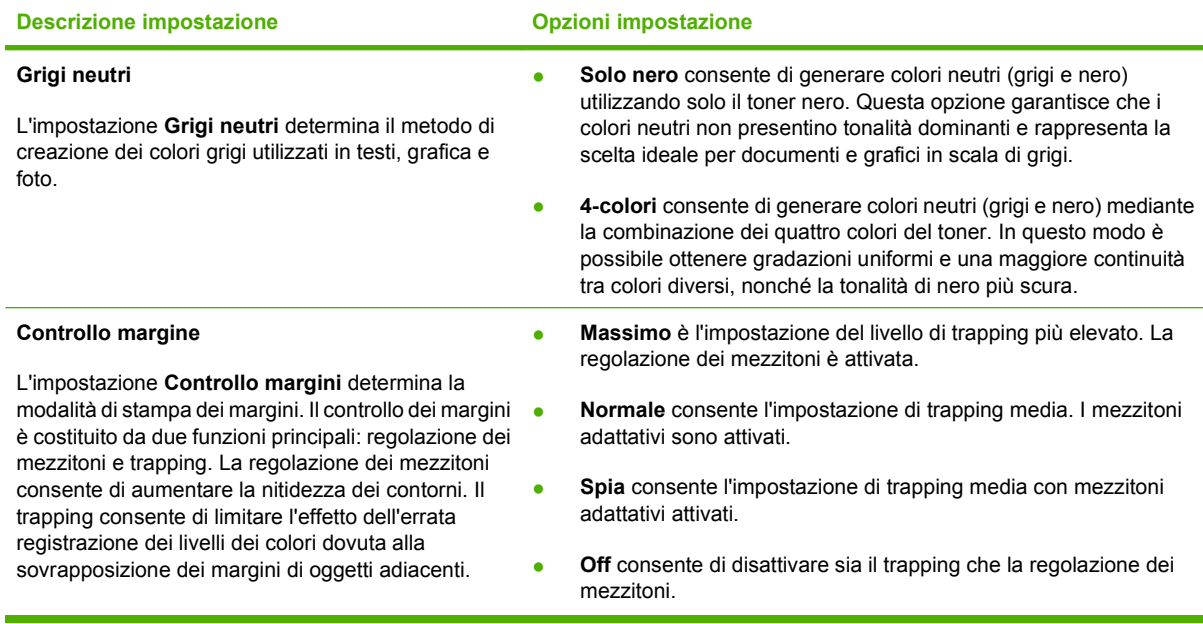

## **Temi colore**

Utilizzare i temi colore per regolare le opzioni **Colore RGB** per l'intera pagina.

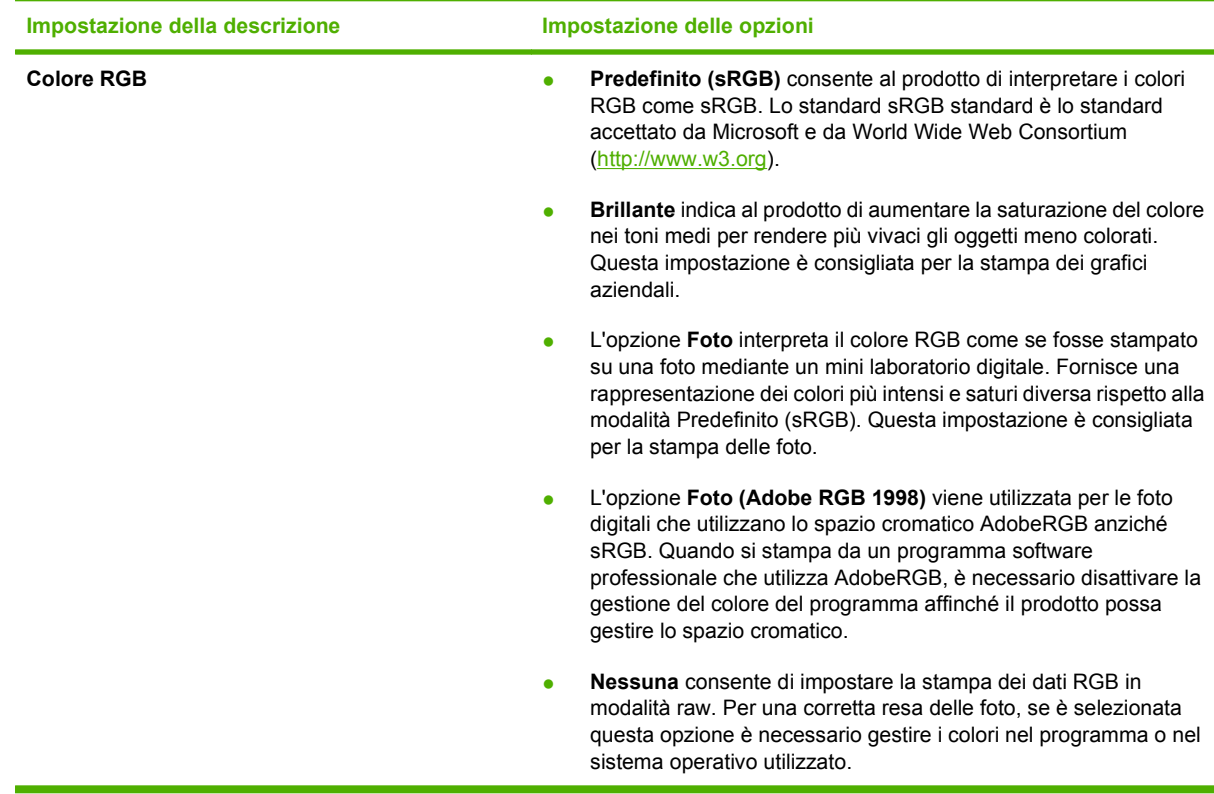

## <span id="page-73-0"></span>**Corrispondenza dei colori**

Per la maggior parte degli utenti, il metodo migliore per verificare la corrispondenza dei colori consiste nella stampa dei colori sRGB.

Il processo di verifica della corrispondenza tra i colori della stampa e i colori visualizzati sullo schermo del computer è molto complesso, in quanto le stampanti e i monitor utilizzano metodi diversi di riproduzione dei colori. I monitor *visualizzano* i colori in pixel mediante un processo RGB (red, green, blue - rosso, verde e blu), mentre le stampanti *riproducono* i colori mediante il processo CMYK (cyan, magenta, yellow, black - ciano, magenta, giallo e nero).

Numerosi fattori influiscono sulla corrispondenza fra i colori stampati e quelli visualizzati sullo schermo:

- Supporti di stampa
- Pigmenti (ad esempio, inchiostri o toner)
- Tecnologie utilizzate nei processi di stampa (ad esempio, getto d'inchiostro o laser)
- Condizioni di illuminazione dell'ambiente operativo
- Differenza nella percezione personale dei colori
- Programmi software
- Driver della stampante
- **•** Sistemi operativi del computer
- Tipi di monitor
- Schede grafiche e driver
- Condizioni dell'ambiente operativo (ad esempio l'umidità)

Tenere conto di questi fattori quando i colori dello schermo non corrispondono perfettamente ai colori della stampa.

### **Corrispondenza dei colori utilizzando la tavolozza di Microsoft Office Basic Colors**

Mediante il software HP ToolboxFX è possibile stampare una tavolozza di Microsoft Office Basic Colors. La tavolozza consente di selezionare i colori che si desidera utilizzare per la stampa dei documenti e mostra i colori che vengono stampati quando si selezionano i colori di base in un programma Microsoft Office.

- **1.** In HP ToolboxFX, selezionare la cartella **Guida**.
- **2.** Nella sezione **Strumenti di stampa a colori**, selezionare **Stampa colori di base**.
- **3.** Regolare il colore nel documento in base alla selezione di colore fatta sulla tavolozza in cui viene visualizzato il colore stampato effettivo.

## **Corrispondenza di colori utilizzando lo strumento HP Basic Color Match**

Lo strumento HP Basic Color Match consente di regolare il colore delle macchie sull'output stampato. Ad esempio, è possibile ottenere una corrispondenza del colore del logo della società sull'output

stampato. È possibile salvare e utilizzare nuovi schemi per il colore per documenti specifici o tutti i documenti stampati oppure è possibile creare più schemi per il colore da scegliere successivamente.

Questo strumento software è disponibile per tutti gli utenti di questo prodotto. Prima di utilizzare questo strumento, è necessario scaricarlo dal Web tramite HP ToolboxFX o il CD del software fornito con il prodotto.

Attenersi alla procedura riportata di seguito per scaricare lo strumento HP Basic Color Match tramite il CD del software.

- **1.** Inserire il CD nell'unità CD-ROM. Il CD si avvia automaticamente.
- **2.** Selezionare **Installa altri software**.
- **3.** Selezionare **HP Basic Color Match**. Lo strumento viene automaticamente scaricato e installato. Sul desktop viene creata un'icona.

Attenersi alla procedura riportata di seguito per scaricare lo strumento HP Basic Color Match tramite HP ToolboxFX.

- **1.** Aprire la HP ToolboxFX.
- **2.** Selezionare la cartella **Guida**.
- **3.** Nella sezione **Strumenti di stampa a colori**, selezionare **Basic Color Match**. Lo strumento viene automaticamente scaricato e installato. Sul desktop viene creata un'icona.

Una volta scaricato e installato, lo strumento HP Basic Color Match può essere eseguito dall'icona del desktop o da HP ToolboxFX (fare clic sulla cartella **Guida**, quindi su **Strumenti di stampa a colori** e infine su **Basic Color Match**). Lo strumento fornisce utili informazioni sulla scelta dei colori. Tutte le corrispondenze di colore selezionate vengono salvate come tema colore e possono essere utilizzate in futuro.

### **Corrispondenza di colori utilizzando Visualizza colori personalizzati**

È possibile utilizzare HP ToolboxFX per stampare una tavolozza di colori personalizzati. Nella sezione **Strumenti di stampa a colori** fare clic su **Visualizza colori personalizzati**. Premere il tasto Tab per accedere alla pagina del colore desiderata e stampare la pagina corrente. Nel documento, digitare i valori rosso, verde e blu nel menu dei colori personalizzati del software per modificarli in base ai colori della tavolozza.

## **Uso avanzato del colore**

Il prodotto è dotato di funzioni automatiche per la gestione del colore che consentono di ottenere risultati eccellenti. Sono disponibili tabelle dei colori progettate e accuratamente testate per garantire una resa nitida e uniforme di tutti i colori.

Inoltre, il prodotto offre strumenti sofisticati per gli utenti esperti.

## **Toner HP ColorSphere**

Il sistema di stampa HP (stampante, cartucce di stampa, toner e carta) è progettato per essere utilizzato in modo completo per ottimizzare la qualità di stampa, l'affidabilità del prodotto e la produttività. Le cartucce di stampa HP originali contengono il toner HP ColorSphere che corrisponde in modo specifico alla stampante in modo da consentire di produrre una vasta gamma di colori brillanti. Consente di creare documenti professionali che contengono testi e elementi grafici estremamente nitidi e foto realistiche.

Il toner HP ColorSphere produce durata e intensità della qualità per un'ampia gamma di carte, in modo da produrre sempre i documenti più appropriati. Inoltre, le carte speciali HP professionali (inclusa un'ampia varietà di pesi e formati HP) sono concepite per risultati ottimali.

### **HP ImageREt 3600**

ImageREt 3600 consente di ottenere una qualità laser a colori a 3600 dpi mediante un processo di stampa multilivello. Questo processo consente di controllare con precisione i colori combinandone fino a quattro in un unico punto e variando la quantità di toner in una determinata area. Per questo prodotto, ImageREt 3600 è stato migliorato. tecnologie di acquisizione, un maggiore controllo del posizionamento dei punti e una maggiore precisione del controllo della qualità del toner in un punto. Queste nuove tecnologie, abbinate al processo di stampa multilivello HP, hanno consentito di ottenere una stampante a 600x600 dpi in grado di fornire una qualità laser con milioni di colori uniformi a 3600 dpi.

## **Scelta dei supporti**

Per ottenere colori e immagini di qualità ottimale, selezionare il tipo di supporto corretto dal menu di stampa del software o dal driver della stampante.

## **Opzioni per i colori**

Le opzioni per i colori consentono di ottenere automaticamente una stampa a colori di qualità ottimale. Tramite queste opzioni, è possibile contrassegnare gli oggetti, e ciò consente di utilizzare impostazioni ottimali per i colori e mezzitoni applicabili a diversi oggetti di una pagina (testo, immagini e foto). Il driver per la stampante analizza gli oggetti contenuti nella pagina e utilizza i mezzitoni e le impostazioni dei colori in modo da garantire la qualità di stampa ottimale per ciascun oggetto.

Negli ambienti Windows, le opzioni per i colori **Automatico** e **Manuale** sono disponibili nella scheda **Colore** del driver per la stampante.

### **sRGB (standard Red-Green-Blue)**

sRGB (standard Red-Green-Blue) è uno standard universalmente approvato per i colori, sviluppato da HP e Microsoft come linguaggio a colori comune per monitor, periferiche di input (scanner e fotocamere digitali) e periferiche di output (stampanti e plotter). Si tratta dello spazio cromatico predefinito utilizzato per i prodotti HP, i sistemi operativi Microsoft, il Web e la maggior parte delle applicazioni per l'ufficio. Lo standard RGB è stato concepito nel rispetto delle attuali norme Windows per i monitor e in conformità agli standard di convergenza per la televisione ad alta definizione.

**NOTA:** il tipo di monitor utilizzato e le condizioni di illuminazione dell'ambiente lavorativo sono fattori che incidono sull'aspetto dei colori visualizzati sullo schermo. Per ulteriori informazioni, vedere [Corrispondenza dei colori a pagina 64](#page-73-0).

Le ultime versioni di Adobe PhotoShop®, CorelDRAW®, Microsoft Office e molti altri programmi utilizzano sRGB per trasmettere i colori. Essendo lo spazio cromatico predefinito dei sistemi operativi Microsoft, sRGB è stato largamente adottato. Quando le applicazioni e le periferiche utilizzano sRGB come metodo per scambiarsi informazioni sui colori, viene garantito agli utenti il massimo grado possibile di corrispondenza tra i colori.

Lo standard sRGB consente di potenziare la capacità dell'utente di ottenere una corrispondenza automatica tra i colori di stampa e i colori visualizzati sul monitor o appartenenti ad altre periferiche di input, senza che sia necessario acquisire competenze specifiche sull'uso dei colori.

# **9 Gestione e manutenzione**

- [Pagine di informazioni](#page-79-0)
- [HP ToolboxFX](#page-80-0)
- [Server Web incorporato](#page-88-0)
- [Gestione dei materiali di consumo](#page-91-0)
- [Sostituzione delle cartucce di stampa](#page-93-0)
- [Memoria e DIMM font](#page-97-0)
- [Pulizia del prodotto](#page-101-0)
- [Aggiornamenti firmware](#page-102-0)

## <span id="page-79-0"></span>**Pagine di informazioni**

Per informazioni dettagliate sul prodotto e sulle impostazioni correnti, stampare le pagine di informazioni tramite il pannello di controllo.

- **1.** Premere OK per aprire i menu.
- **2.** Premere il pulsante Freccia a sinistra (◀) o Freccia a destra (▶) per spostarsi a **Report**, quindi premere OK.
- **3.** Premere il pulsante Freccia a sinistra (<) o Freccia a destra ( $\blacktriangleright$ ) per spostarsi tra i report, quindi premere OK per stampare un report.
- **4.** Premere X per uscire dai menu.

Sono disponibili le seguenti pagine di informazioni:

- Pag. dimostr.
- Struttura menu
- **•** Pagina di configurazione
- Pagina dei materiali di consumo
- pagina di configurazione della rete
- Report sul consumo
- Elenco font PCL
- Elenco font PS
- Elenco font PCL6
- Report sull'utilizzo colore
- Report dei servizi
- Report di diagnostica

## <span id="page-80-0"></span>**HP ToolboxFX**

## **Aprire HP ToolboxFX.**

Aprire HP ToolboxFX mediante una delle modalità indicate di seguito:

- Nella barra delle applicazioni di Windows, fare doppio clic sull'icona HP ToolboxFX ( $\Box$ ).
- Fare clic su **Start**, **Programmi** (**Tutti i programmi** in Windows XP), **HP**, **HP Color LaserJet serie CP2020**, quindi su **HP ToolboxFX**.

HP ToolboxFX contiene le seguenti cartelle:

- [Stato a pagina 72](#page-81-0)
- [Avvisi a pagina 73](#page-82-0)
- [Informazioni sul prodotto a pagina 73](#page-82-0)
- [Guida a pagina 74](#page-83-0)
- [Impostazioni della periferica a pagina 75](#page-84-0)
- [Impostazioni di rete a pagina 78](#page-87-0)

## <span id="page-81-0"></span>**Stato**

La cartella **Stato** contiene collegamenti alle pagine principali indicate di seguito:

- **Stato periferica**. Questa pagina indica l'eventuale presenza di problemi, ad esempio un inceppamento o un vassoio vuoto. Dopo aver risolto il problema, fare clic su **Aggiorna stato** per aggiornare lo stato del prodotto.
- **Stato materiali**. Visualizza in modo dettagliato, ad esempio, la percentuale approssimativa di toner nella cartuccia di stampa e il numero di pagine stampate con la cartuccia corrente. Fornisce, inoltre, collegamenti per l'ordinazione dei materiali di consumo e le informazioni relative al riciclaggio.
- **Configurazione periferica**. Consente di visualizzare una descrizione dettagliata della configurazione corrente del prodotto, inclusa la quantità di memoria installata e l'eventuale presenza di vassoi opzionali.
- **Riepilogo di rete**. Consente di visualizzare una descrizione dettagliata della configurazione di rete corrente, inclusi l'indirizzo IP e lo stato della rete.
- **Stampa pag. info**. Consente di stampare la pagina di configurazione e altre pagine di informazioni, ad esempio la pagina di stato dei materiali di consumo. Vedere [Pagine di informazioni](#page-79-0) [a pagina 70](#page-79-0).
- **Registro processi utilizzo colore**. Consente di visualizzare informazioni sull'utilizzo relative ai documenti stampati di recente.
- **Registro eventi**. Consente di visualizzare la cronologia degli eventi del prodotto L'evento più recente è elencato per primo.

#### **Registro eventi**

Il registro eventi è una tabella che contiene codici corrispondenti a messaggi di errore visualizzati sul display del pannello di controllo del prodotto, una breve descrizione di ciascun errore e il numero delle pagine stampate nel momento in cui si è verificato ciascun errore. Per ulteriori informazioni sui messaggi di errore, vedere [Messaggi del pannello di controllo e messaggi degli avvisi di stato a pagina 97](#page-106-0).

<span id="page-82-0"></span>**Avvisi**

La cartella **Avvisi** contiene i collegamenti alle pagine principali indicate di seguito:

- **Impostazione degli avvisi di stato**. Consente di impostare il prodotto per l'invio di messaggi di avviso relativi a eventi particolari, ad esempio livelli insufficienti della cartuccia di stampa.
- **Imposta avvisi tramite posta elettronica**. Consente di impostare il prodotto per l'invio di avvisi tramite posta elettronica relativi a eventi particolari, ad esempio livelli insufficienti della cartuccia di stampa.

#### **Impostazione degli avvisi di stato**

Utilizzare questa funzione per impostare il prodotto per l'invio di avvisi al computer in caso di inceppamenti, livelli di toner insufficienti nelle cartucce di stampa HP, cartucce di stampa non HP installate, vassoi di alimentazione vuoti e messaggi di errore specifici.

Questa funzione consente di visualizzare messaggi a comparsa, un'icona sulla barra di sistema, un avviso sul desktop o una combinazione di questi elementi. Gli avvisi a comparsa e sul desktop vengono visualizzati solo quando si esegue la stampa dal computer sul quale sono stati impostati. Gli avvisi sul desktop sono visibili solo momentaneamente e scompaiono automaticamente.

Nella pagina **Configurazione del sistema**, modificare l'impostazione **Soglia cartuccia in esaurimento**, che determina il livello di toner in corrispondenza del quale viene visualizzato un avviso di toner in esaurimento.

#### **NOTA:** fare clic su **Applica** per rendere operative le modifiche.

#### **Imposta avvisi tramite e-mail.**

Questa funzione consente di configurare fino a due indirizzi e-mail per la ricezione degli avvisi in presenza di eventi specifici. È possibile specificare eventi diversi per ogni indirizzo e-mail. Utilizzare le informazioni per il server e-mail che invierà i messaggi di avviso relativi al prodotto.

**EX NOTA:** è possibile configurare l'invio di avvisi tramite e-mail solo da un server che non richiede l'autenticazione dell'utente. Se il server e-mail richiede l'accesso con un nome utente e una password, non è possibile abilitare gli avvisi tramite e-mail.

**NOTA:** fare clic su **Applica** per rendere operative le modifiche.

### **Informazioni sul prodotto**

La cartella **Informazioni sul prodotto** contiene collegamenti alla seguente pagina:

● **Pagine di dimostrazione**. Consente di stampare le pagine che mostrano il potenziale di qualità di stampa a colori e le caratteristiche di stampa generali del prodotto.

### <span id="page-83-0"></span>**Imposta password**

Utilizzare HP ToolboxFX o il server Web incorporato per impostare una password di sistema.

**1.** Nel server Web incorporato, fare clic sulla scheda **Impostazioni**.

In HP ToolboxFX, fare clic sulla scheda **Impostazioni della periferica**.

- **E** NOTA: se è già stata impostata una password, viene richiesto di digitarla. Immettere la password, quindi fare clic su **Applica**.
- **2.** Fare clic su **Password**.
- **3.** Nella casella **Password**, immettere la password desiderata, quindi digitare nuovamente la password nella casella **Conferma password** per confermarla.
- **4.** Fare clic su **Applica** per salvare la password.

### **Guida**

La cartella **Guida** contiene i collegamenti alle pagine principali indicate di seguito:

- **Risoluzione dei problemi**. Consente di visualizzare gli argomenti della Guida relativi alla risoluzione dei problemi, stampare le pagine per la risoluzione dei problemi, pulire il prodotto e aprire Microsoft Office Basic Colors. Per ulteriori informazioni su Microsoft Office Basic Colors, vedere [Corrispondenza dei colori a pagina 64.](#page-73-0)
- **Carta e supporti di stampa**. Consente di stampare le informazioni su come ottenere risultati ottimali dal prodotto utilizzando diversi tipi di carta e supporti di stampa.
- **Strumenti di stampa a colori**. Aprire Microsoft Office Basic Colors o l'intera tavolozza dei colori con i valori RGB associati. Per ulteriori informazioni su Microsoft Office Basic Colors, vedere [Corrispondenza dei colori a pagina 64](#page-73-0). Utilizzare HP Basic Color Match per regolare il colore delle macchie sull'output stampato.
- **Dimostrazioni animate**. Consente di visualizzare delle animazioni per dimostrare l'esecuzione di operazioni comuni sulla periferica, ad esempio come ottenere la migliore qualità di stampa, rimuovere gli inceppamenti della carta e sostituire una cartuccia di stampa.
- **Guida per l'utente**. Consente di visualizzare le informazioni relative all'utilizzo, alla garanzia, alle specifiche e all'assistenza per il prodotto La Guida per l'utente è disponibile in formato HTML e PDF.

## <span id="page-84-0"></span>**Impostazioni della periferica**

Nella cartella **Impostazioni della periferica** sono presenti i collegamenti alle pagine principali indicate di seguito.

- **Informaz. dispositivo**. Consente di visualizzare le informazioni relative al prodotto, ad esempio la descrizione del prodotto stesso e i dati della persona da contattare per l'assistenza.
- Gestione carta. Consente di configurare i vassoi o modificare le impostazioni per la gestione della carta del prodotto, ad esempio il formato e il tipo di carta predefinito.
- **Stampa**. Consente di modificare le impostazioni di stampa predefinite del prodotto, ad esempio il numero di copie e l'orientamento della carta.
- **PCL5c.** Consente di modificare le impostazioni PCL.
- PostScript. Consente di modificare le impostazioni PS.
- **Qualità di stampa**. Consente di modificare le impostazioni relative alla qualità di stampa.
- **Densità di stampa**. Consente di modificare le impostazioni relative alla densità di stampa, ad esempio contrasto, toni chiari, toni medi e toni scuri.
- **Tipi di carta**. Consente di modificare le impostazioni delle modalità di utilizzo per ogni tipo di supporto, ad esempio carta intestata, perforata o lucida.
- **Config. sistema**. Consente di modificare le impostazioni del sistema, ad esempio l'eliminazione degli inceppamenti e la continuazione automatica. Consente di modificare l'impostazione **Limite esaurimento cartuccia**, che determina il livello di toner in corrispondenza del quale viene visualizzato un avviso di toner in esaurimento.
- **Salva/ripristina impostazioni**. Consente di salvare le impostazioni correnti del prodotto su un file del computer. Utilizzare questo file per trasferire le impostazioni su un altro prodotto o per ripristinarle sul prodotto originale in un secondo momento.
- **Password**. Consente di impostare una password di protezione per le impostazioni della periferica. Se si imposta una password, sarà necessario inserirla ogni volta che si desidera modificare le impostazioni della periferica. La password corrisponde alla password per il server Web incorporato.

#### **Informazioni sulla periferica**

La pagina Informaz. dispositivo consente di memorizzare i dati relativi al prodotto e consultarli in qualsiasi momento. Le informazioni che si digitano in questi campi vengono visualizzate nella pagina di configurazione. È consentito qualsiasi carattere in ciascuno di questi campi.

**NOTA:** fare clic su **Applica** per rendere operative le modifiche.

#### **Gestione carta**

Utilizzare le opzioni per configurare le impostazioni predefinite. Le stesse opzioni sono selezionabili nei menu del pannello di controllo. Per ulteriori informazioni, vedere [Menu del pannello di controllo](#page-18-0) [a pagina 9.](#page-18-0)

In caso di esaurimento dei supporti, è possibile selezionare tre opzioni per la gestione dei processi di stampa:

- Selezionare **In attesa del caricamento della carta**.
- Selezionare **Annulla** nell'elenco a discesa **Azione carta esaurita** per annullare il processo di stampa.
- Selezionare **Ignora** nell'elenco a discesa **Azione carta esaurita** per inviare il processo a un altro vassoio.

Il campo **Intervallo carta esaurita** consente di specificare l'intervallo di attesa del prodotto prima di eseguire l'operazione selezionata. È possibile specificare un intervallo compreso tra 0 e 3.600 secondi.

**NOTA:** fare clic su **Applica** per rendere operative le modifiche.

#### **Stampa**

Utilizzare le opzioni per configurare le impostazioni di tutte le funzioni di stampa. Le stesse opzioni sono selezionabili nel pannello di controllo. Per ulteriori informazioni, vedere [Menu del pannello di controllo](#page-18-0) [a pagina 9.](#page-18-0)

**NOTA:** fare clic su **Applica** per rendere operative le modifiche.

#### **PCL5c**

Utilizzare le opzioni per configurare le impostazioni relative all'uso del linguaggio di stampa PCL.

**EX NOTA:** fare clic su **Applica** per rendere operative le modifiche.

#### **PostScript**

Attivare l'opzione quando si utilizza il linguaggio di stampa PostScript. Se è attiva l'opzione **Stampa errori PostScript** e si verificano errori PostScript, viene stampata automaticamente una pagina degli errori PostScript.

**EX NOTA:** fare clic su **Applica** per rendere operative le modifiche.

#### **Qualità di stampa**

Utilizzare le opzioni per migliorare l'aspetto dei processi di stampa. Le stesse opzioni sono selezionabili nei menu del pannello di controllo. Per ulteriori informazioni, vedere [Menu del pannello di controllo](#page-18-0) [a pagina 9.](#page-18-0)

#### **Calibrazione del colore**

- **Calibrazione accensione**. Consente di specificare se il prodotto deve eseguire la calibrazione successivamente all'accensione.
- **Tempo calibrazione**. Consente di specificare la frequenza di calibrazione del prodotto.
- **Calibra ora**. Consente di impostare la calibrazione immediata del prodotto.
- **NOTA:** fare clic su **Applica** per rendere operative le modifiche.

#### **Densità di stampa**

Utilizzare le impostazioni per regolare la quantità di toner per ogni colore utilizzato per la stampa dei documenti.

- **Contrasti**. Il contrasto è la differenza tra i colori chiari (toni chiari) e quelli scuri (toni scuri). Per aumentare l'intervallo tra colori chiari e scuri, aumentare il valore dell'impostazione **Contrasti**.
- **Toni chiari**. I toni chiari sono colori quasi bianchi. Per scurire questi colori, aumentare il valore dell'impostazione **Toni chiari**. Questa regolazione non influisce sui toni medi o scuri.
- **Mezzitoni**. I toni medi sono colori di densità media, ovvero né troppo chiari né troppo scuri. Per scurire i toni medi, aumentare il valore dell'impostazione **Mezzitoni**. Questa regolazione non influisce sui colori dai toni chiari o toni scuri.
- **Toni scuri**. I toni scuri sono colori pressoché compatti. Per scurire i toni scuri, aumentare il valore dell'impostazione **Toni scuri**. Questa regolazione non influisce sui toni chiari o medi.

#### **Tipi di carta**

Utilizzare queste opzioni per configurare le modalità di stampa che corrispondono ai vari tipi di supporto. Per ripristinare tutti i valori predefiniti delle modalità, selezionare **Ripristina modalità**.

**EX NOTA:** fare clic su **Applica** per rendere operative le modifiche.

#### **Config. sistema**

Utilizzare le impostazioni di sistema del software per configurare diverse impostazioni di stampa. Tali impostazioni non sono selezionabili nel pannello di controllo.

**EV NOTA:** fare clic su **Applica** per rendere operative le modifiche.

#### **Salva/ripristina impostazioni**

Consente di salvare le impostazioni correnti del prodotto su un file del computer. Utilizzare questo file per trasferire le impostazioni su un altro prodotto o per ripristinarle sul prodotto originale in un secondo momento.

#### <span id="page-87-0"></span>**Password.**

Consente di impostare una password per proteggere le impostazioni della periferica. Una volta impostata una password, agli utenti verrà chiesto di immettere tale password per poter accedere a una qualsiasi delle pagine di HP ToolboxFX che legge dati o li invia alla periferica. Questa password corrisponde a quella del server Web incorporato.

#### **Assistenza**

Durante la stampa, è possibile che residui di carta, toner e particelle di polvere si accumulino all'interno del prodotto. Con il tempo, l'accumulo di tali residui può causare problemi di qualità di stampa, ad esempio macchie o sbavature di toner. HP ToolboxFX offre un metodo semplice per la pulizia del percorso della carta.

#### **Impostazioni di rete**

Questa scheda può essere utilizzata dagli amministratori di rete per controllare le impostazioni di rete del prodotto quando la stampante è collegata a una rete basata sul protocollo IP.

### **Acquisto materiali di consumo**

Questo pulsante, presente sul lato superiore di ogni pagina, consente di collegarsi a un sito Web per l'ordinazione dei materiali di consumo. Per accedere a questa funzione, è necessario disporre dell'accesso a Internet.

#### **Altri collegamenti**

In questa sezione sono disponibili collegamenti per la connessione a Internet. Per utilizzarli, è necessario accedere a Internet. Se si utilizza l'accesso remoto e non si è eseguita la connessione alla prima apertura HP ToolboxFX, è necessario eseguire la connessione per accedere a questi siti Web. Per connettersi, potrebbe essere necessario chiudere e riaprire HP ToolboxFX.

- Supporto istantaneo HP Consente di collegarsi al sito Web di HP Instant Support.
- **Supporto e risoluzione dei problemi**. Consente di collegarsi al sito Web di assistenza del prodotto per richiedere assistenza in merito a un problema specifico.
- **Registrazione prodotto**. Consente di accedere al sito Web HP per la registrazione del prodotto.

## <span id="page-88-0"></span>**Server Web incorporato**

Quando il prodotto è collegato in rete, il server Web incorporato è disponibile automaticamente. È possibile accedere al server Web incorporato attraverso un browser Web standard

**NOTA:** quando la stampante è collegata direttamente a un computer, utilizzare HP ToolboxFX per visualizzare lo stato del prodotto.

Il server Web incorporato consente di visualizzare lo stato del prodotto e della rete e di gestire le funzioni di stampa dal computer piuttosto che dal pannello di controllo della stampante.

- Visualizzazione delle informazioni sullo stato del prodotto.
- Impostazione del tipo di carta caricato in ogni vassoio.
- Determinazione del livello residuo di tutti i materiali di consumo e ordinamento di nuovi materiali.
- Visualizzazione e modifica delle configurazioni dei vassoi.
- Visualizzazione e modifica delle impostazioni del prodotto.
- Visualizzazione e modifica della configurazione di rete.
- Visualizzazione di informazioni di assistenza specifiche per lo stato corrente del prodotto.
- Controllo dell'accesso alle funzioni per la stampa a colori.

Per utilizzare il server Web incorporato, è necessario disporre di Microsoft Internet Explorer 6 o versione successiva, Netscape Navigator 7 o versione successiva, Safari 1.2 o versione successiva, Konqueror 3.2 o versione successiva, Firefox 1.0 o versione successiva, Mozilla 1.6 o versione successiva oppure Opera 7 o versione successiva. Il server Web incorporato funziona quando il prodotto è collegato a una rete basata sul protocollo IP. Il server Web incorporato non supporta i collegamenti della stampante basati sui protocolli IPX o AppleTalk. Non è necessario disporre dell'accesso a Internet per utilizzare il server Web incorporato.

#### **Visualizzazione del server Web HP incorporato**

- **1.** In un browser Web supportato sul computer, immettere l'indirizzo IP per il prodotto nel campo dell'indirizzo/URL. Per determinare l'indirizzo IP, stampare una pagina di configurazione. Vedere [Pagine di informazioni a pagina 70](#page-79-0).
- **NOTA:** una volta aperto l'URL, è possibile impostare un segnalibro per un accesso veloce in futuro.
- **2.** Il server Web incorporato dispone di tre schede che contengono le impostazioni e le informazioni relative al prodotto: la scheda **Stato**, la scheda **Impostazioni** e la scheda **Accesso remoto**. Fare clic sulla scheda che si desidera visualizzare.

Per ulteriori informazioni su ciascuna scheda, consultare la seguente sezione.

## **Sezioni di Server Web incorporato**

Nella tabella riportata di seguito sono descritte le schermate di base del server Web incorporato.

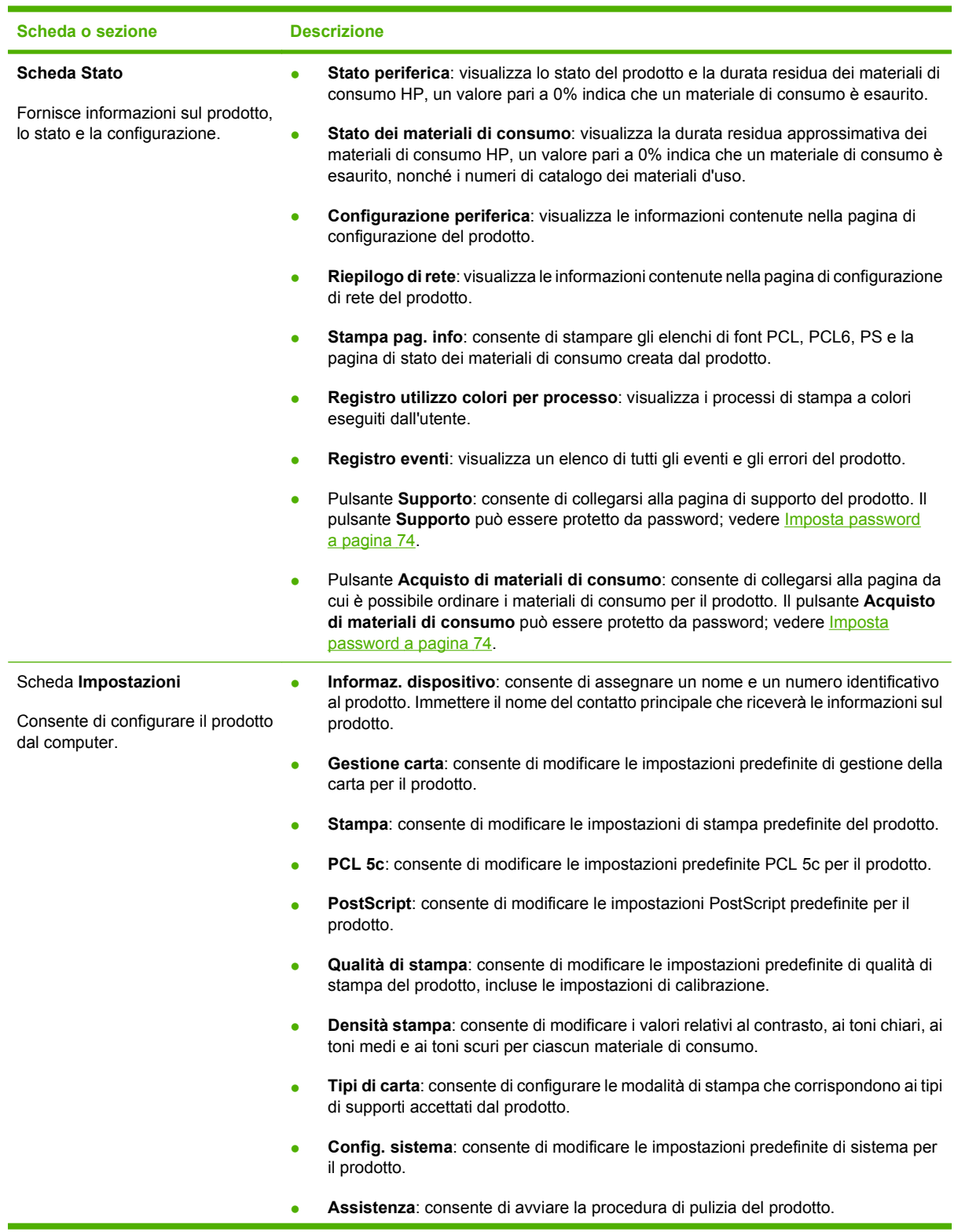

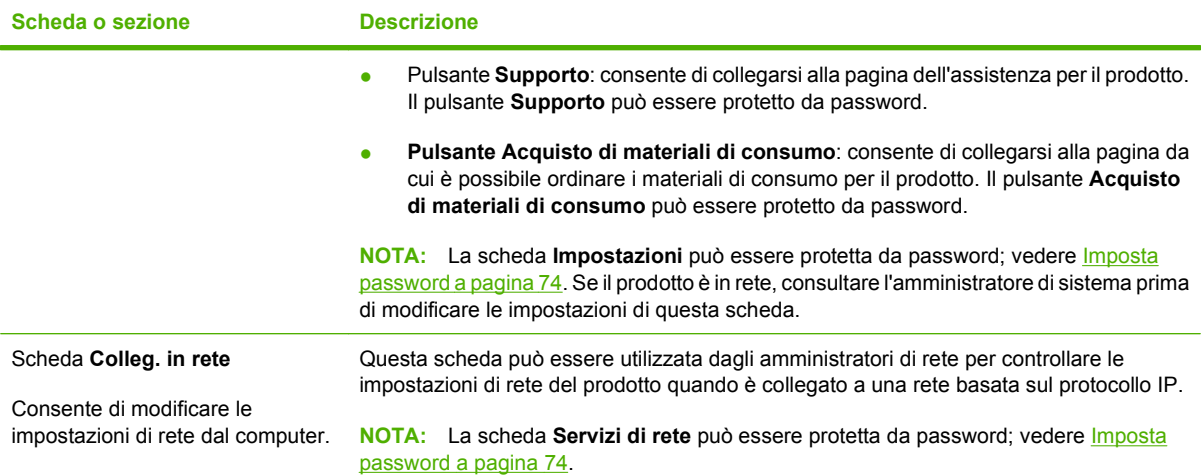

## <span id="page-91-0"></span>**Gestione dei materiali di consumo**

## **Durata dei materiali d'uso**

La cartuccia di stampa utilizza toner HP ColorSphere. Per informazioni sul numero di pagine che è possibile stampare con ciascuna cartuccia, visitare il sito Web [www.hp.com/go/pageyield.](http://www.hp.com/go/pageyield) Il rendimento effettivo dipende dall'uso specifico.

## **Conservazione della cartuccia di stampa**

Rimuovere la cartuccia di stampa dalla confezione solo al momento dell'installazione.

**ATTENZIONE:** Per evitare di danneggiare la cartuccia di stampa, non esporla alla luce per più di qualche minuto.

## **Politica HP per le cartucce di stampa non HP**

Hewlett-Packard Company sconsiglia l'utilizzo di cartucce di stampa nuove o rigenerate non HP.

**Eta NOTA:** Eventuali danni provocati da cartucce di stampa non HP non sono coperti dalla garanzia e dai contratti di assistenza HP.

Per installare una nuova cartuccia di stampa HP, vedere [Sostituzione delle cartucce di stampa](#page-93-0) [a pagina 84](#page-93-0). Per riciclare le cartucce usate, seguire le istruzioni fornite con la nuova cartuccia.

## **Servizio telefonico e sito Web HP per la denuncia di frodi**

Se viene visualizzato un messaggio sul pannello di controllo indicante che la cartuccia di stampa con marchio HP installata non è originale, contattare il servizio HP per la denuncia di frodi (1-877-219-3183, numero verde nell'America del Nord) o visitare il sito Web [www.hp.com/go/anticounterfeit,](http://www.hp.com/go/anticounterfeit) che consentirà di determinare se la cartuccia è originale e di individuare la soluzione adeguata per risolvere il problema.

È possibile che la cartuccia di stampa utilizzata non sia HP originale nei seguenti casi:

- Si verifica un elevato numero di problemi collegati alla cartuccia di stampa.
- Se l'aspetto della cartuccia di stampa è anomalo, ad esempio manca la linguetta estraibile arancione o la confezione è diversa da quelle utilizzate da HP.

## **Stampa quando la cartuccia è esaurita**

Quando la durata residua di una cartuccia di stampa si avvicina alla soglia minima, viene visualizzato il messaggio **Ordina materiali di consumo**. Quando la cartuccia di stampa è esaurita, viene visualizzato il messaggio **Sostituzione dei materiali di consumo**. Per garantire una qualità di stampa ottimale, si consiglia di sostituire la cartuccia quando viene visualizzato il messaggio .**Sostituzione dei materiali di consumo** L'uso di una cartuccia esaurita può causare problemi di qualità di stampa, con conseguenti sprechi di supporti di stampa e di toner dalle altre cartucce. Questo inconveniente può essere evitato sostituendo la cartuccia di stampa quando viene visualizzato il messaggio **Sostituzione dei materiali di consumo**.

La funzione **Continua automaticamente** del HP ToolboxFX consente di continuare a stampare con una cartuccia di stampa che ha raggiunto la soglia di sostituzione consigliata.

**AVVERTENZA!** L'utilizzo della funzione **Continua automaticamente** può produrre stampe di qualità insoddisfacente.

**AVVERTENZA!** I difetti di stampa o i problemi dei materiali di consumo riscontrati quando si utilizzano materiali HP in modalità Ignora Sostituire cart. non sono considerati come difetti di materiali o di fabbricazione ai sensi della garanzia limitata per le cartucce di stampa HP. Per informazioni sulla garanzia, vedere la sezione [Dichiarazione di garanzia limitata per le cartucce di stampa](#page-143-0) [a pagina 134.](#page-143-0)

È possibile abilitare o disabilitare la funzione **Continua automaticamente** in qualsiasi momento, senza la necessità di riattivarla quando si installa una nuova cartuccia di stampa. Se la funzione **Continua automaticamente** è attiva, il prodotto continua a stampare automaticamente quando la cartuccia di stampa raggiunge la soglia di sostituzione consigliata. Quando si utilizza una cartuccia di stampa con tale modalità attivata, viene visualizzato il messaggio **Sost. mat. consumo - Ignora att**. Quando si sostituisce una cartuccia di stampa, la modalità Ignora Sostituire cart. viene disattivata finché un'altra cartuccia non raggiunge la soglia di sostituzione consigliata.

#### **Attivazione o disattivazione della funzione Ignora Sostituire cart.**

- **1.** Aprire HP ToolboxFX.
- **2.** Fare clic sulla cartella **Impostazioni periferica**, quindi su **Config. sistema**.
- **3.** Accanto a **Continua automaticamente** selezionare **Attivato** per abilitare la funzione o **Disattivato** per disabilitarla.

#### **Attivazione o disattivazione della funzione Ignora Sostituire cart. dal pannello di controllo**

- **1.** Sul menu del pannello di controllo, premere OK.
- **2.** Utilizzare il pulsante Freccia a sinistra ( $\triangleleft$ ) o Freccia a destra ( $\triangleright$ ) per selezionare **Config. sistema**, quindi premere OK.
- **3.** Utilizzare il pulsante Freccia a sinistra (<) o Freccia a destra (►) per selezionare Qualità di **stampa**, quindi premere OK.
- **4.** Utilizzare il pulsante Freccia a sinistra (◀) o Freccia a destra (▶) per selezionare Sostituzione **dei materiali di consumo**, quindi premere OK.
- **5.** Selezionare **Ignora esaur.** per abilitare la funzione. Selezionare **Interr. se es.** per disabilitarla.

## <span id="page-93-0"></span>**Sostituzione delle cartucce di stampa**

**1.** Aprire lo sportello anteriore.

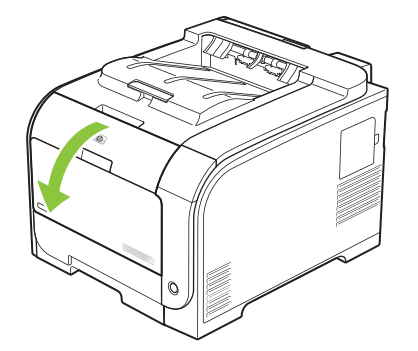

**2.** Estrarre il cassetto delle cartucce di stampa.

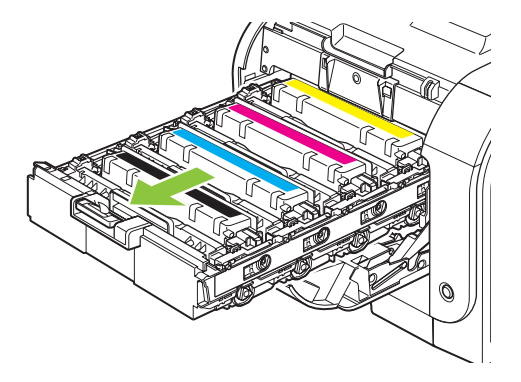

**3.** Afferrare la maniglia della cartuccia da sostituire, quindi sollevare la cartuccia verso l'alto per rimuoverla.

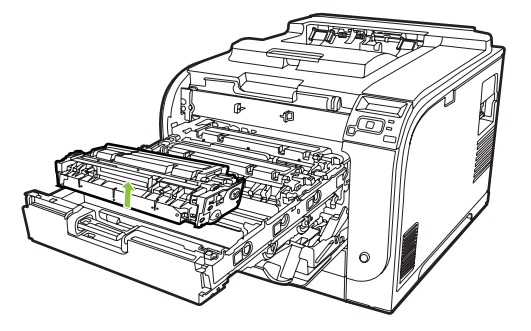

**4.** Estrarre la cartuccia di stampa nuova dalla confezione.

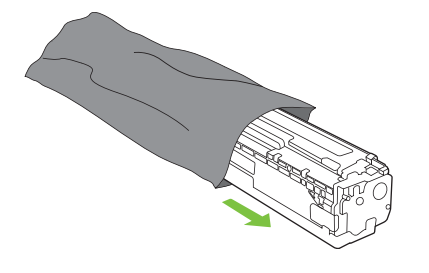

**5.** Rimuovere la protezione in plastica arancione dalla base della nuova cartuccia di stampa.

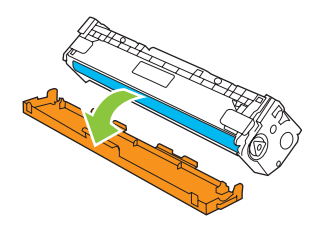

**ATTENZIONE:** non toccare il tamburo fotosensibile sul fondo della cartuccia di stampa, poiché le impronte digitali sulla sua superficie possono compromettere la qualità di stampa.

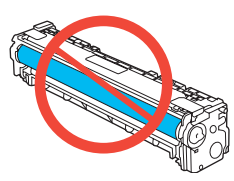

**6.** Inserire la nuova cartuccia di stampa nel prodotto.

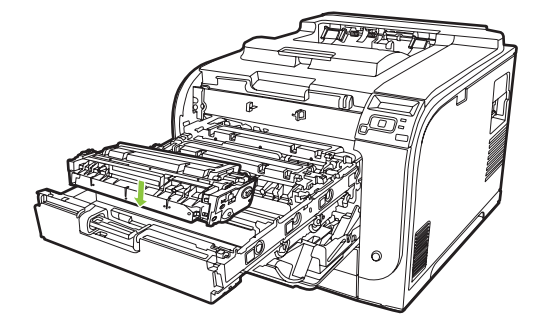

**7.** Tirare la linguetta sul lato sinistro della cartuccia di stampa verso l'alto per rimuovere il nastro di protezione. Gettare il nastro.

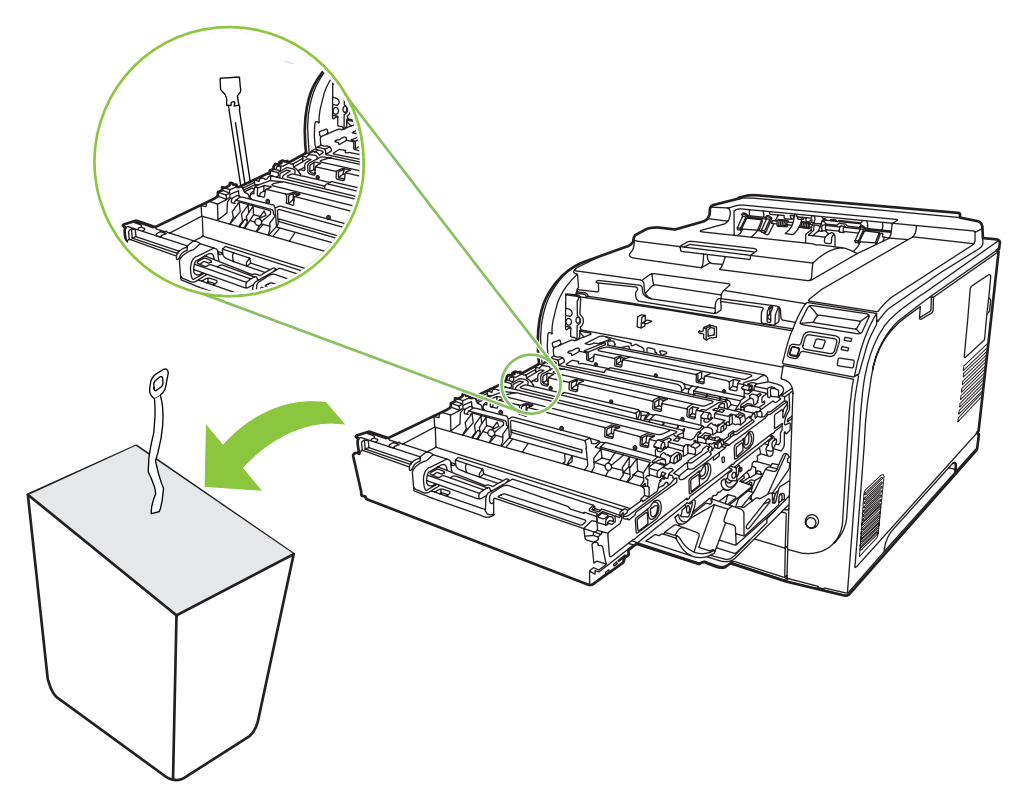

**8.** Chiudere il cassetto delle cartucce di stampa.

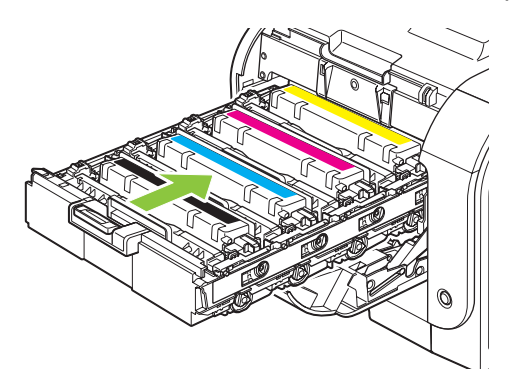

**9.** Chiudere lo sportello anteriore.

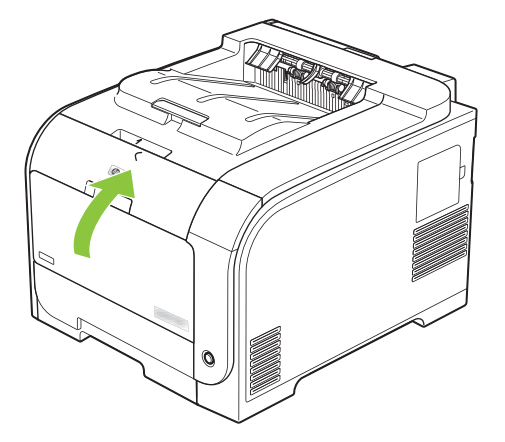

**10.** Inserire la cartuccia rimossa nella confezione della nuova cartuccia di stampa, attenendosi alle istruzioni per il riciclaggio contenute nella confezione.

## <span id="page-97-0"></span>**Memoria e DIMM font**

## **Memoria del prodotto**

Il prodotto è dotato di uno slot per moduli di memoria in linea (DIMM). Utilizzare lo slot DIMM per aggiornare il prodotto con i seguenti elementi:

- Memoria aggiuntiva (sono disponibili DIMM da 64, 128 e 256 MB).
- Altri linguaggi di stampa basati su DIMM e opzioni del prodotto.
- Set di caratteri della lingua supportata (ad esempio, caratteri cinesi i caratteri dell'alfabeto cirillico).
- **E** NOTA: Per ordinare i moduli DIMM, vedere la sezione [Materiali di consumo e accessori](#page-138-0) [a pagina 129.](#page-138-0)

Può essere necessario aggiungere memoria aggiuntiva al prodotto se si stampano spesso immagini complesse o documenti di emulazione HP postscript livello 3 o si utilizzano molti font scaricati. La memoria aggiuntiva consente, inoltre, di stampare più copie fascicolate alla velocità massima.

Prima di ordinare memoria aggiuntiva, controllare la memoria attualmente installata stampando una pagina di configurazione. Vedere [Pagine di informazioni a pagina 70](#page-79-0).

**ATTENZIONE:** L'elettricità statica può danneggiare i moduli DIMM. Per l'installazione dei moduli DIMM, indossare polsini per la scarica elettrostatica oppure toccare spesso la superficie della confezione antistatica del modulo DIMM e quindi toccare le parti metalliche della stampante.

## **Installazione di memoria e DIMM font**

**1.** Spegnere il prodotto, quindi disconnettere tutti i cavi di alimentazione e di interfaccia.

**2.** Sul lato destro del prodotto, aprire lo sportello di accesso del modulo DIMM.

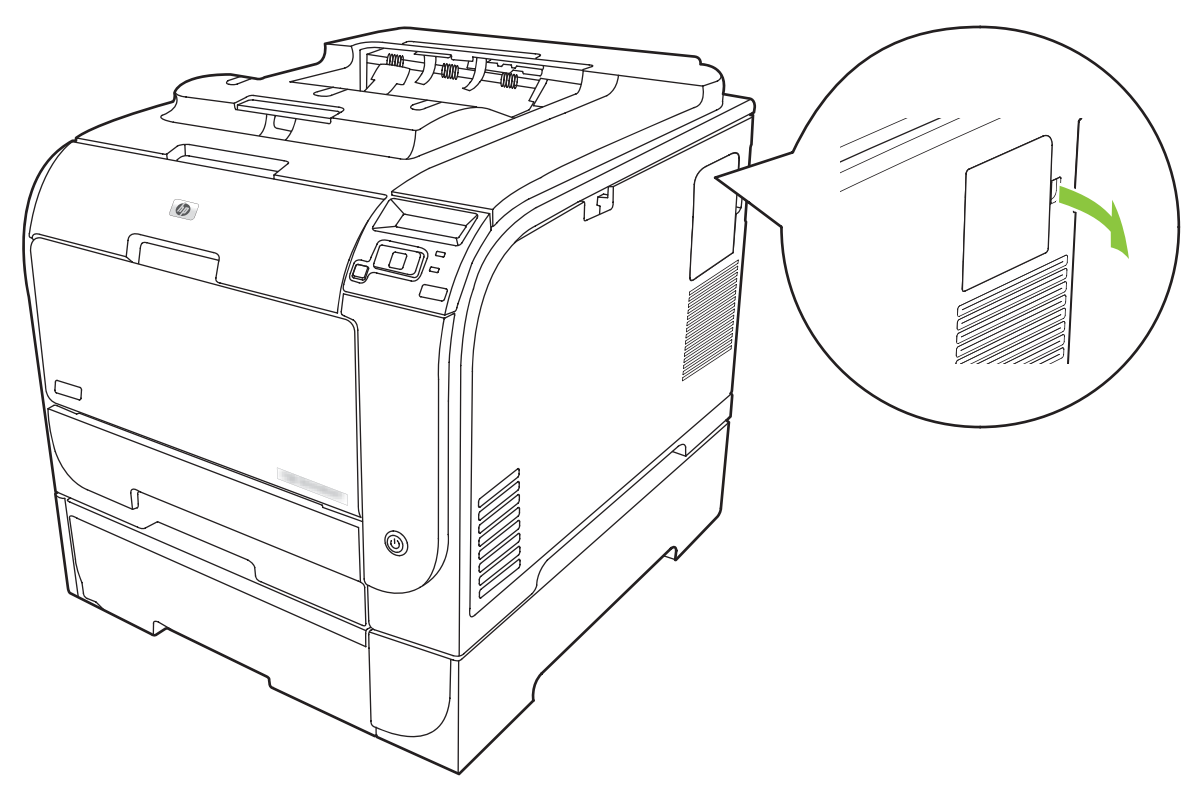

**3.** Rimuovere lo sportello di accesso del modulo DIMM.

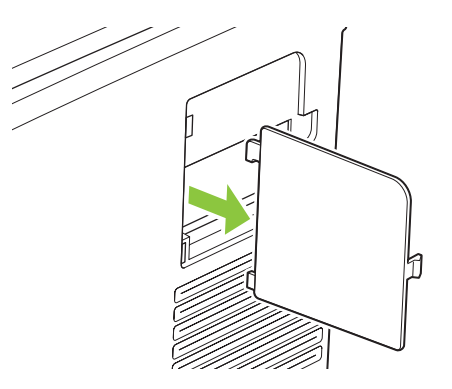

**4.** Per sostituire un modulo DIMM attualmente installato, rilasciare i fermi su ciascun lato dell'alloggiamento del modulo DIMM, sollevare il modulo DIMM da un angolo ed estrarlo.

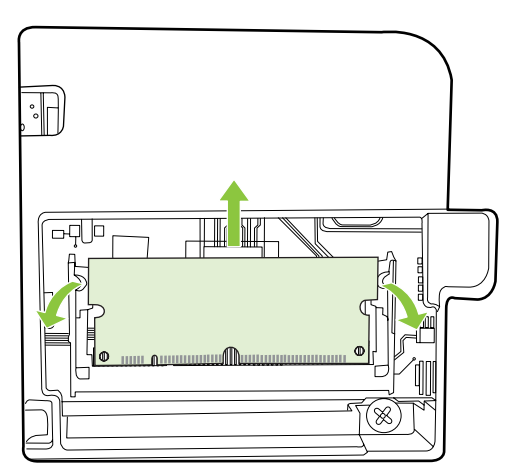

**5.** Rimuovere il modulo DIMM dalla confezione antistatica, quindi individuare la tacca di allineamento sul bordo inferiore del modulo DIMM.

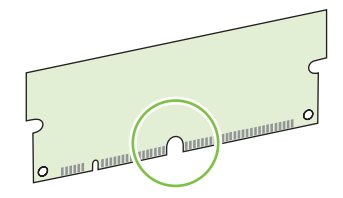

**6.** Tenendo il modulo DIMM per i bordi, allineare la tacca presente sul modulo DIMM con la barra nell'apposito alloggiamento da una posizione angolare.

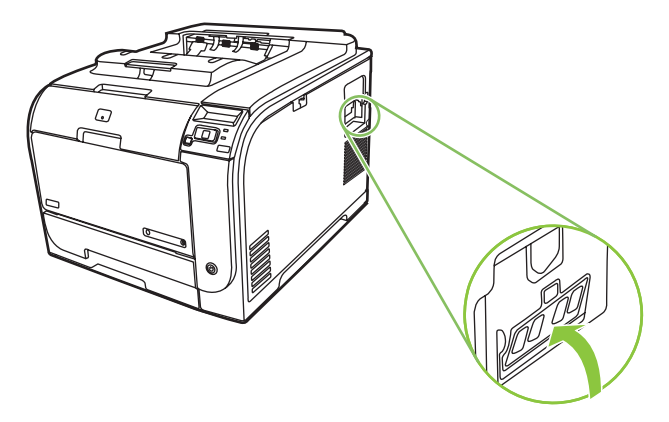

**7.** Spingere verso il basso il modulo DIMM fino a quando i fermi non scattano. Quando l'installazione è corretta, i contatti metallici non sono visibili.

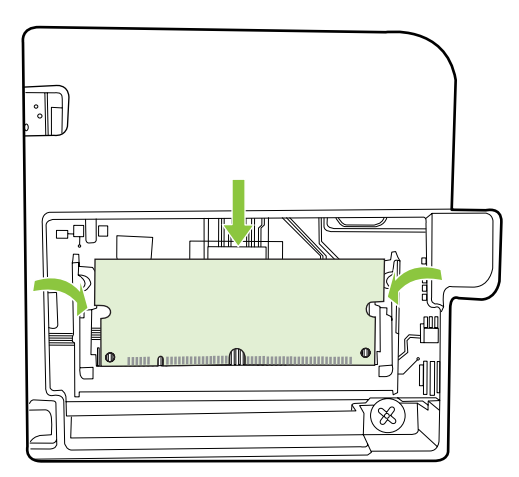

- **E** NOTA: Se si ha difficoltà a inserire il modulo DIMM, accertarsi che la tacca sulla base del modulo DIMM sia allineato con la barra nell'alloggiamento. Se ancora non si riesce a inserire il modulo DIMM, accertarsi di utilizzare il tipo di modulo DIMM corretto.
- **8.** Reinserire lo sportello di accesso del modulo DIMM.

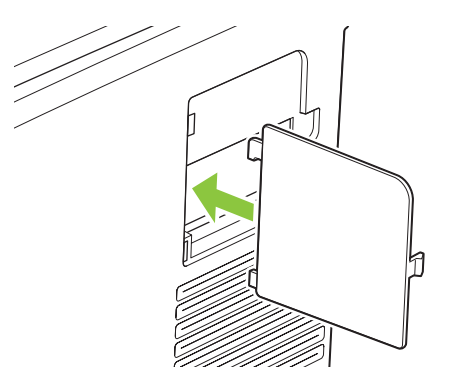

**9.** Chiudere lo sportello di accesso del modulo DIMM.

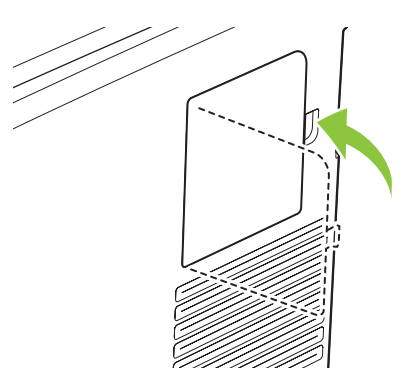

- **10.** Ricollegare il cavo di alimentazione e USB o il cavo di rete, quindi accendere il prodotto.
- 11. Dopo avere installato un modulo DIMM di memoria, vedere [Abilitazione della memoria](#page-101-0) [a pagina 92](#page-101-0).

## <span id="page-101-0"></span>**Abilitazione della memoria**

Se si è installato un modulo DIMM di memoria, impostare il driver della stampante perché riconosca la memoria appena aggiunta.

#### **Abilitazione della memoria per Windows**

- **1.** Nel menu **Start** scegliere **Impostazioni**, quindi **Stampanti** oppure **Stampanti e fax**.
- **2.** Selezionare il prodotto, quindi scegliere **Proprietà**.
- **3.** Nella scheda **Configura** fare clic su **Altro**.
- **4.** Nel campo **Memoria totale** digitare o selezionare la quantità totale di memoria installata.
- **5.** Fare clic su **OK**.

### **Controllo dell'installazione del modulo DIMM**

Accendere il prodotto. Verificare che il prodotto si trovi nello stato **Pronto** dopo aver completato la sequenza di avvio. Se viene visualizzato un messaggio d'errore, effettuare le seguenti operazioni:

- **1.** Stampare una pagina di configurazione. Vedere la sezione [Pagine di informazioni a pagina 70.](#page-79-0)
- **2.** Verificare la sezione relativa ai linguaggi di stampa e alle opzioni installate nella pagina di configurazione e confrontarla con la pagina di configurazione stampata prima dell'installazione del modulo DIMM.
- **3.** È possibile che il DIMM non sia installato correttamente. Ripetere la procedura di installazione.

#### **-oppure-**

Il modulo DIMM potrebbe essere difettoso. Provare a utilizzare un nuovo modulo DIMM.

## **Pulizia del prodotto**

Durante la stampa, è possibile che residui di carta, toner e particelle di polvere si accumulino all'interno del prodotto. Con il tempo, l'accumulo di tali residui può causare problemi di qualità di stampa, ad esempio macchie o sbavature di toner. Il prodotto dispone di una funzione di pulizia che consente di prevenire e risolvere questo tipo di problemi.

#### **Pulire il prodotto utilizzando HP ToolboxFX**

- **1.** Aprire HP ToolboxFX. Vedere [Aprire HP ToolboxFX. a pagina 71](#page-80-0).
- **2.** Fare clic sulla cartella **Impostazioni periferica**, quindi sulla pagina **Assistenza**.
- **3.** Nell'area **Modalità pulizia**, fare clic su **Avvia** per avviare il processo di pulizia.

Il prodotto elabora una pagina, quindi torna allo stato **Pronto** al termine del processo di pulizia.

#### **Pulire il prodotto utilizzando il pannello di controllo**

- **1.** Premere OK per aprire i menu.
- **2.** Premere il pulsante Freccia a sinistra (<) o Freccia a destra ( $\blacktriangleright$ ) per evidenziare Assistenza.
- **3.** Premere OK. Accanto alla selezione attiva appare un asterisco (\*).
- <span id="page-102-0"></span>4. Premere il pulsante Freccia a sinistra (<) o Freccia a destra ( $\blacktriangleright$ ) per evidenziare Modalità pulizia.
- **5.** Premere OK.

#### **Pulire il prodotto utilizzando il server Web incorporato**

- **1.** Aprire il server Web incorporato.
- **2.** Fare clic sulla scheda **Impostazioni**.
- **3.** Fare clic sul menu **Assistenza**.
- **4.** Fare clic su **Start**.

## **Aggiornamenti firmware**

Per aggiornare il firmware del prodotto, scaricare il file di aggiornamento firmware da [www.hp.com/go/](http://www.hp.com/go/ljcp2020series_software) [ljcp2020series\\_software](http://www.hp.com/go/ljcp2020series_software) e salvare il file sulla rete o sul PC. Fare riferimento alle note di installazione per istruzioni su come installare il file di aggiornamento firmware sul prodotto.

# **10 Risoluzione dei problemi**

- [Lista di controllo per la ricerca e la risoluzione dei problemi di base](#page-105-0)
- [Messaggi del pannello di controllo e messaggi degli avvisi di stato](#page-106-0)
- **•** [Eliminazione degli inceppamenti](#page-113-0)
- [Risoluzione dei problemi relativi alla qualità delle immagini](#page-122-0)
- [Problemi nelle prestazioni](#page-132-0)
- [Problemi del software del prodotto](#page-133-0)
- [Risoluzione dei problemi in Macintosh](#page-134-0)

## <span id="page-105-0"></span>**Lista di controllo per la ricerca e la risoluzione dei problemi di base**

In caso di problemi con il prodotto, utilizzare l'elenco di controllo riportato di seguito per identificarne la causa.

- Il prodotto è collegato all'alimentazione?
- Il prodotto è acceso?
- Il prodotto è nello stato **Pronto**?
- **•** Tutti i cavi necessari sono collegati?
- Sono stati installati materiali di consumo HP originali?
- Sono state recentemente sostituite e installate correttamente cartucce di stampa ed è stata tolta la linguetta estraibile della cartuccia?

Per ulteriori informazioni sull'installazione e la configurazione, consultare la Guida introduttiva.

Se nella presente Guida non si trova una soluzione al problema, visitare [www.hp.com/support/](http://www.hp.com/support/ljcp2020series) [ljcp2020series.](http://www.hp.com/support/ljcp2020series)

## **Fattori che influiscono sulle prestazioni del prodotto**

Molti fattori possono influire sui tempi di stampa, ad esempio:

- Velocità massima del prodotto, misurata in pagine al minuto (ppm)
- Uso di carta speciale (ad esempio lucidi, carta pesante e carta in formato personalizzato)
- Tempo di elaborazione e di download del prodotto
- Complessità e dimensioni delle immagini
- Velocità del computer utilizzato
- Collegamento USB

## <span id="page-106-0"></span>**Messaggi del pannello di controllo e messaggi degli avvisi di stato**

I messaggi del pannello di controllo indicano lo stato corrente del prodotto o le situazioni che potrebbero richiedere un intervento.

Se si verificano determinati problemi nel prodotto, sullo schermo del computer vengono visualizzati alcuni avvisi di stato (oltre ai messaggi del pannello di controllo). Se è disponibile un messaggio di avviso di stato, viene visualizzato nella colonna **Avviso di stato** della tabella riportata di seguito.

I messaggi del pannello di controllo vengono visualizzati temporaneamente e possono richiedere una conferma mediante il pulsante OK per riprendere la stampa o X per annullarla. Alcuni messaggi possono causare l'interruzione del processo o compromettere la qualità della stampa. Se il messaggio è relativo alla stampa e la funzione di continuazione automatica è attiva, in caso di mancata risposta da parte dell'utente, il prodotto tenta di riprendere il processo di stampa dopo 10 secondi.

Per alcuni messaggi, riavviare il prodotto potrebbe risolvere il problema. Se un errore critico persiste, potrebbe essere necessario rivolgersi all'assistenza.

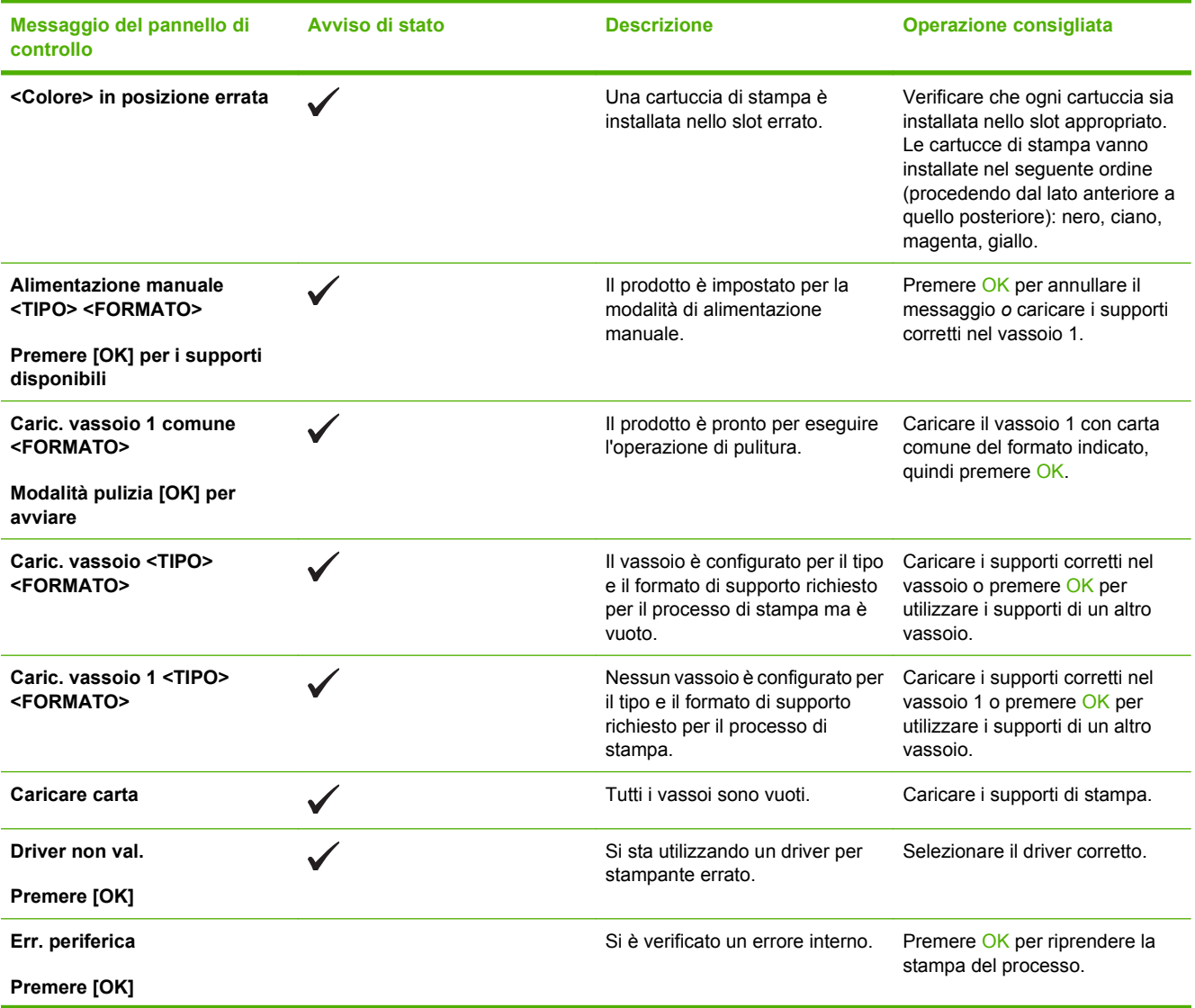

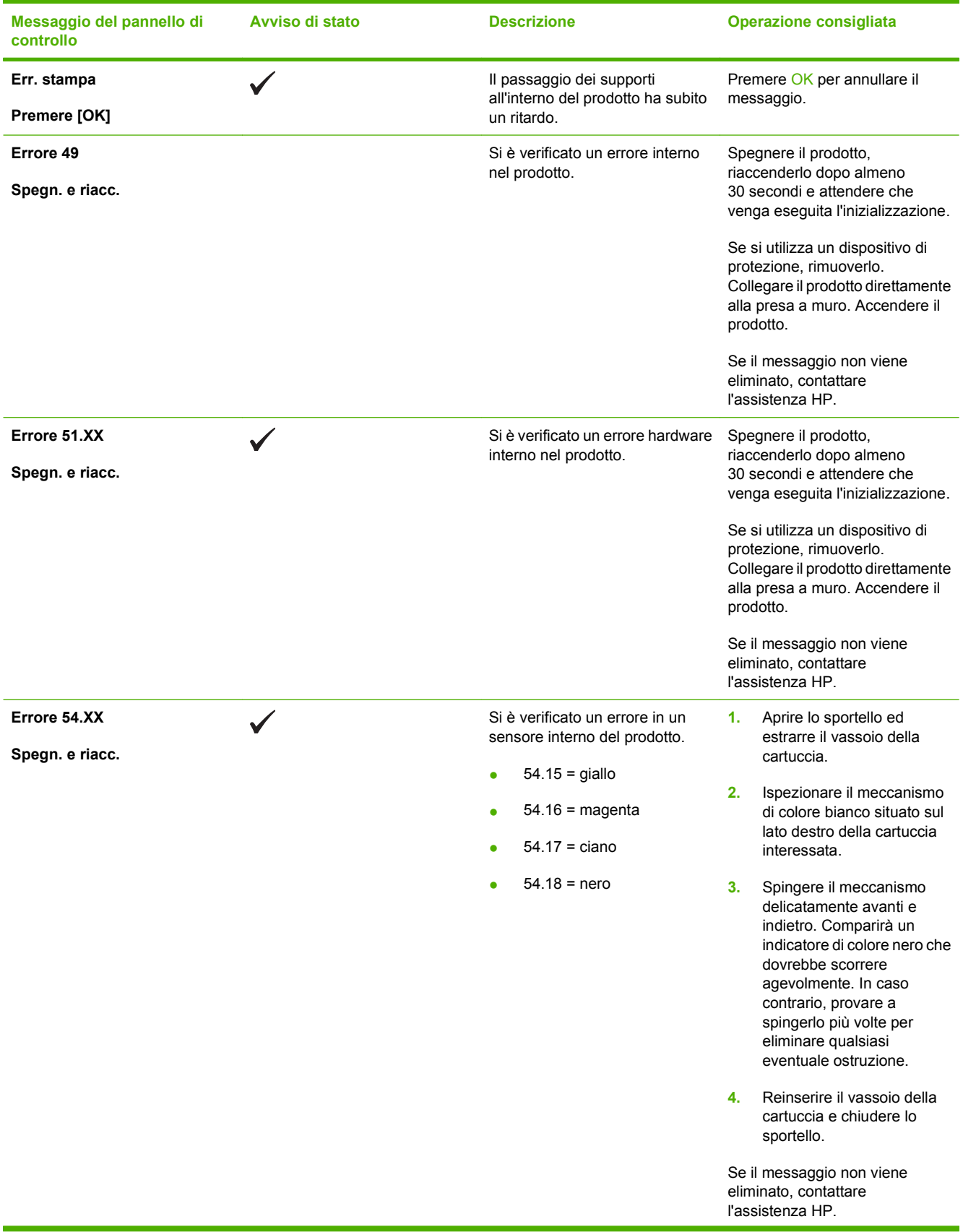
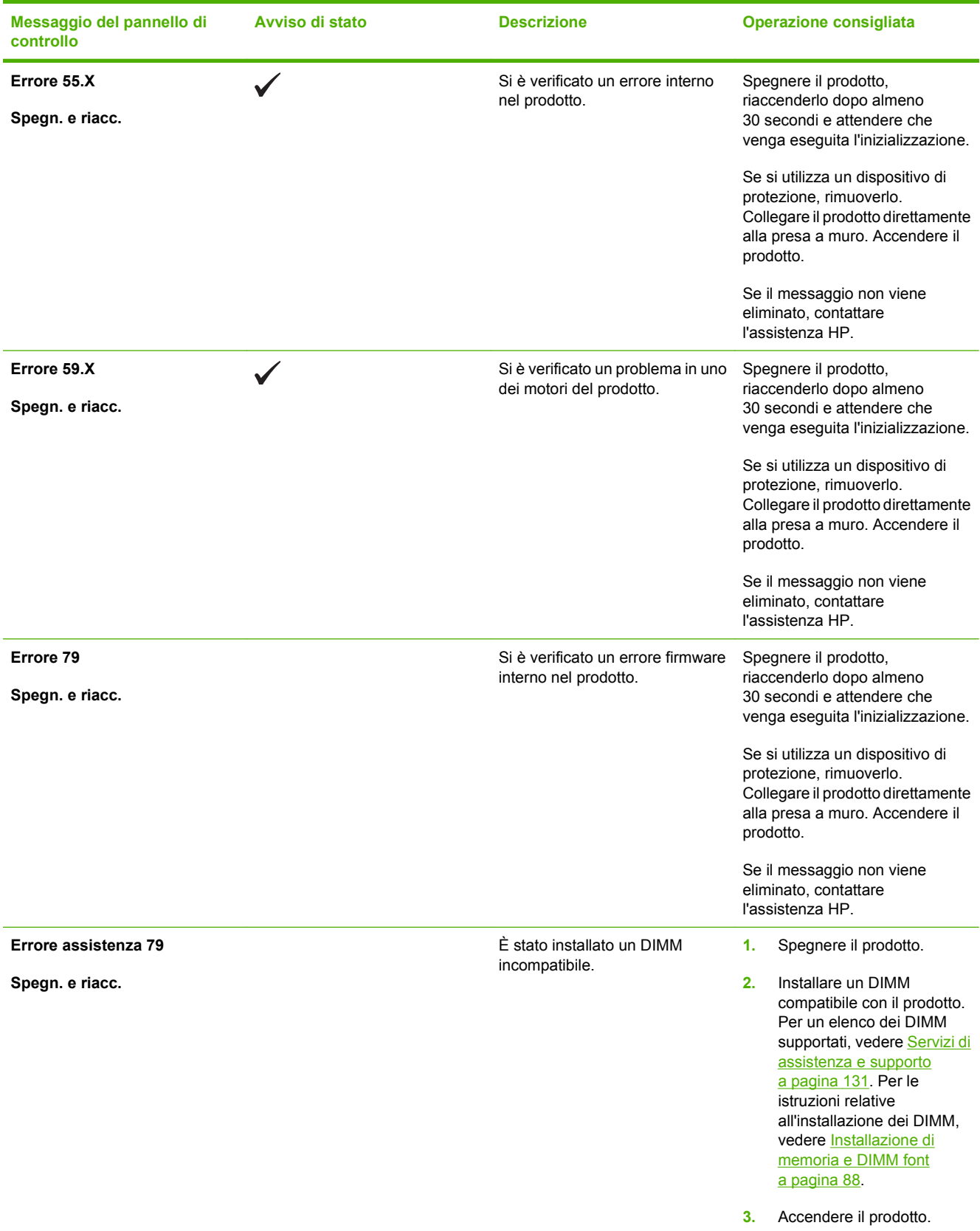

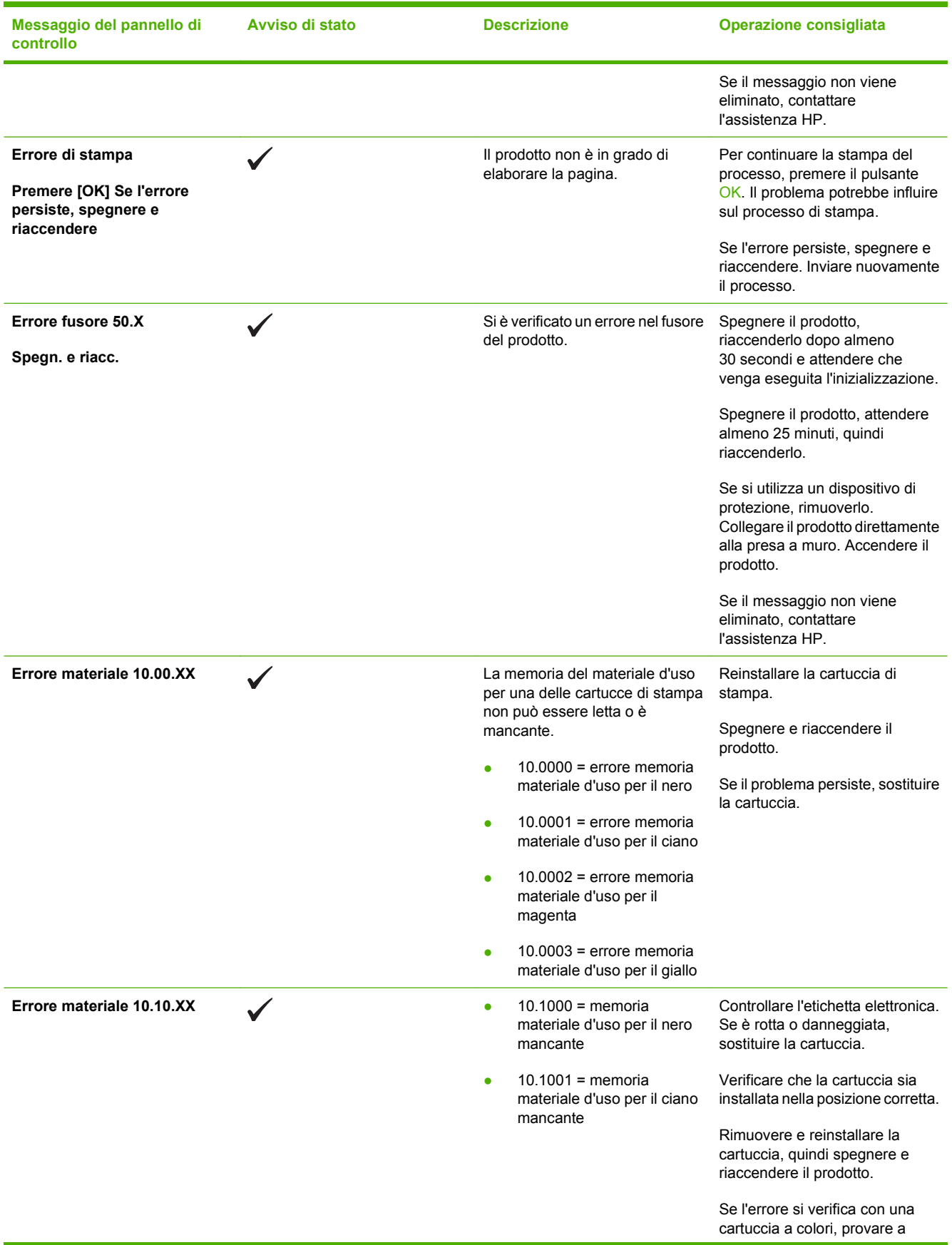

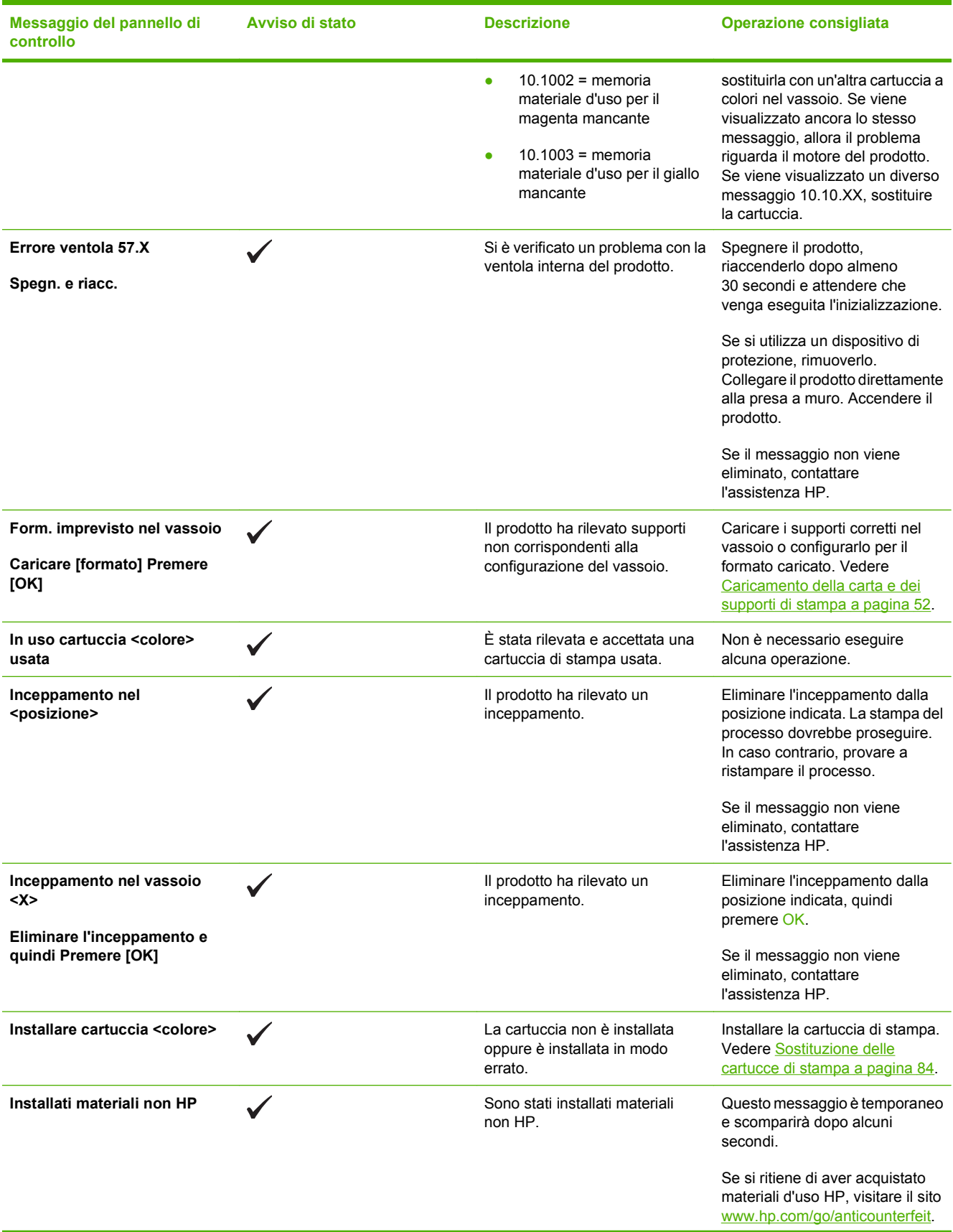

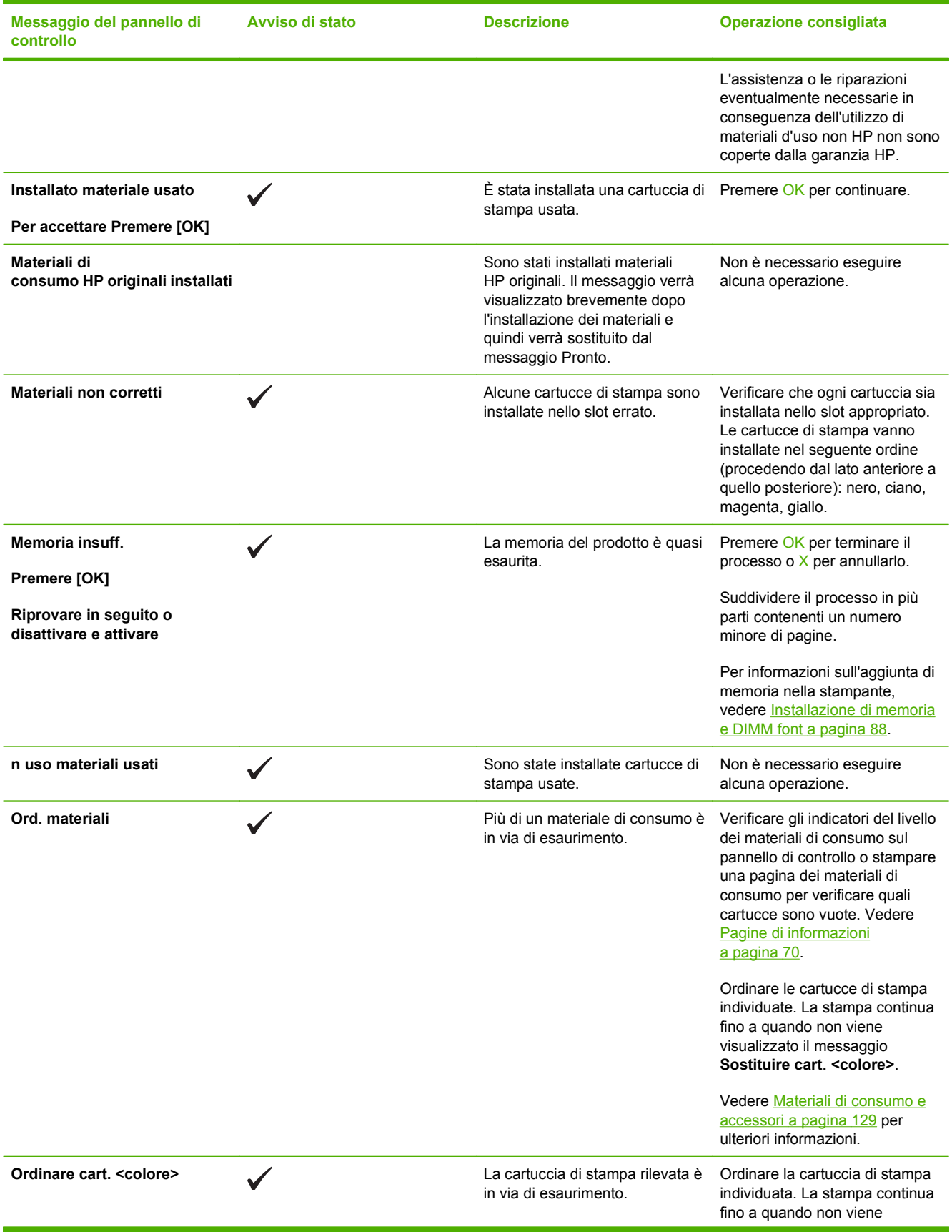

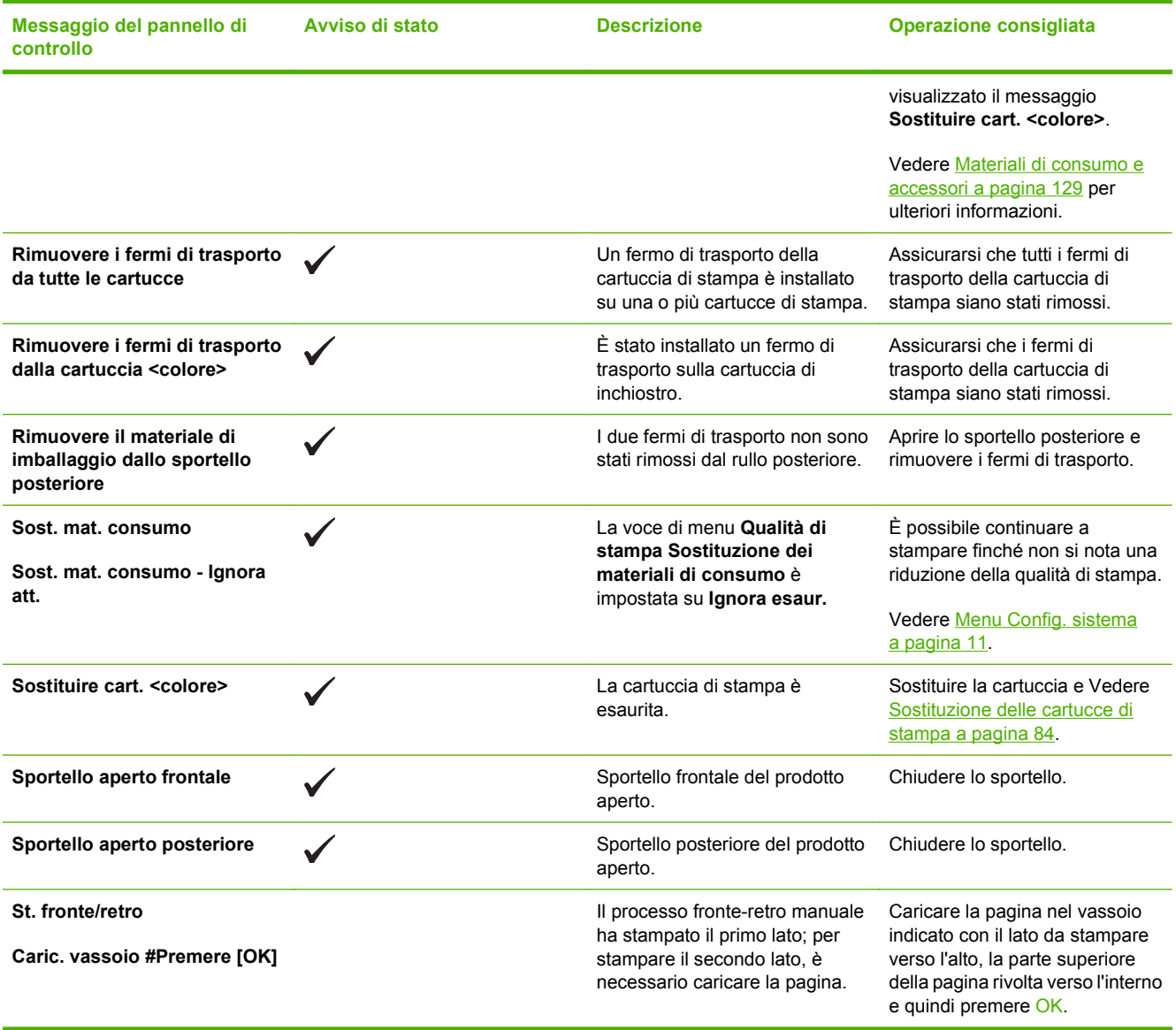

# <span id="page-113-0"></span>**Eliminazione degli inceppamenti**

# **Cause comuni degli inceppamenti**

**Cause comuni degli inceppamenti1**

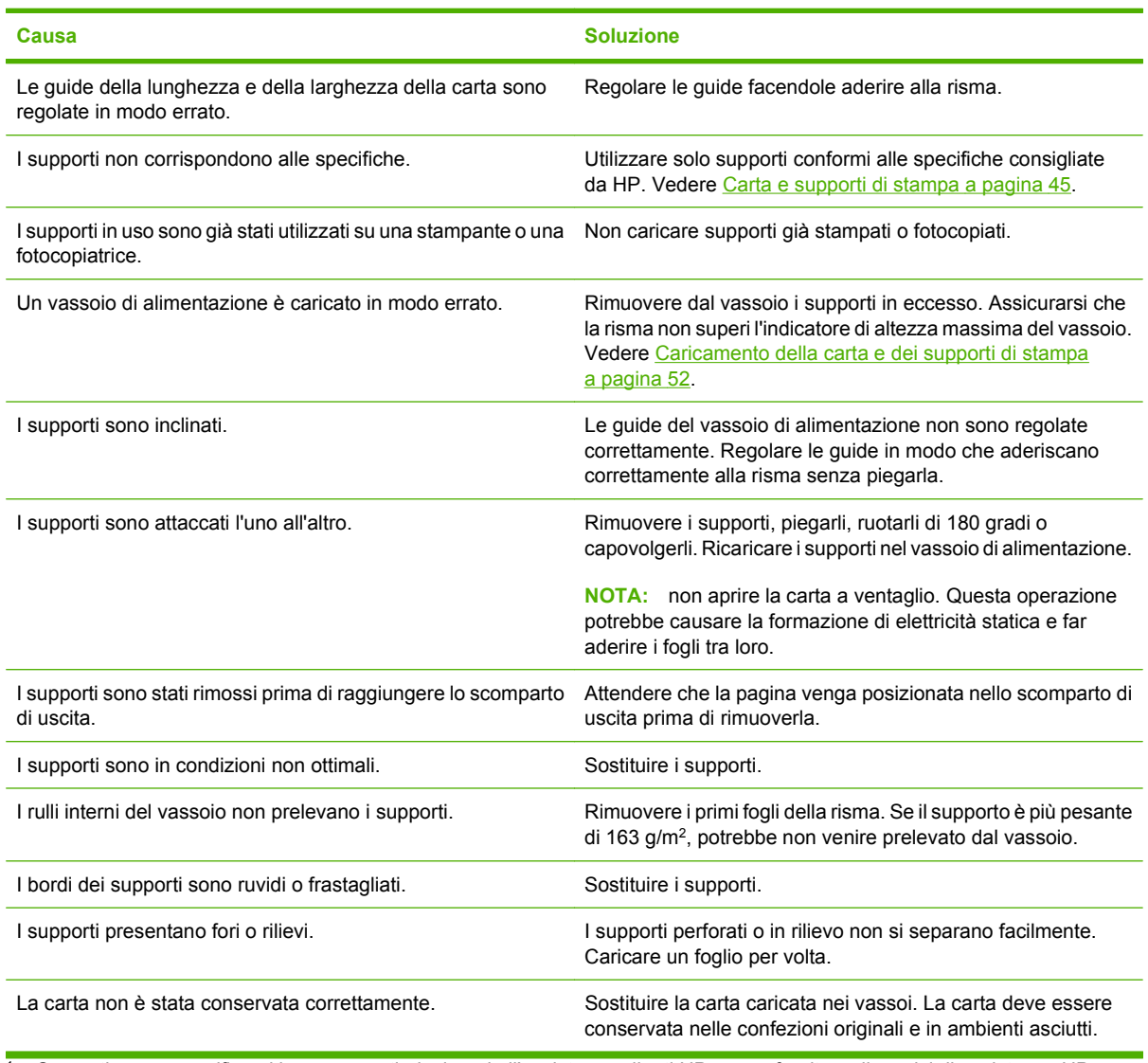

<sup>1</sup> Se continuano a verificarsi inceppamenti, rivolgersi all'assistenza clienti HP o a un fornitore di servizi di assistenza HP autorizzato.

## **Individuazione degli inceppamenti**

Utilizzare l'illustrazione riportata di seguito per individuare la posizione degli inceppamenti.

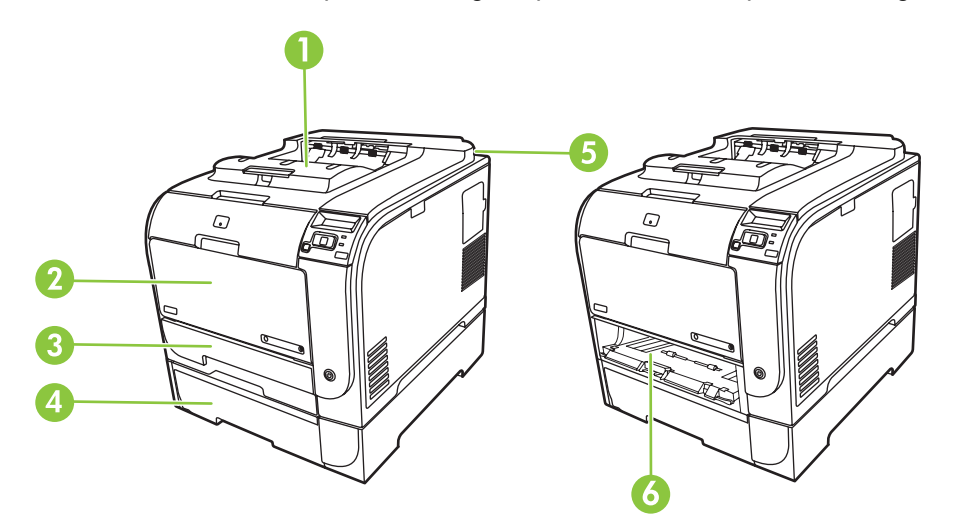

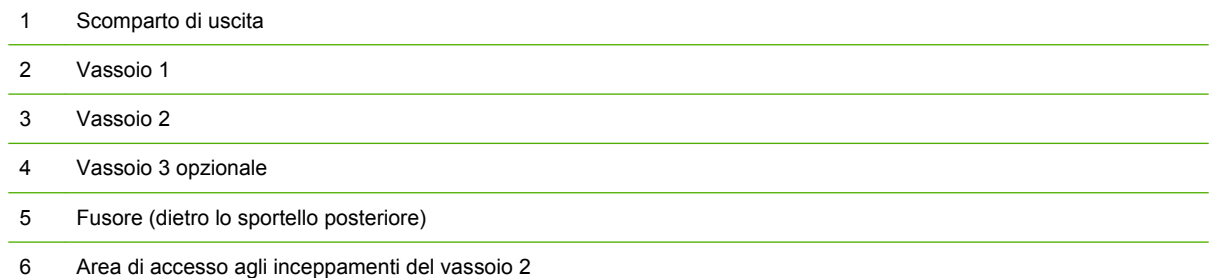

### **Modifica dell'impostazione Ripristino inceppamento**

Quando questa funzione è attiva, il prodotto ristampa le eventuali pagine danneggiate durante un inceppamento.

Utilizzare HP ToolboxFX per attivare la funzione Ripristino inceppamento.

- **1.** Aprire la HP ToolboxFX.
- **2.** Fare clic sulla cartella **Impostazioni periferica**, quindi su **Config. sistema**.
- **3.** Accanto a **Ripristino inceppamento**, selezionare **Attivato** nell'elenco a discesa.

### **Eliminazione degli inceppamenti dal vassoio 1**

**E NOTA:** rimuovere tutti i frammenti di carta eventualmente presenti prima di riprendere la stampa.

Rimuovere il foglio inceppato dal vassoio 1.

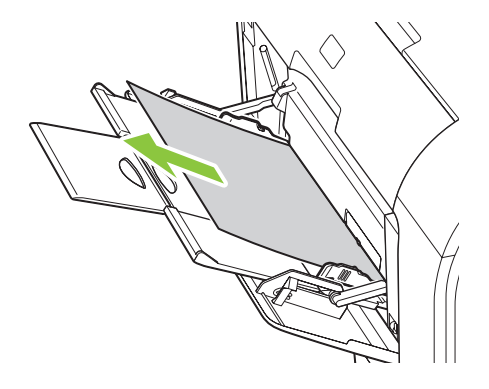

Se il foglio è stato sufficientemente caricato nel vassoio 1, rimuovere il vassoio 2, abbassare la piastra del vassoio 1, quindi rimuovere il foglio dall'apertura.

### **Eliminazione degli inceppamenti dal vassoio 2**

**1.** Estrarre il vassoio 2 e posizionarlo su una superficie piana.

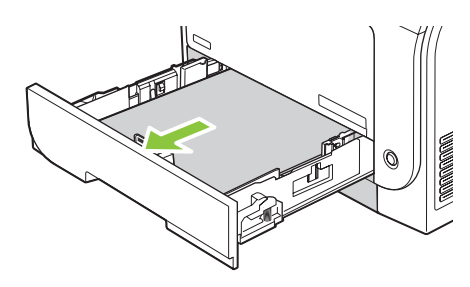

**2.** Abbassare il vassoio di accesso agli inceppamenti.

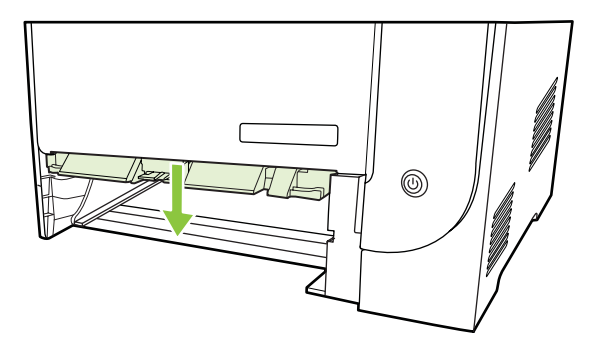

**3.** Tirare il foglio inceppato per rimuoverlo.

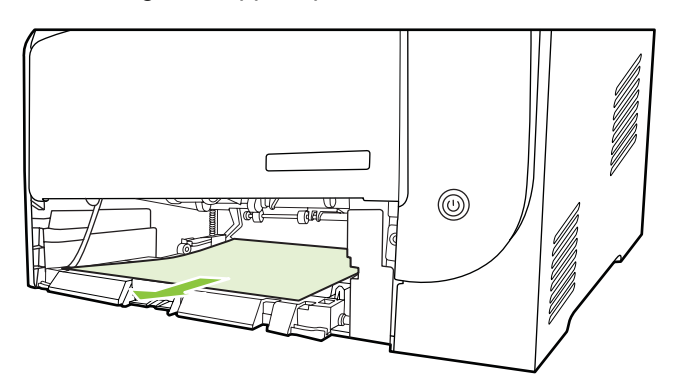

**4.** Reinserire il vassoio 2.

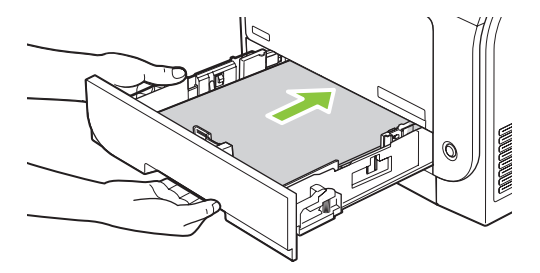

**5.** Premere **OK** per continuare la stampa.

# **Eliminazione degli inceppamenti dal vassoio 3**

**1.** Estrarre il vassoio 3 e posizionarlo su una superficie piana.

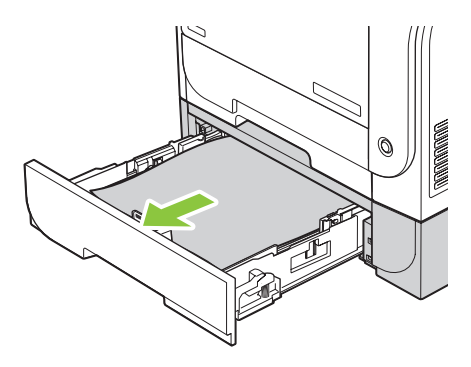

**2.** Tirare il foglio inceppato per rimuoverlo.

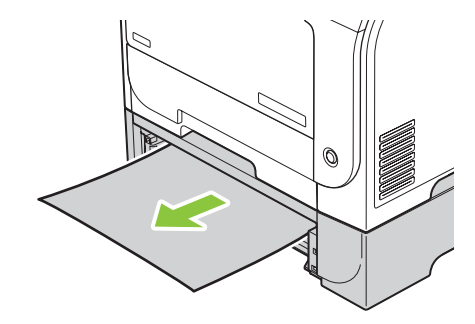

**3.** Reinserire il vassoio 3.

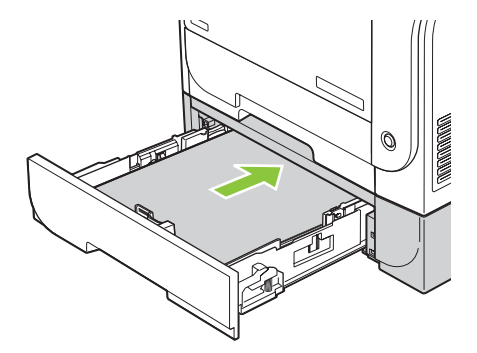

**4.** Premere **OK** per continuare la stampa.

## **Eliminazione degli inceppamenti dall'area del fusore**

**1.** Aprire lo sportello posteriore.

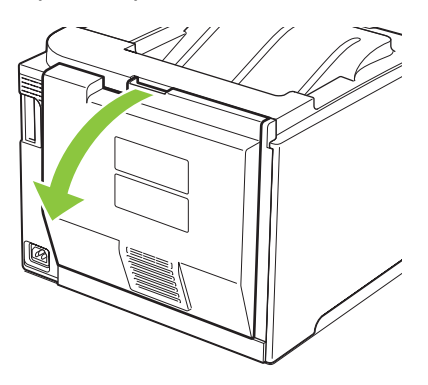

**2.** Se necessario, spingere la guida (didascalia 1) e rimuovere qualsiasi foglio visibile (didascalia 2) dalla parte inferiore dell'area di uscita.

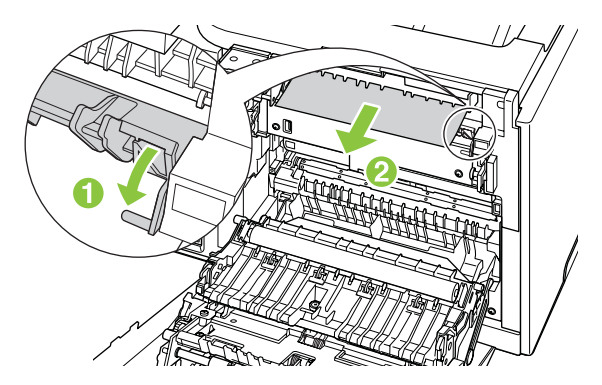

**NOTA:** rimuovere tutti i frammenti di carta eventualmente presenti prima di riprendere la stampa. Non utilizzare oggetti appuntiti per rimuovere i frammenti.

**3.** Chiudere lo sportello posteriore.

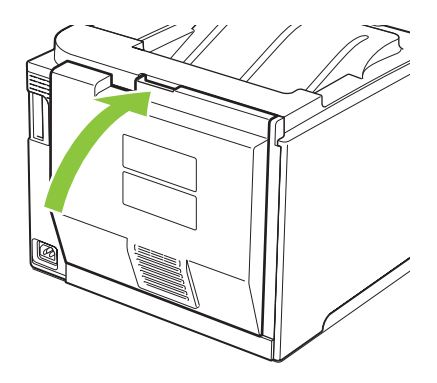

## **Eliminazione degli inceppamenti dallo scomparto di uscita**

- **1.** Verificare la presenza di carta inceppata nell'area dello scomparto di uscita.
- **2.** Rimuovere l'eventuale supporto visibile
	- **E** NOTA: rimuovere tutti i frammenti di carta eventualmente presenti prima di riprendere la stampa.

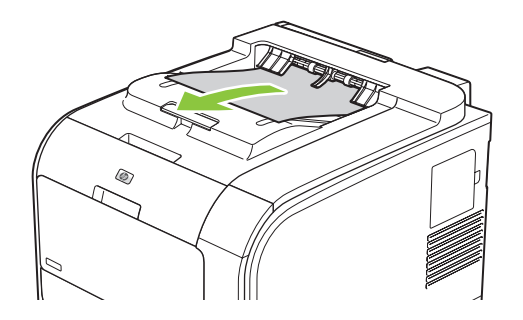

**3.** Aprire e chiudere lo sportello posteriore per eliminare il messaggio.

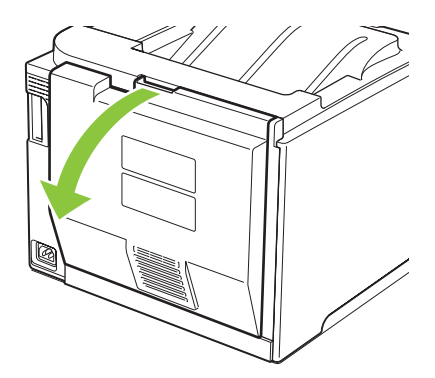

### **Eliminazione degli inceppamenti dall'unità duplex (solo nei modelli fronte/ retro)**

**1.** Aprire lo sportello posteriore.

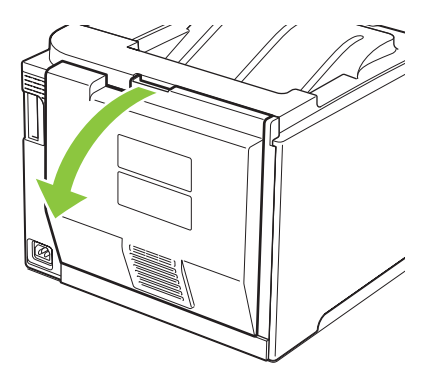

**2.** Se necessario, tirare la guida (didascalia 1) e rimuovere qualsiasi foglio visibile (didascalia 2) dalla parte inferiore dell'area di uscita.

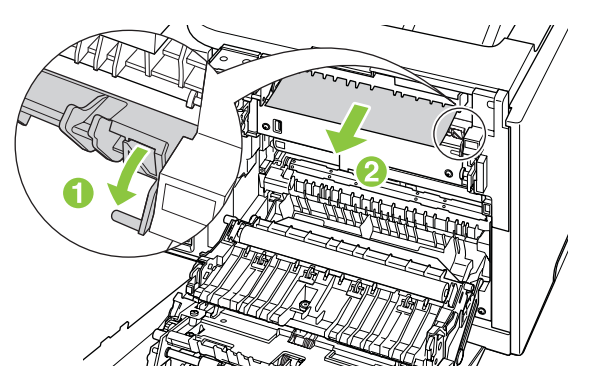

**3.** Se necessario, rimuovere qualsiasi foglio visibile dalla parte inferiore dell'unità duplex.

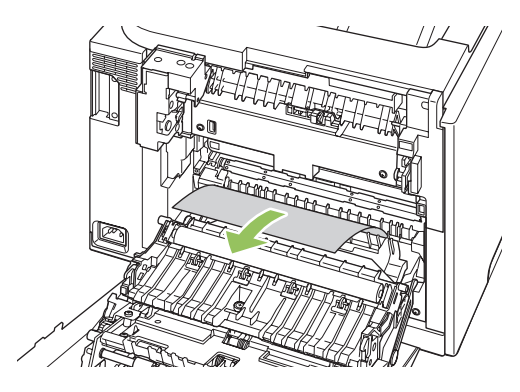

**4.** Se non è possibile vedere il foglio inceppato, sollevare l'unità duplex utilizzando l'apposita linguetta a lato.

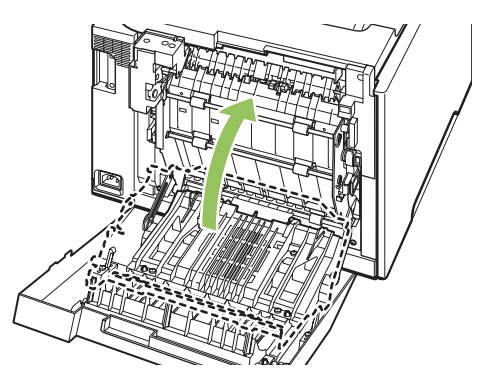

**5.** Se si riesce a vedere il bordo di uscita del foglio, rimuoverlo dal prodotto.

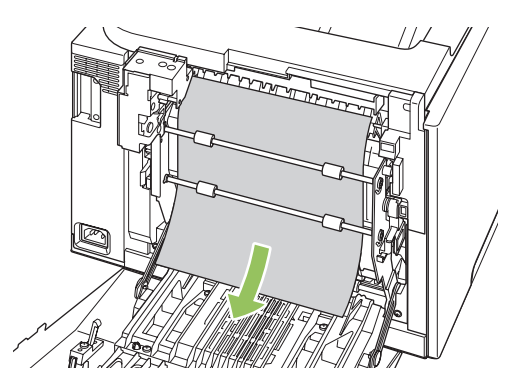

**6.** Se si riesce a vedere il bordo di entrata del foglio, rimuoverlo dal prodotto.

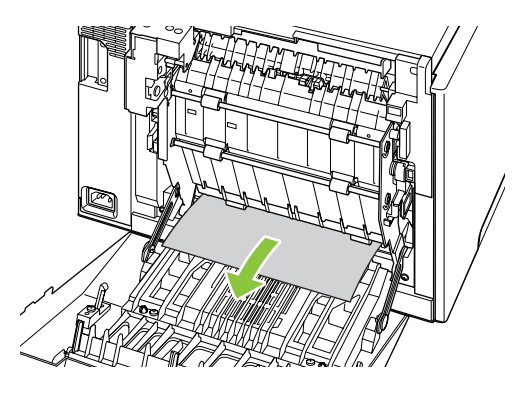

**7.** Chiudere lo sportello posteriore.

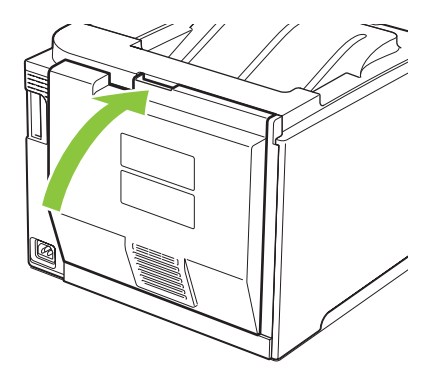

# <span id="page-122-0"></span>**Risoluzione dei problemi relativi alla qualità delle immagini**

Talvolta possono verificarsi problemi con la qualità di stampa. Le informazioni contenute nelle seguenti sezioni sono volte a identificare e risolvere questi problemi.

### **Rilevamento e correzione dei difetti di stampa**

Per risolvere i problemi relativi alla qualità di stampa, utilizzare l'elenco di controllo e le tabelle di questa sezione.

#### **Elenco di controllo della qualità di stampa**

I problemi generali relativi alla qualità di stampa possono essere risolti effettuando le verifiche riportate nel seguente elenco di controllo.

- **1.** Accertarsi che i fermi di trasporto siano stati rimossi dal rullo di trasferimento all'interno dello sportello posteriore.
- **2.** Accertarsi che la carta o i supporti di stampa utilizzati siano conformi alle specifiche. In genere, una carta più levigata offre migliori risultati.
- **3.** Se si utilizzano supporti di stampa speciali quali etichette, lucidi o carta lucida o intestata, accertarsi di aver selezionato il tipo di supporto corretto per la stampa.
- **4.** Stampare una pagina di configurazione e una pagina relativa allo stato dei materiali di consumo. Vedere [Pagine di informazioni a pagina 70](#page-79-0).
	- Verificare l'eventuale presenza di materiali di consumo esauriti o in esaurimento nella pagina di stato dei materiali di consumo. Non vengono fornite informazioni per le cartucce di stampa non HP.
	- Se le pagine non vengono stampate correttamente, il problema è relativo all'hardware. Rivolgersi all'assistenza clienti HP. Vedere [Servizi di assistenza e supporto a pagina 131](#page-140-0) o l'opuscolo incluso nella confezione.
- **5.** Stampare una pagina dimostrativa da HP ToolboxFX. Se la pagina viene stampata correttamente, il problema riguarda il driver della stampante.
- **6.** Provare a stampare da un altro programma. Se la pagina viene stampata correttamente, il problema è relativo al programma dal quale viene eseguita la stampa.
- **7.** Riavviare il computer e il prodotto e provare a eseguire nuovamente la stampa. Se il problema persiste, scegliere una delle seguenti opzioni:
	- Se il problema interessa tutte le pagine stampate, vedere la sezione [Problemi generali relativi](#page-123-0) [alla qualità di stampa a pagina 114.](#page-123-0)
	- Se il problema riguarda solo le pagine stampate a colori, vedere la sezione [Risoluzione dei](#page-127-0) [problemi relativi ai documenti a colori a pagina 118](#page-127-0).

#### <span id="page-123-0"></span>**Problemi generali relativi alla qualità di stampa**

Gli esempi riportati di seguito illustrano un foglio formato Lettera inserito nel prodotto dal lato corto. Questi esempi illustrano i problemi relativi a tutte le pagine stampate, sia a colori sia in bianco e nero. Gli argomenti che seguono elencano le cause tipiche e le soluzioni proposte per ciascun esempio.

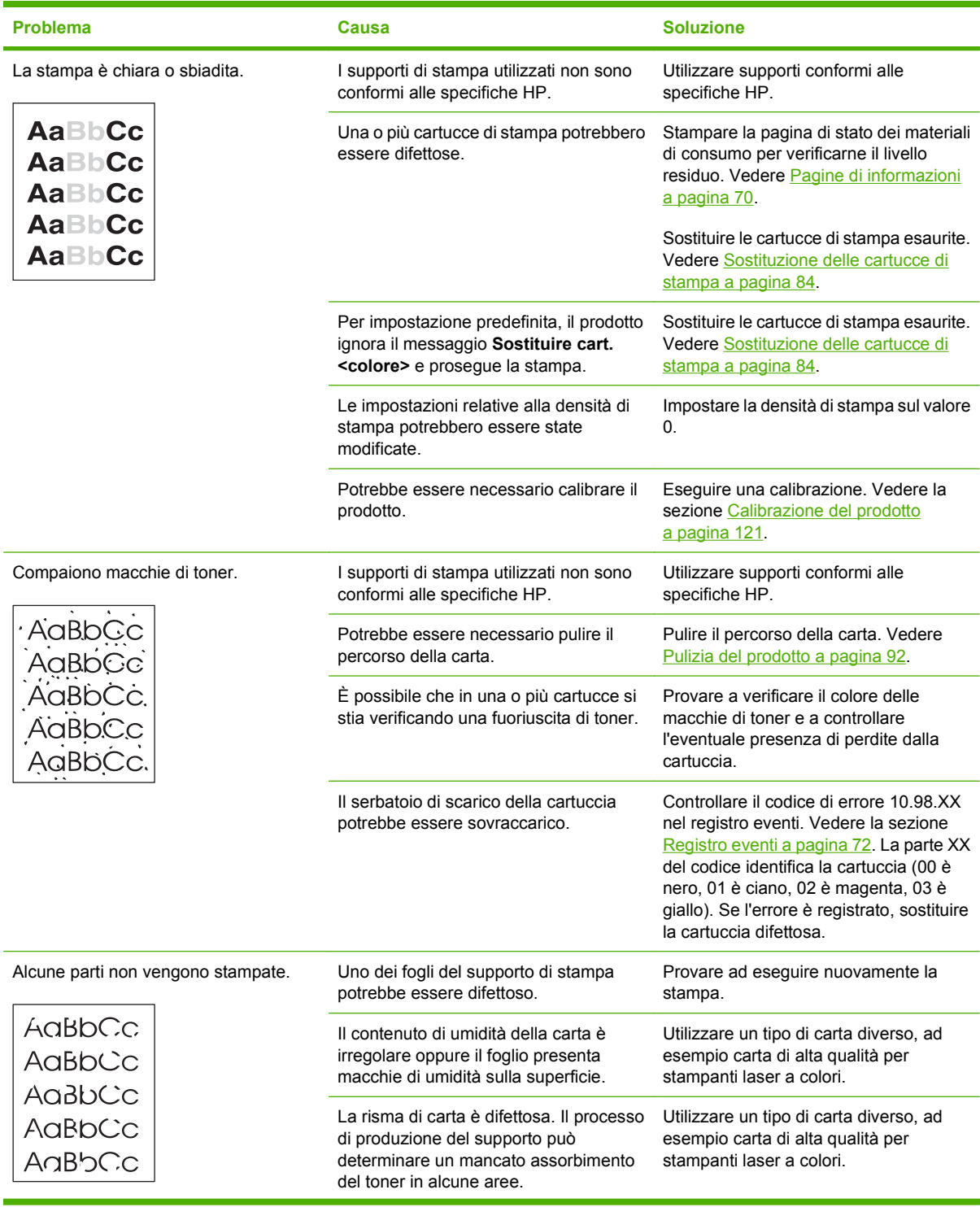

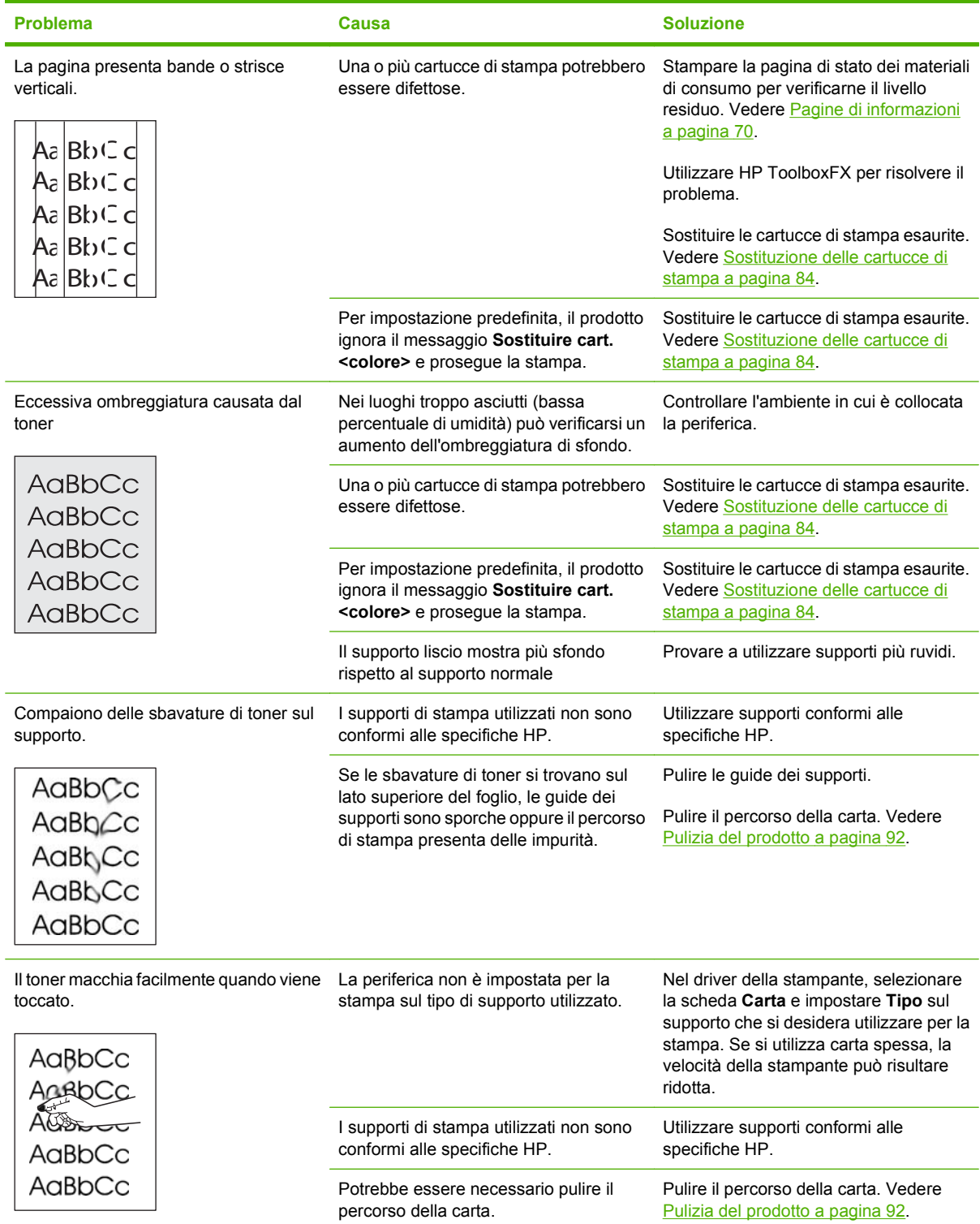

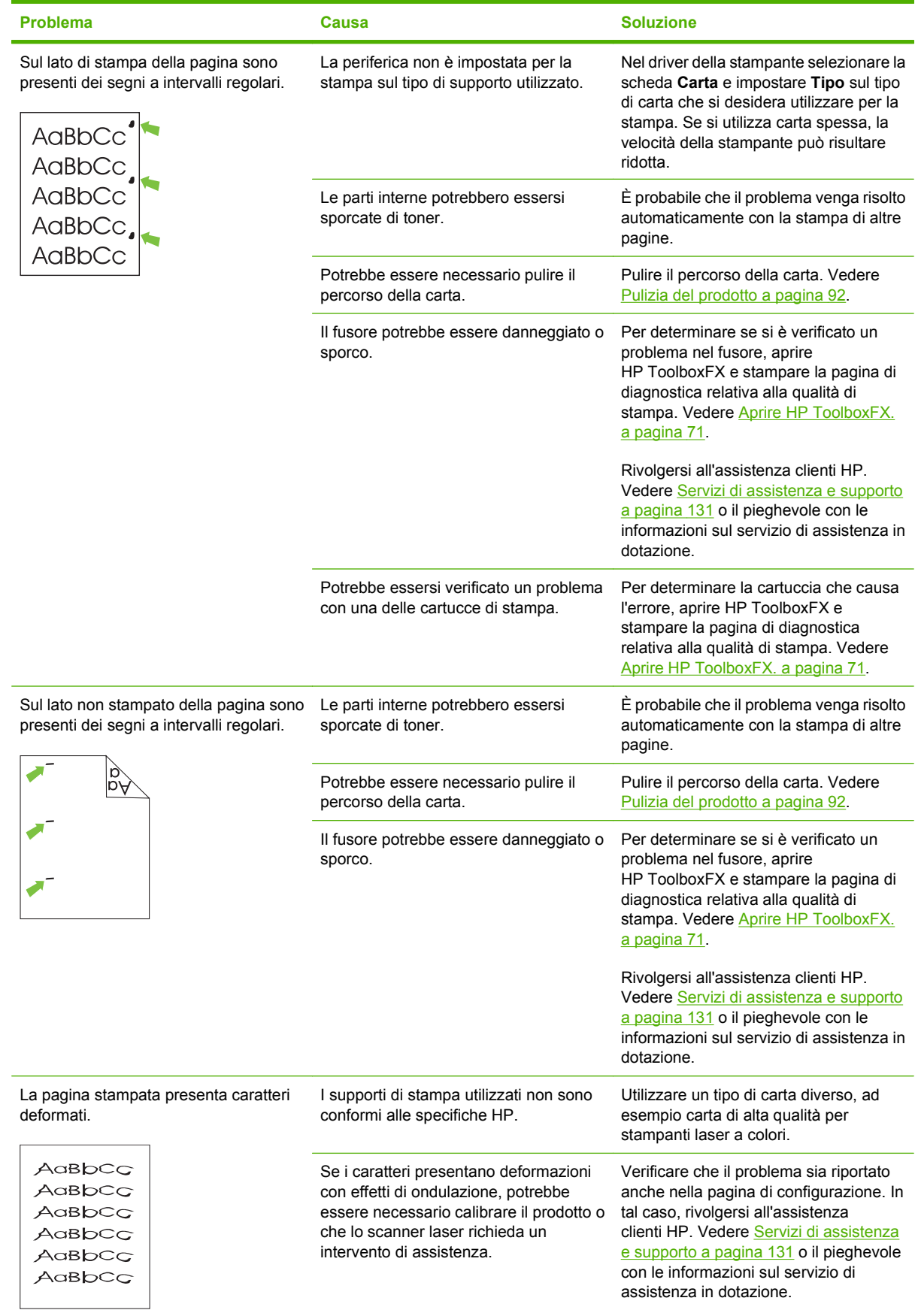

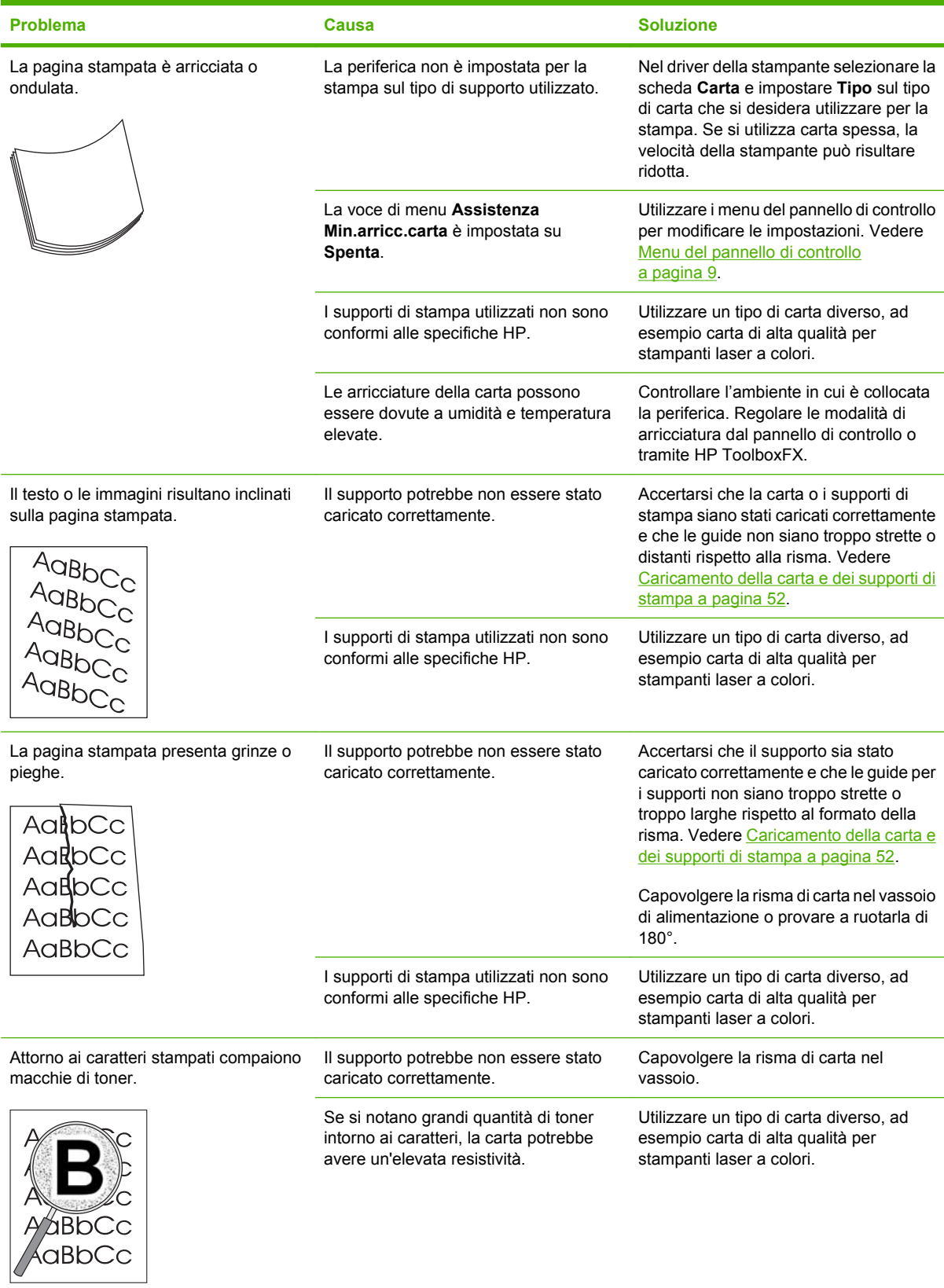

<span id="page-127-0"></span>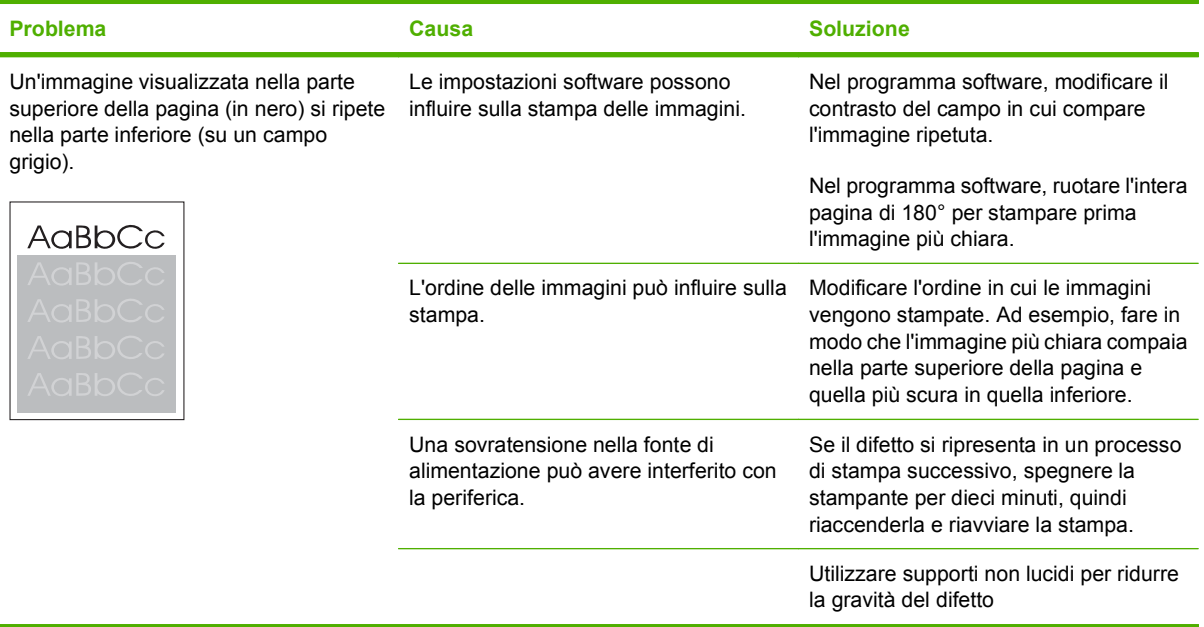

### **Risoluzione dei problemi relativi ai documenti a colori**

Questa sezione descrive i problemi che possono verificarsi durante la stampa a colori.

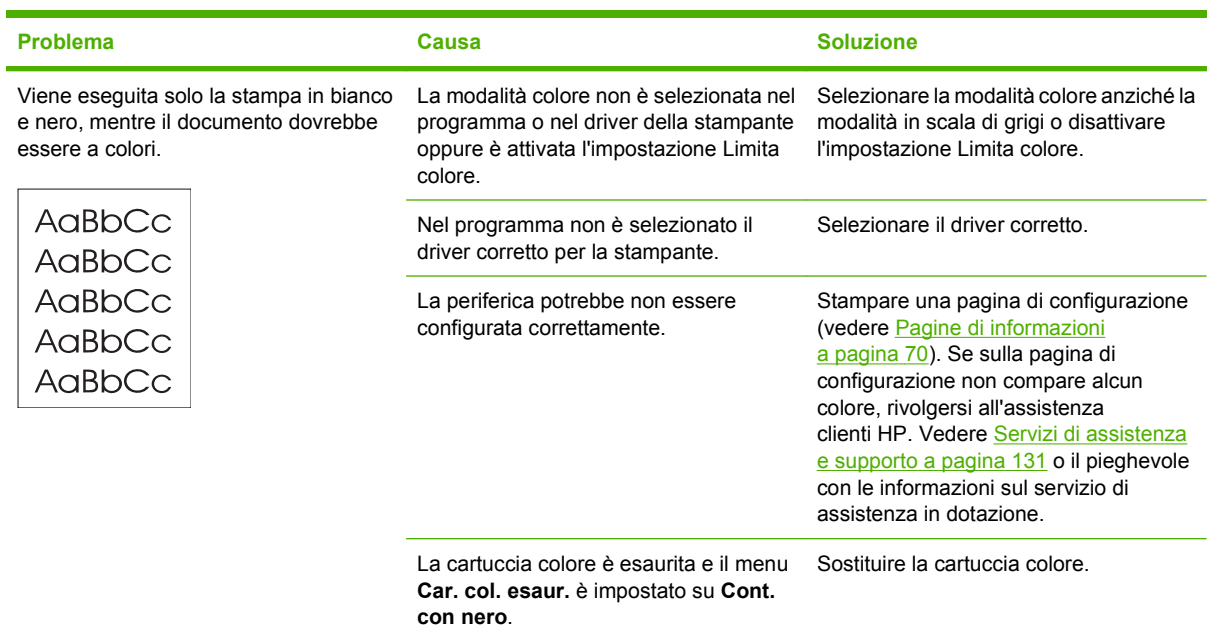

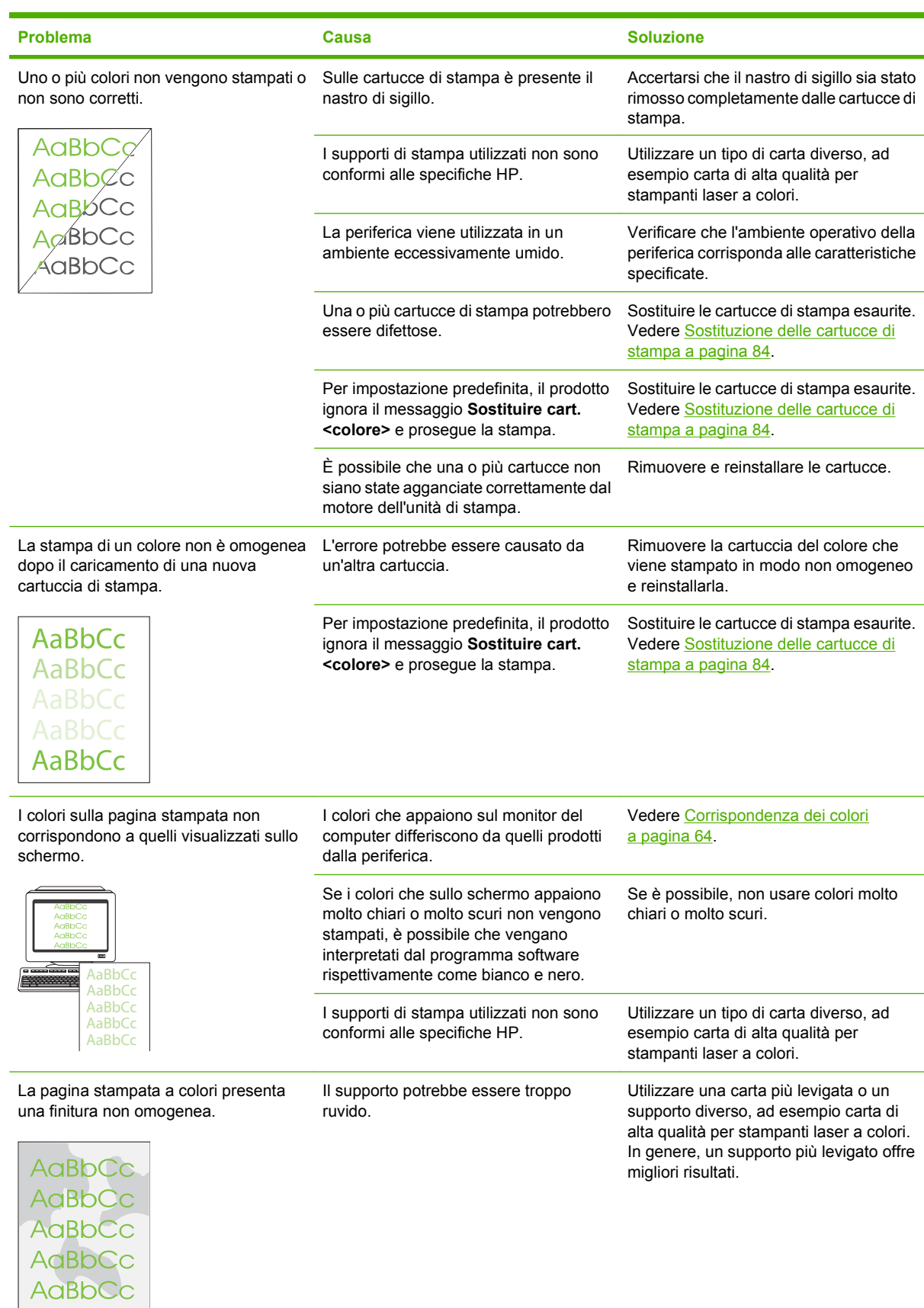

#### <span id="page-129-0"></span>**Utilizzo di HP ToolboxFX per la risoluzione dei problemi di qualità di stampa**

**E** NOTA: prima di procedere, stampare una pagina di stato dei materiali di consumo per vedere il numero di pagine rimanenti stimate per ogni cartuccia di stampa. Vedere [Pagine di informazioni a pagina 70](#page-79-0).

Dal software HP ToolboxFX è possibile stampare una pagina che aiuti a capire se il problema è causato da una specifica cartuccia di stampa o se è legato al prodotto stesso. La pagina per la risoluzione dei problemi di qualità di stampa è composta da cinque fasce di colore divise in quattro sezioni sovrapposte. L'esame di ogni sezione consente di isolare il problema e attribuirlo a una cartuccia specifica.

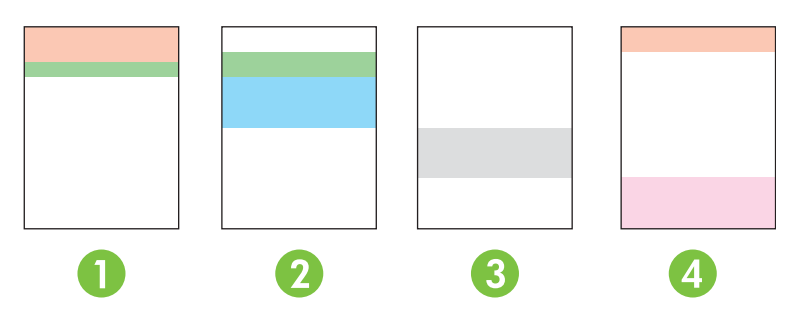

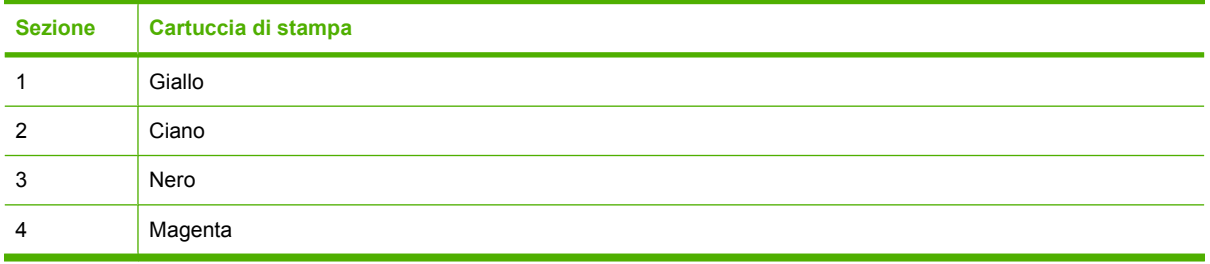

Questa pagina consente di identificare quattro problemi di carattere generale:

- **Strisce di un solo colore**: è il problema più comune di una cartuccia. Rimuovere la cartuccia e verificare l'eventuale presenza di impurità. Se non ci sono impurità ma il difetto persiste anche dopo la reinstallazione della cartuccia, provare a sostituirla.
- **Strisce di tutti in colori (nella stessa posizione)**: Pulire la stampante e richiedere assistenza se il problema persiste.
- **Difetto ricorrente in più colori**:

*Punto ricorrente in più colori*: Se il punto si ripete all'incirca a 57 o 58 mm, stampare una pagina di pulizia per pulire il fusore, quindi stampare diverse pagine bianche per pulire il rullo. Se il difetto non si ripete a 57 o 58 mm, sostituire la cartuccia dello stesso colore del punto.

*Banda ricorrente in più colori*: Contattare l'assistenza HP.

● **Punto o banda singola in un colore**: Stampare altre tre o quattro pagine di risoluzione dei problemi. Se la banda o il punto è di un solo colore sulla maggior parte delle pagine, sostituire la cartuccia di quel colore. Se la banda o il punto tende a un altro colore, contattare l'assistenza HP. <span id="page-130-0"></span>Per ulteriori informazioni sulla risoluzione dei problemi, provare quanto segue:

- Vedere [Risoluzione dei problemi relativi alla qualità delle immagini a pagina 113](#page-122-0) nella presente Guida.
- Vedere [www.hp.com/support/ljcp2020series](http://www.hp.com/support/ljcp2020series).
- Rivolgersi all'assistenza clienti HP. Vedere la sezione [Servizi di assistenza e supporto](#page-140-0) [a pagina 131.](#page-140-0)

#### **Stampa della pagina per la risoluzione dei problemi di qualità di stampa**

- **1.** Aprire HP ToolboxFX. Vedere [Aprire HP ToolboxFX. a pagina 71](#page-80-0).
- **2.** Fare clic sulla cartella **Guida**, quindi sulla pagina **Risoluzione dei problemi**.
- **3.** Fare clic sul pulsante **Stampa**, quindi seguire le istruzioni riportate sulle pagine stampate.

#### **Ottimizzazione e miglioramento della qualità di stampa**

Accertarsi che la carta utilizzata corrisponda a quella specificata nell'impostazione **Tipo** del driver della stampante.

Per ridurre il rischio di problemi relativi alla qualità, regolare le impostazioni della qualità di stampa dal driver della stampante.

Per regolare le impostazioni relative alla qualità di stampa, utilizzare la sezione **Impostazioni periferica** di HP ToolboxFX. Vedere la sezione [Aprire HP ToolboxFX. a pagina 71](#page-80-0).

HP ToolboxFX consente, inoltre, di risolvere i problemi relativi alla qualità di stampa. Vedere la sezione [Utilizzo di HP ToolboxFX per la risoluzione dei problemi di qualità di stampa a pagina 120.](#page-129-0)

#### **Calibrazione del prodotto**

Se si verificano problemi di qualità di stampa, calibrare il prodotto.

#### **Calibrazione del prodotto utilizzando HP ToolboxFX**

- **1.** Aprire HP ToolboxFX. Vedere [Aprire HP ToolboxFX. a pagina 71](#page-80-0).
- **2.** Fare clic sulla cartella **Impostazioni periferica**, quindi sulla pagina **Qualità di stampa**.
- **3.** Nell'area Calibrazione colori, selezionare la casella di controllo **Calibra ora**.
- **4.** Fare clic su **Applica** per calibrare immediatamente il prodotto.

#### **Calibrazione del prodotto dal pannello di controllo**

- **1.** Sul menu del pannello di controllo, premere OK.
- **2.** Utilizzare il pulsante Freccia a sinistra (<) o Freccia a destra ( $\blacktriangleright$ ) per selezionare **Config. sistema**, quindi premere OK.
- **3.** Utilizzare il pulsante Freccia a sinistra (<) o Freccia a destra (►) per selezionare Qualità di **stampa**, quindi premere OK.
- **4.** Utilizzare il pulsante Freccia a sinistra (<) o Freccia a destra (►) per selezionare Calibra **colore**, quindi premere OK.
- **5.** Utilizzare il pulsante Freccia a sinistra (<) o Freccia a destra (►) per selezionare Calibra ora, quindi premere OK per calibrare il prodotto.

# **Problemi nelle prestazioni**

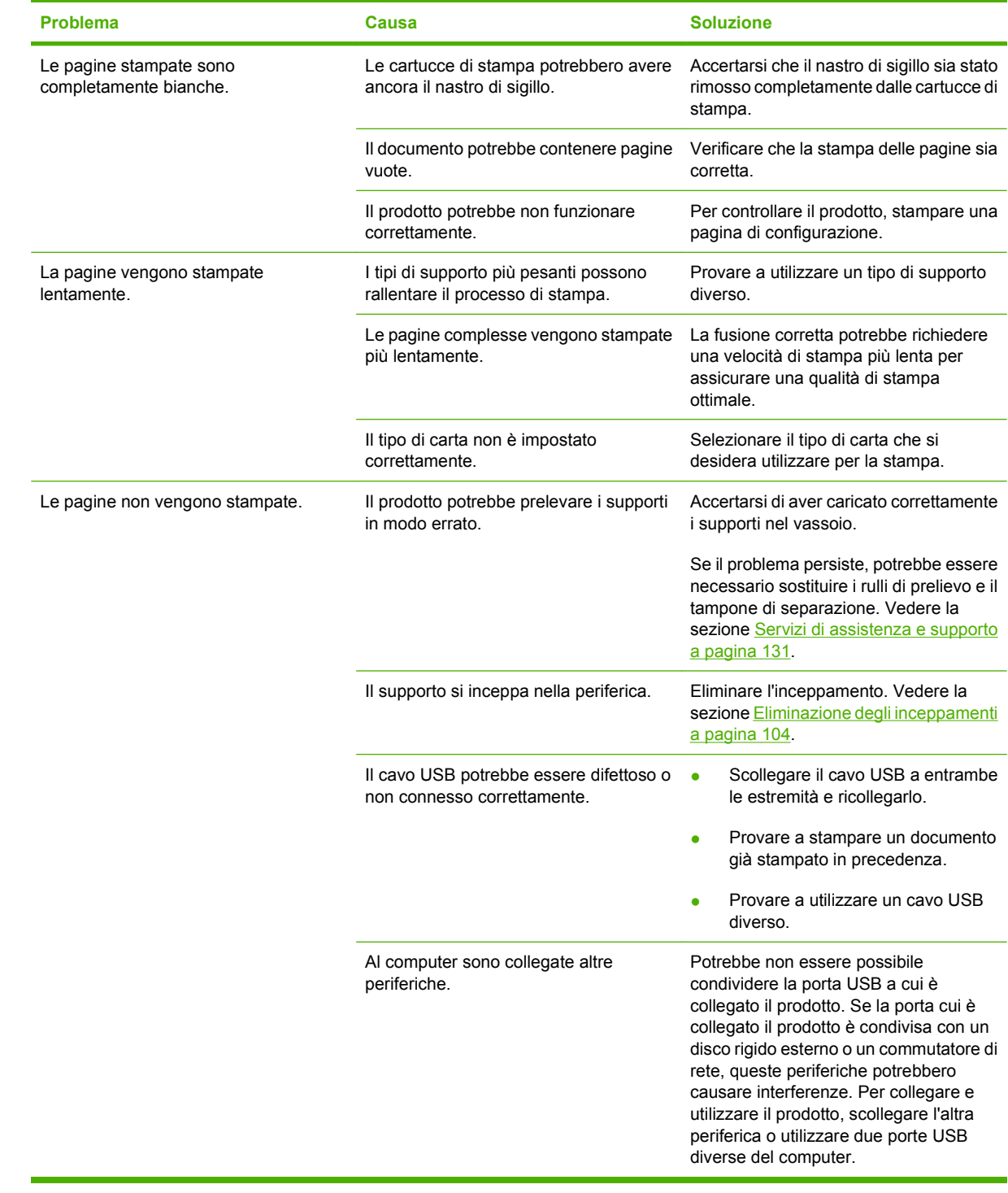

# **Problemi del software del prodotto**

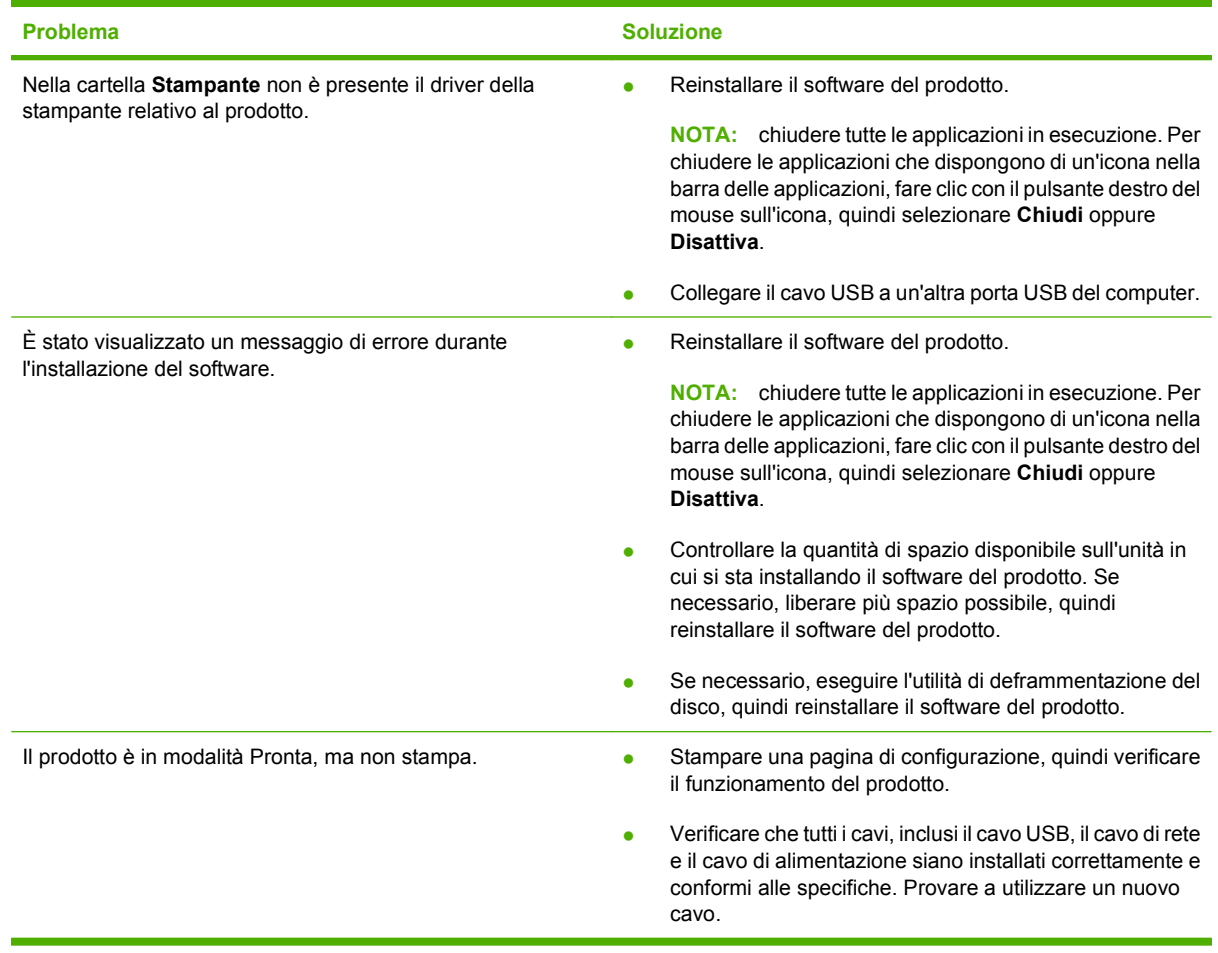

# **Risoluzione dei problemi in Macintosh**

### **Risoluzione dei problemi con Mac OS X**

**NOTA:** se si sta installando il prodotto mediante una connessione USB, non collegare il cavo USB alla periferica e al computer prima di installare il software. Collegando il cavo USB, Mac OS X installerà automaticamente il prodotto, ma l'installazione non verrà eseguita correttamente. Sarà quindi necessario disinstallare il prodotto, scollegare il cavo USB, installare nuovamente il software dal CD-ROM del prodotto e ricollegare il cavo USB quando richiesto dal software.

**Driver della stampante non presente in Centro Stampa o in Utility di configurazione stampante.**

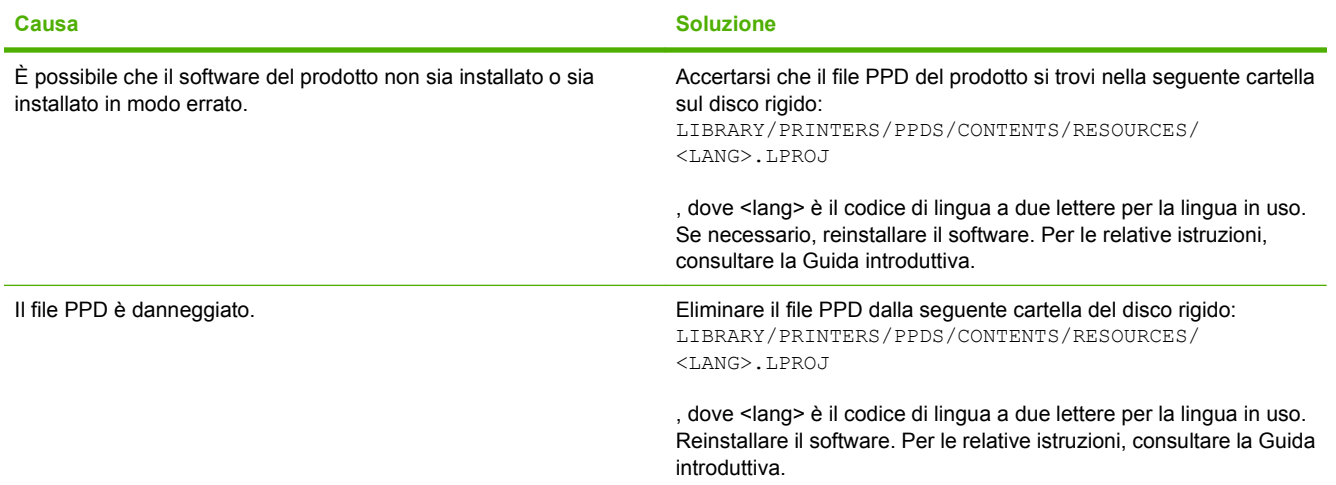

**Il nome, l'indirizzo IP o il nome host Bonjour del prodotto non è riportato nell'elenco delle stampanti nel Centro Stampa Fax o nella Utility di configurazione stampante.**

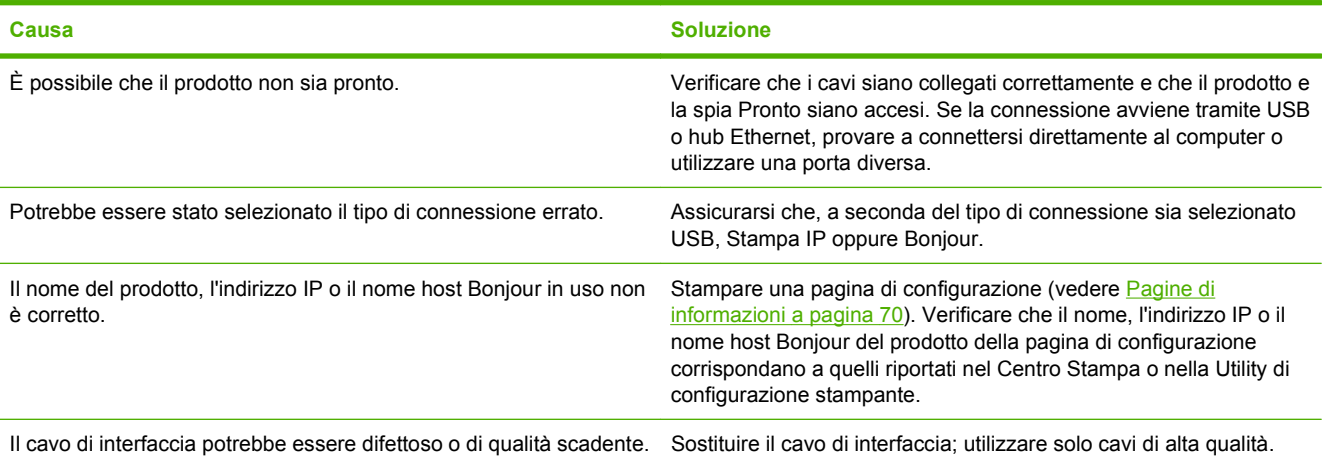

**Il driver della stampante non installa automaticamente il prodotto selezionato nel Centro stampa o nella Utility di configurazione stampante.**

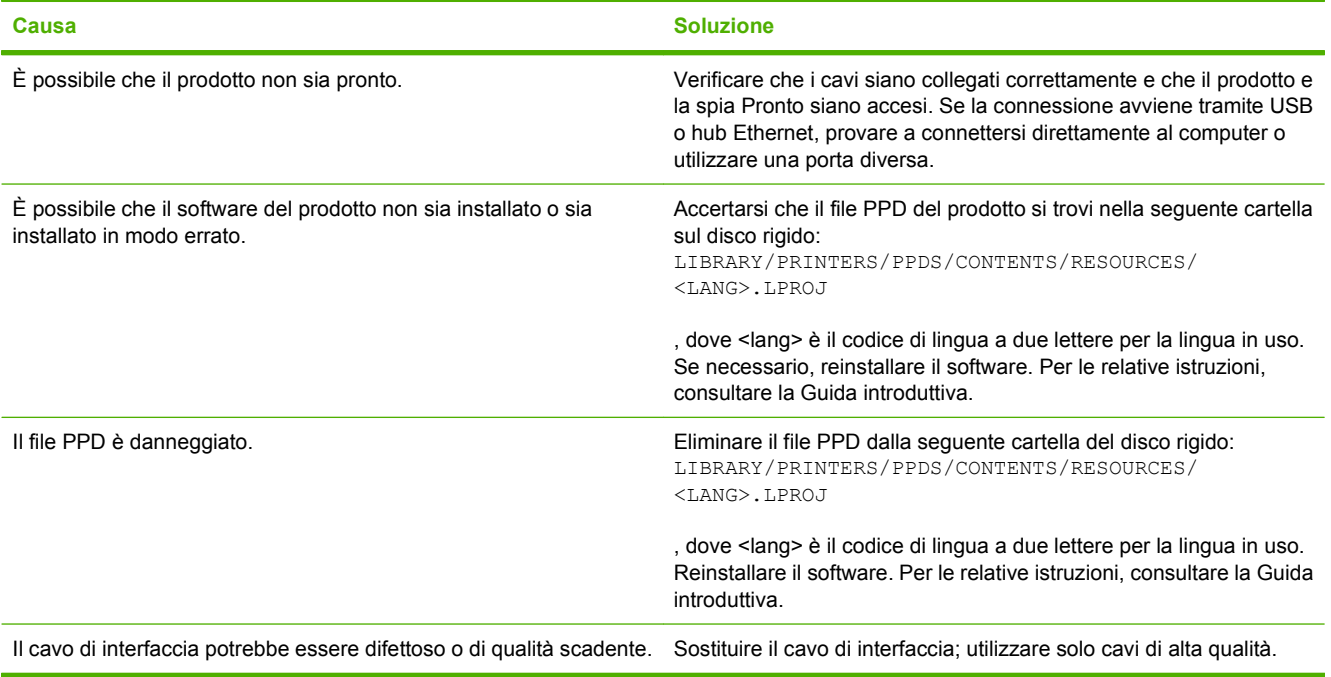

#### **Un processo di stampa non è stato inviato al prodotto desiderato.**

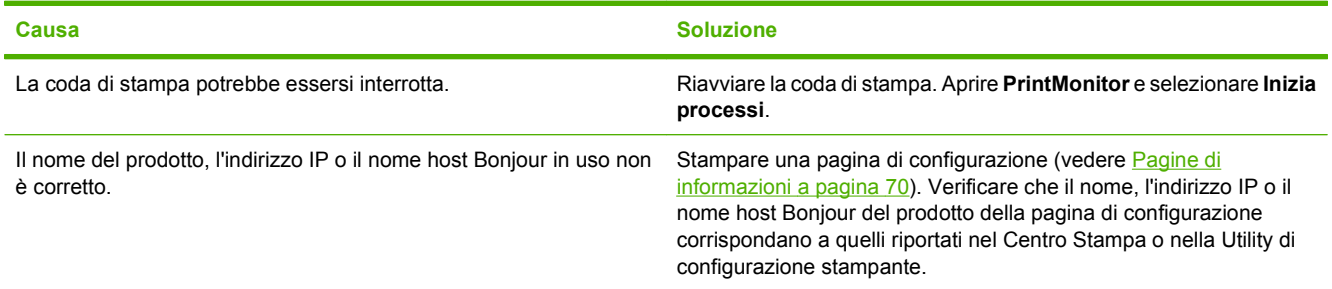

#### **Un file EPS viene stampato con font non corretti.**

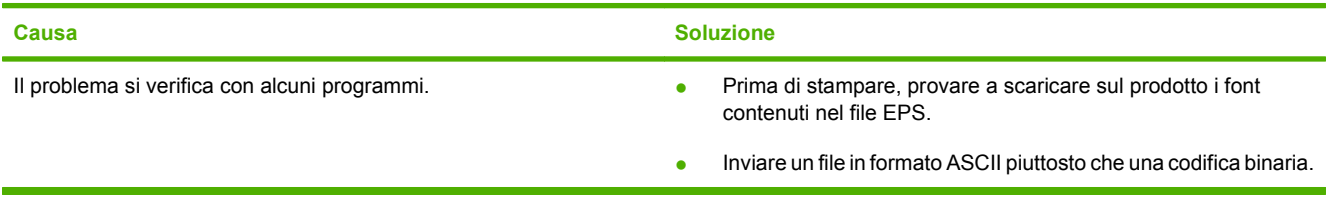

#### **Non si riesce a stampare da una scheda USB di terze parti.**

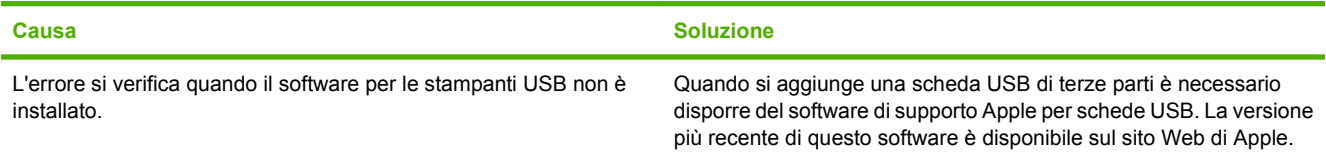

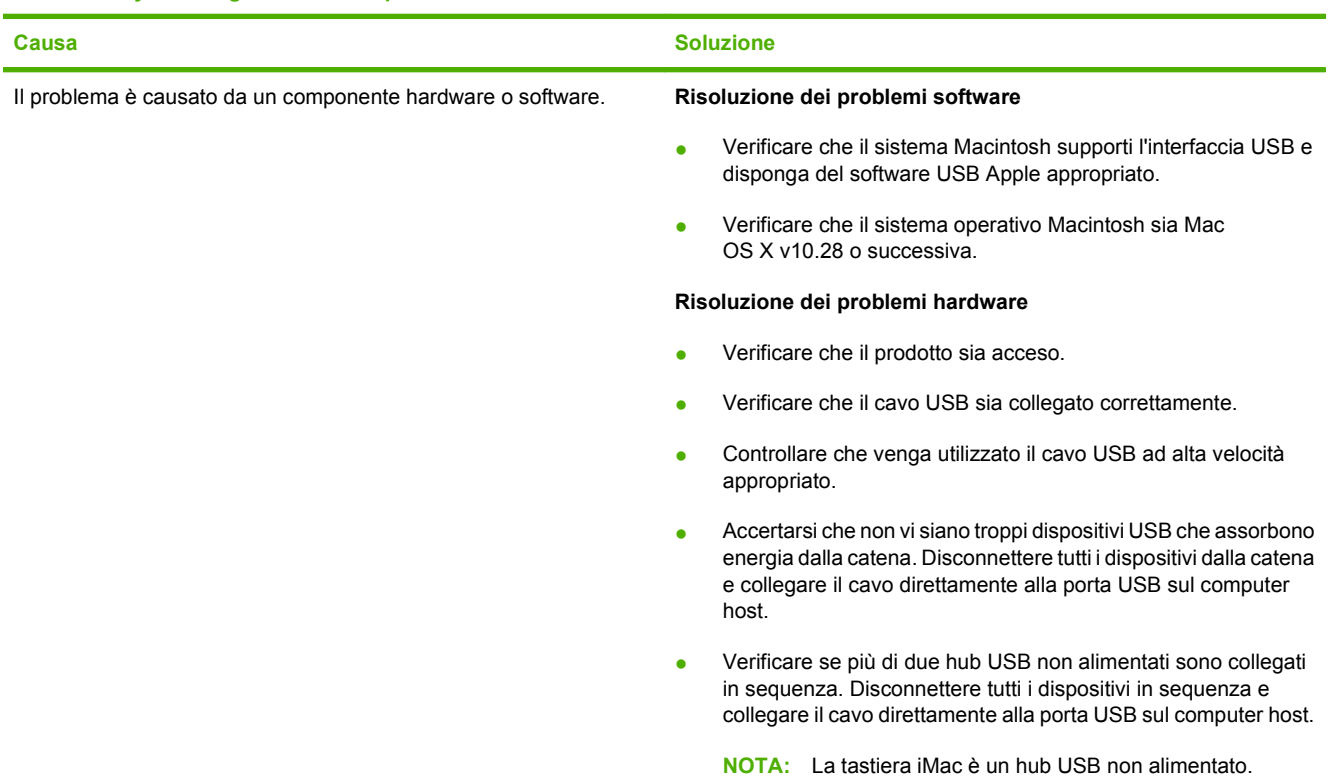

**Una volta effettuato il collegamento con un cavo USB e selezionato il driver, il prodotto non viene visualizzato nel Centro stampa o nella Utility di configurazione stampante.**

# <span id="page-138-0"></span>**A Materiali di consumo e accessori**

# **Ordinazione di materiali di consumo e accessori**

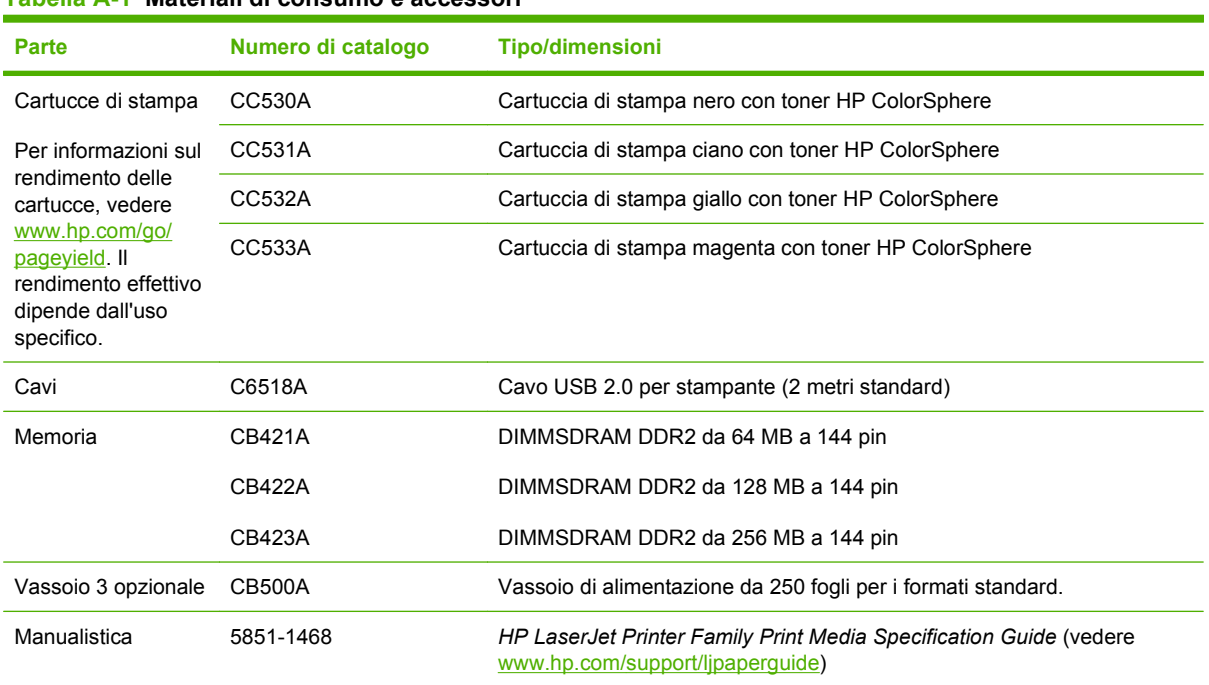

**Tabella A-1 Materiali di consumo e accessori**

# <span id="page-140-0"></span>**B Servizi di assistenza e supporto**

- [Dichiarazione di garanzia limitata Hewlett-Packard](#page-141-0)
- [Dichiarazione di garanzia limitata per le cartucce di stampa](#page-143-0)
- [Contratto di licenza per l'utente finale](#page-144-0)
- **•** [Assistenza clienti](#page-146-0)
- [Reimballaggio del prodotto](#page-147-0)
- [Modulo informativo per l'assistenza](#page-148-0)

# <span id="page-141-0"></span>**Dichiarazione di garanzia limitata Hewlett-Packard**

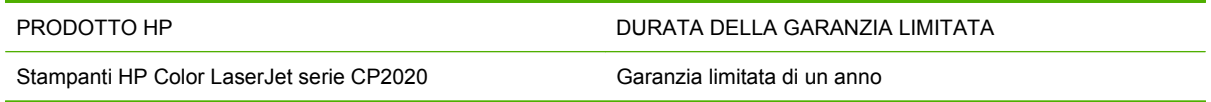

HP garantisce che l'hardware HP e gli accessori sono esenti da difetti nei materiali e nella lavorazione, dalla data di acquisto e per il periodo sopra indicato. Se eventuali difetti vengono notificati ad HP durante il periodo di garanzia, HP riparerà o sostituirà (a propria discrezione) il prodotto che dovesse rivelarsi difettoso. Il prodotto in sostituzione sarà fornito nuovo o come-nuovo.

HP garantisce che il software HP eseguirà le istruzioni di programmazione, per il periodo sopra indicato, e che, se installato e usato in modo corretto, sarà privo di difetti dovuti ai materiali e alla lavorazione. Se si avvisa HP della presenza di simili difetti entro il periodo di garanzia, HP sostituirà i supporti del software che, a causa di tali difetti, non eseguisse le istruzioni di programmazione.

HP non garantisce il funzionamento ininterrotto o esente da errori dei propri prodotti. Se HP non è in grado, entro un tempo ragionevole, di riparare o sostituire un prodotto difettoso come indicato dalla presente garanzia, il cliente potrà richiedere un rimborso totale del prezzo di acquisto dietro restituzione tempestiva del prodotto stesso.

I prodotti HP possono contenere parti rigenerate, equivalenti a parti nuove in quanto a prestazioni, oppure parti già soggette ad uso incidentale.

La garanzia non è valida in caso di difetti dovuti a: (a) manutenzione o calibratura impropria o inadeguata, (b) uso di software, interfacce, componenti o materiali non forniti da HP, (c) modifiche non autorizzate o uso improprio, (d) utilizzo in condizioni ambientali diverse da quelle consigliate per il prodotto in questione, (e) installazione e manutenzione improprie.

CONFORMEMENTE A QUANTO CONSENTITO DALLE LEGGI LOCALI, LE GARANZIE QUI RIPORTATE SONO LE UNICHE A DISPOSIZIONE DEL CLIENTE E HP NON CONCEDE ALTRE GARANZIE O CONDIZIONI, ESPRESSE O IMPLICITE, SCRITTE O VERBALI. HP NON OFFRE ALCUNA GARANZIA IMPLICITA DI COMMERCIABILITÀ, QUALITÀ E IDONEITÀ PER SCOPI SPECIFICI. Alcuni paesi/regioni, stati o province non consentono limitazioni di durata delle garanzie implicite; in tali casi, le suddette limitazioni o esclusioni potrebbero essere inapplicabili. Questa garanzia conferisce all'utente diritti legali specifici; tuttavia, le normative locali possono prevedere ulteriori diritti a seconda dei diversi paesi/regioni, stati o province.

La garanzia limitata HP è valida in tutti i paesi/regioni o le località in cui è disponibile un servizio di assistenza HP per il prodotto e in cui tale prodotto è stato commercializzato. Il livello dei servizi di garanzia forniti varia a seconda degli standard locali. HP non altererà la forma e le funzionalità del prodotto per adattare il suo funzionamento al paese/regione per il quale non è stato predisposto a causa di limitazioni legali o di normativa.

CONFORMEMENTE A QUANTO CONSENTITO DALLE LEGGI LOCALI IN VIGORE, I PROVVEDIMENTI QUI RIPORTATI SONO GLI UNICI A DISPOSIZIONE DEL CLIENTE. FATTO SALVO QUANTO SOPRA SPECIFICATO, HP E I SUOI FORNITORI DECLINANO OGNI RESPONSABILITÀ PER PERDITA DI DATI O PER DANNI DIRETTI, SPECIALI, ACCIDENTALI O CONSEQUENZIALI, COMPRESA LA PERDITA DI DATI O IL MANCATO PROFITTO, O PER ALTRO TIPO DI DANNI, BASATI SU CONTRATTO, ATTO ILLECITO O ALTRO. Alcuni paesi/regioni, stati o province non consentono l'esclusione o la limitazione dei danni accidentali o conseguenti; in tali casi, le suddette limitazioni o esclusioni potrebbero essere inapplicabili.

I TERMINI DELLA PRESENTE GARANZIA NON ESCLUDONO, LIMITANO O MODIFICANO, FATTA ECCEZIONE PER QUANTO SANCITO DALLE NORMATIVE VIGENTI, I DIRITTI SANCITI DALLE

AUTORITÀ COMPETENTI IN MERITO ALLA COMMERCIALIZZAZIONE DEL PRESENTE PRODOTTO.

# <span id="page-143-0"></span>**Dichiarazione di garanzia limitata per le cartucce di stampa**

HP garantisce che il prodotto sarà privo di difetti di materiali e di manodopera.

La garanzia non viene applicata a prodotti (a) rigenerati, ricostruiti o manomessi, (b) che presentano problemi risultanti dall'utilizzo non corretto o non conforme alle specifiche ambientali per la stampante, dalla conservazione impropria o (c) che presentano usura da utilizzo ordinario.

Per ottenere il servizio di garanzia, restituire il prodotto al punto di acquisto (fornendo per iscritto una descrizione del problema ed esempi di stampa) o contattare il servizio di assistenza clienti HP. HP deciderà se sostituire i prodotti difettosi o rimborsare il prezzo di acquisto.

FATTE SALVE LE DISPOSIZIONI PREVISTE DALLE NORMATIVE LOCALI, LA SUDDETTA GARANZIA È ESCLUSIVA E PERTANTO NON VENGONO OFFERTE ALTRE GARANZIE SCRITTE O ORALI, ESPRESSE O IMPLICITE. IN PARTICOLARE HP NEGA LA VALIDITÀ DELLA GARANZIA IMPLICITA DI COMMERCIABILITÀ, QUALITÀ SODDISFACENTE E IDONEITÀ A SCOPI PARTICOLARI.

FATTE SALVE LE DISPOSIZIONI PREVISTE DALLE NORMATIVE LOCALI, HP NON SARÀ RESPONSABILE PER I DANNI DIRETTI, SPECIALI, INCIDENTALI, CONSEQUENZIALI (INCLUSA LA PERDITA DI PROFITTO O DATI) O ALTRI DANNI, BASATI SU CONTRATTO, TORTO O ALTRO.

FATTE SALVE LE DISPOSIZIONI PREVISTE DALLE NORMATIVE, I TERMINI DI GARANZIA CONTENUTI NELLA PRESENTE DICHIARAZIONE SONO DA CONSIDERARSI UN SUPPLEMENTO E NON ESCLUDONO, LIMITANO O MODIFICANO I DIRITTI LEGALI OBBLIGATORI APPLICABILI ALLA VENDITA DI QUESTO PRODOTTO ALL'UTENTE.
## <span id="page-144-0"></span>**Contratto di licenza per l'utente finale**

LEGGERE ATTENTAMENTE PRIMA DI UTILIZZARE QUESTO PRODOTTO SOFTWARE: Il presente Contratto di Licenza per l'Utente Finale ("EULA") è un vero e proprio contratto stipulato tra (a) l'utente (sia esso una persona fisica o una persona giuridica debitamente rappresentata) e (b) Hewlett-Packard Company ("HP") e disciplina l'uso del software ("Software") da parte dell'utente. Il presente EULA non si applica nel caso in cui per il Software sia già in essere un contratto di licenza separato tra l'utente e HP o un suo fornitore, incluso un contratto di licenza inserito nella documentazione online. Il termine "Software" può includere (i) i supporti associati, (ii) una guida d'uso o altro materiale stampato, nonché (iii) la documentazione elettronica oppure "online" (collettivamente indicata come "Documentazione Utente").

I DIRITTI RELATIVI AL SOFTWARE VENGONO CONCESSI A CONDIZIONE CHE L'UTENTE ACCETTI I TERMINI E LE CONDIZIONE DEL PRESENTE EULA. L'INSTALLAZIONE, LA COPIA, IL DOWNLOAD O QUALSIVOGLIA UTILIZZO DEL SOFTWARE COMPORTA L'ACCETTAZIONE AUTOMATICA DEL PRESENTE EULA. SE NON SI INTENDE ACCETTARE IL PRESENTE EULA, NON INSTALLARE, SCARICARE O UTILIZZARE IL SOFTWARE. SE IL SOFTWARE È STATO ACQUISTATO MA NON SI INTENDE ACCETTARE IL PRESENTE EULA, RESTITUIRE IL SOFTWARE PRESSO IL PUNTO DI ACQUISTO ENTRO QUATTORDICI GIORNI PER AVERE IL RIMBORSO DEL PREZZO DI ACQUISTO; QUALORA IL SOFTWARE SIA STATO INSTALLATO O RESO DISPONIBILE IN ABBINAMENTO A UN ALTRO PRODOTTO HP, È POSSIBILE RESTITUIRE L'INTERO PRODOTTO INUTILIZZATO..

1. SOFTWARE NON HP. Il Software potrebbe includere, oltre al software proprietario di HP ("Software HP"), altro software coperto da licenza non HP ("Software Non HP" e "Licenza Non HP"). Qualsivoglia Software non HP viene concesso in licenza ai termini e alle condizioni corrispondenti alla Licenza Non HP. In genere, la Licenza Non HP si trova in un file del tipo "license.txt"; qualora non si rinvenga alcuna Licenza Non HP, contattare il supporto HP. Qualora le Licenze Non HP prevedano la possibilità di disporre del codice sorgente (ad esempio, la GNU General Public License) e questo non sia incluso nel Software, fare riferimento alle pagine di supporto del prodotto sul sito Web di HP (hp.com) per informazioni su come ottenerlo.

2. DIRITTI CONCESSI DALLA LICENZA. Subordinatamente all'accettazione del presente EULA, all'utente vengono concessi i seguenti diritti:

a. Uso. HP concede la licenza per l'uso di una copia del Software HP. Per "uso" s'intende l'installazione, la copia, la memorizzazione, il caricamento, l'esecuzione, la visualizzazione o qualsivoglia altro uso del Software HP. All'utente non è consentito modificare il Software HP ovvero disabilitare qualsivoglia funzione di assegnazione o controllo delle licenze del Software HP. Se il Software viene fornito da HP per l'uso con un prodotto di imaging o stampa (ad esempio, se si tratta del driver, del firmware o di un modulo aggiuntivo di una stampante) il Software HP potrà essere usato solo con tale prodotto ("Prodotto HP"). La Documentazione Utente potrebbe riportare ulteriori restrizioni all'uso. Non è consentito separare i componenti del Software HP per l'uso. L'utente non ha il diritto di distribuire il Software HP.

b. Copia. Per diritto di copia s'intende il diritto di effettuare copie del Software HP ad esclusivo scopo di archiviazione o backup, a condizione che ciascuna copia contenga tutte le note di proprietà del Software HP originale e venga utilizzata solo a scopo di backup.

3. AGGIORNAMENTI. Per usare il Software HP fornito da HP come aggiornamento, miglioramento o supplemento (collettivamente indicati come "Aggiornamento"), occorre avere la licenza del Software HP originale identificato da HP come avente diritto all'Aggiornamento. Nei casi in cui l'Aggiornamento sostituisca il Software HP originale, l'utente non potrà più usare tale Software HP originale. Il presente EULA si applica a qualsivoglia Aggiornamento, salvo nei casi in cui HP definisca altre condizioni per l'Aggiornamento. In caso di conflitto fra il presente EULA e altre condizioni, queste ultime prevarranno.

4. TRASFERIMENTO.

a. Trasferimento a terzi. Il primo utente finale del Software HP ha facoltà di trasferire una sola volta il Software HP ad un altro utente finale. Il trasferimento deve includere tutti i componenti, i supporti, la Documentazione Utente, il presente EULA e, se esistente, il Certificato di Autenticità. Il trasferimento non può essere di natura indiretta, ad esempio una consegna. Prima del trasferimento, l'utente finale beneficiario del trasferimento del Software è tenuto ad accettare il presente EULA. All'atto del trasferimento del Software HP, la licenza dell'utente finale trasferente sarà automaticamente revocata.

b. Restrizioni. L'utente non può affittare, cedere in leasing o prestare il Software HP, né usare il Software HP per uso ufficio o servizi commerciali a tempo. L'utente non può concedere in licenza, assegnare od in altro modo trasferire il Software HP salvo nei casi espressamente previsti dal presente EULA.

5. DIRITTI PROPRIETARI. Tutti i diritti di proprietà intellettuale inerenti il Software e la Documentazione Utente appartengono ad HP o ai suoi fornitori e sono salvaguardati dalla legge, inclusa ogni legge applicabile inerente il copyright, il segreto commerciale, il brevetto e il marchio commerciale. L'utente deve astenersi dal rimuovere qualsivoglia identificativo, nota di copyright o restrizione proprietaria dal Software.

6. RESTRIZIONI ALLA DEINGEGNERIZZAZIONE. All'utente non è consentito deingegnerizzare, decompilare o disassemblare il Software HP, salvo nei casi e nella misura previsti dalla Legge.

7. CONSENSO ALL'USO DEI DATI. HP e i suoi affiliati potranno raccogliere ed usare le informazioni tecniche fornite dall'utente in relazione (i) al proprio uso del Software o Prodotto HP oppure (ii) alla fornitura di servizi di supporto relativi al Software o Prodotto HP. Tali informazioni saranno assoggettate alle regole di riservatezza HP. HP non utilizzerà queste informazioni in modo tale da permettere l'identificazione dell'utente, salvo nella misura necessaria ad ampliare l'Uso del Software o a fornire i servizi di supporto.

8. LIMITAZIONE DELLA RESPONSABILITÀ. Indipendentemente dall'entità del danno subito dall'utente, l'intera responsabilità di HP e dei suoi fornitori in base al presente EULA e l'unico indennizzo riconoscibile all'utente in base al presente EULA sarà limitato al maggiore degli importi effettivamente corrisposto dall'utente per il Prodotto oppure U.S. \$5,00. NELLA MISURA MASSIMA CONSENTITA DALLE LEGGI VIGENTI, IN NESSUN CASO HP O I SUOI FORNITORI POTRANNO ESSERE RITENUTI RESPONSABILI DI EVENTUALI DANNI SPECIALI, INCIDENTALI, INDIRETTI O CONSEQUENZIALI (INCLUSI DANNI DA MANCATO PROFITTO, PERDITA DI DATI, INTERRUZIONE DI ATTIVITÀ, LESIONI PERSONALI O VIOLAZIONE DELLA PRIVACY) IN QUALSIVOGLIA MODO CORRELATI ALL'USO O ALL'IMPOSSIBILITÀ D'USO DEL SOFTWARE, ANCHE NEL CASO IN CUI HP O QUALSIVOGLIA SUO FORNITORE SIANO STATI INFORMATI DELLA POSSIBILITÀ DI TALI DANNI E ANCHE NEL CASO IN CUI L'INDENNIZZO DI CUI SOPRA MANCHI IL SUO SCOPO ESSENZIALE. Alcuni paesi/regioni o alcune giurisdizioni non consentono esclusioni o limitazioni dei danni incidentali o consequenziali, pertanto la suddetta limitazione o esclusione potrebbe non applicarsi.

9. CLIENTI DEL GOVERNO DEGLI STATI UNITI. Qualora l'utente finale sia un ente governativo degli Stati Uniti, in conformità con FAR 12.211 e FAR 12.212 il software commerciale per computer, la documentazione di software per computer e i dati tecnici per articoli commerciali sono concessi in licenza in base al contratto di licenza commerciale HP applicabile.

10. OTTEMPERANZA ALLE LEGGI SULL'ESPORTAZIONE. L'utente è tenuto al rispetto di tutte le leggi, le norme e le disposizioni (i) applicabili all'importazione ed esportazione del Software e (ii) che limitano l'Uso del Software, incluse tutte le restrizioni inerenti la proliferazione di armi batteriologiche, chimiche o nucleari.

11. DIRITTI RISERVATI. HP e i suoi fornitori si riservano qualsivoglia diritto non espressamente concesso all'utente nel presente EULA.

(c) 2007 Hewlett-Packard Development Company, L.P.

Rev. 11/06

## <span id="page-146-0"></span>**Assistenza clienti**

Assistenza telefonica gratuita durante il periodo di validità della l numeri di telefono relativi al paese/regione di appartenenza garanzia per il paese/regione di appartenenza

Prendere nota del nome del prodotto, del numero di serie, della data di acquisto e della descrizione del problema e tenere

sono reperibili nell'opuscolo incluso con il prodotto o all'indirizzo [www.hp.com/support/.](http://www.hp.com/support/)

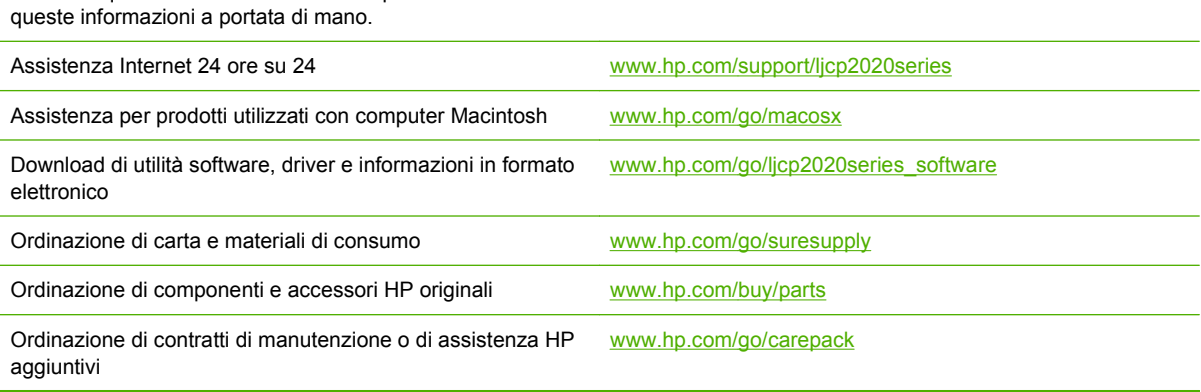

## <span id="page-147-0"></span>**Reimballaggio del prodotto**

Se è necessario spostare o spedire il prodotto, attenersi alla procedura riportata di seguito per reimballarlo.

**ATTENZIONE:** il cliente è responsabile di eventuali danni derivanti da un imballaggio eseguito in maniera errata. Durante lo spostamento, il prodotto deve rimanere in posizione verticale.

#### **Reimballaggio del prodotto**

**ATTENZIONE:** È *estremamente importante* rimuovere le cartucce di stampa prima di spedire il prodotto. poiché durante il trasporto potrebbero verificarsi fuoriuscite di toner che possono ricoprire completamente il prodotto.

Per ridurre i rischi di danni alle cartucce di stampa, evitare di toccare i rulli e conservarli nel materiale di imballaggio originale senza esporli alla luce.

- **1.** Rimuovere tutte e quattro le cartucce di stampa e spedire separatamente.
- **2.** Se possibile, utilizzare per la spedizione la confezione e i materiali di imballaggio originali. Se il materiale di imballaggio originale non è più disponibile, contattare un servizio di spedizione locale per informazioni su come reimballare il prodotto. HP consiglia di assicurare l'attrezzatura per la spedizione.

## <span id="page-148-0"></span>**Modulo informativo per l'assistenza**

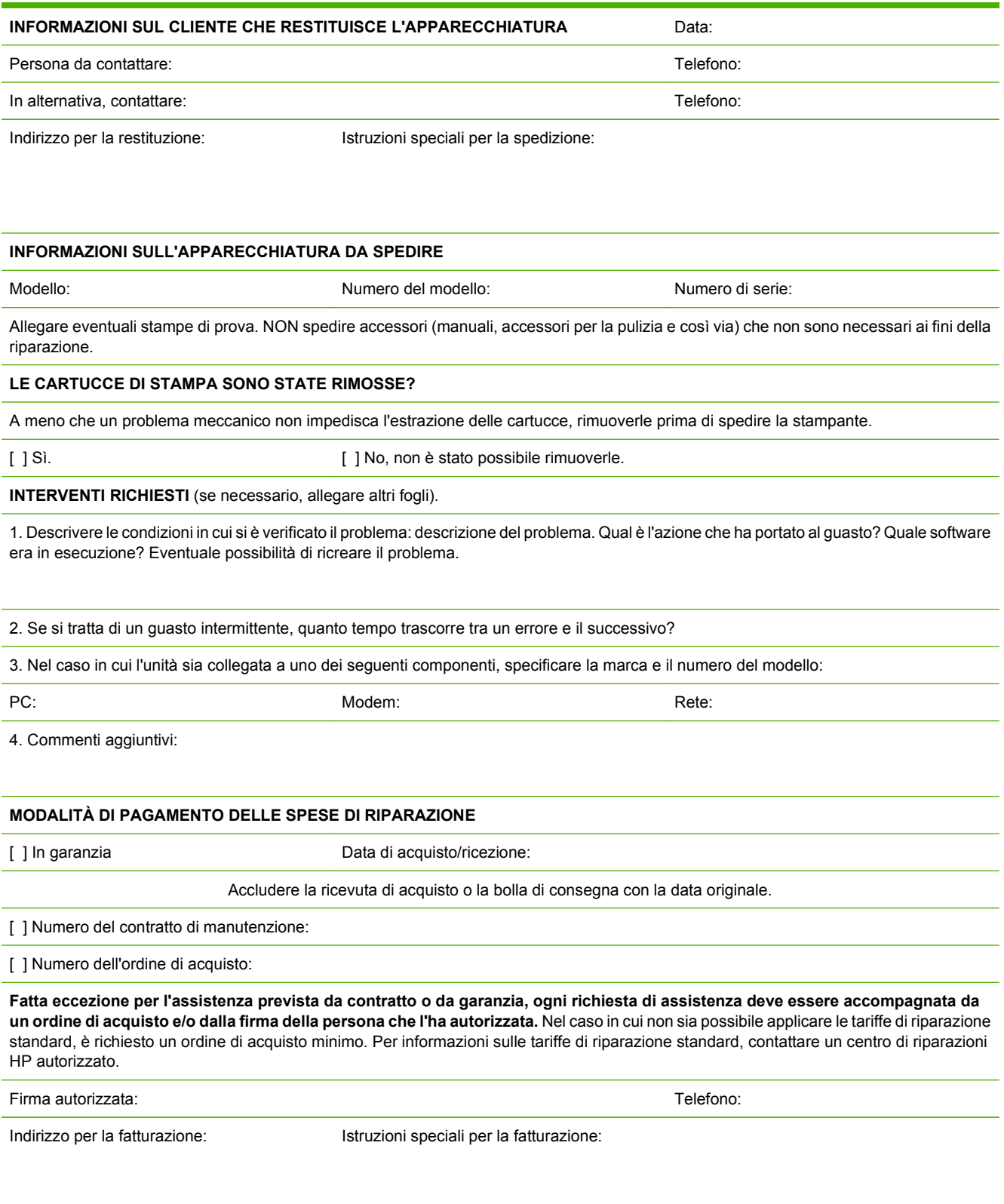

# **C Specifiche**

- [Specifiche fisiche](#page-151-0)
- [Specifiche elettriche](#page-152-0)
- [Emissioni acustiche](#page-153-0)
- [Specifiche ambientali](#page-153-0)

## <span id="page-151-0"></span>**Specifiche fisiche**

### **Tabella C-1 Specifiche fisiche**

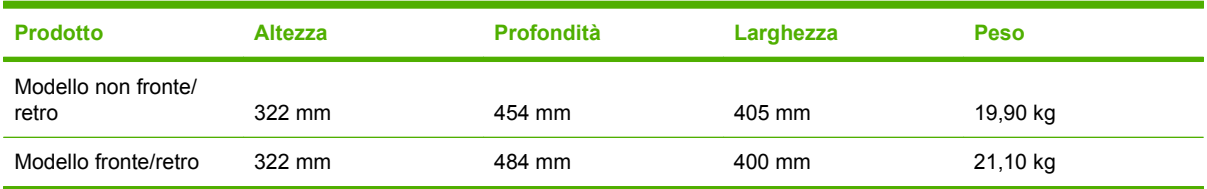

## <span id="page-152-0"></span>**Specifiche elettriche**

**AVVERTENZA!** I requisiti di alimentazione variano a seconda del paese/regione in cui il prodotto viene venduto. Non convertire le tensioni di funzionamento, poiché questa operazione potrebbe danneggiare il prodotto e invalidarne la garanzia.

#### **Tabella C-2 Specifiche elettriche**

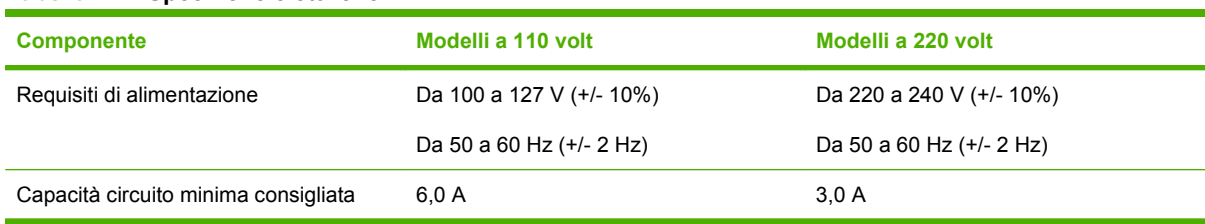

#### Tabella C-3 Consumo di elettricità (in media, espresso in watt)<sup>1,4</sup>

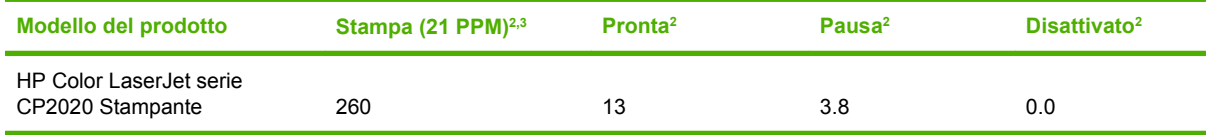

1 I valori si basano su dati preliminari, vedere [www.hp.com/support/ljcp2020series](http://www.hp.com/support/ljcp2020series) per informazioni aggiornate.

<sup>2</sup> Il consumo di energia indica i valori più alti misurati per la stampa a colori e monocromatica utilizzando tutte le tensioni standard.

<sup>3</sup> La velocità di stampa di HP Color LaserJet serie CP2020 è di 21 pagine al minuto(ppm) su supporti di formato Lettera o di formato A4 in bianco e nero di 20 ppm o a colori.

<sup>4</sup> Dispersione di calore massima per tutti i modelli in modalità Pronto = 41BTU/ora.

## <span id="page-153-0"></span>**Emissioni acustiche**

#### **Tabella C-4 HP Color LaserJet serie CP20201,2**

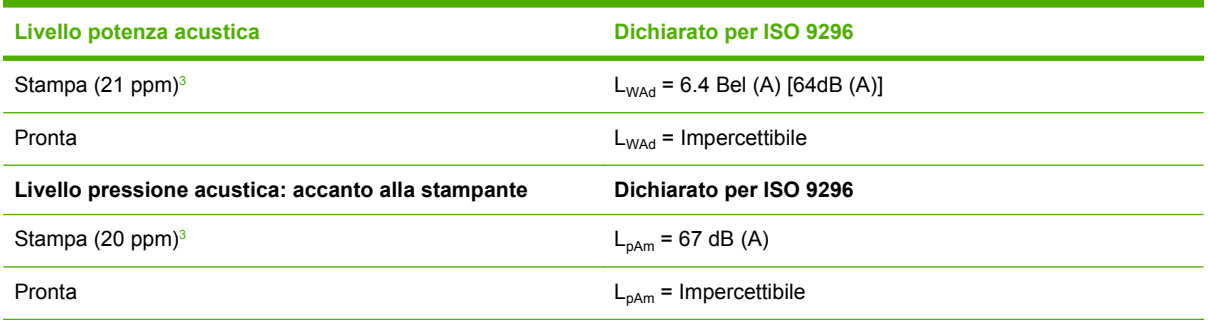

1 Ivalori si basano su dati preliminari, vedere [www.hp.com/support/ljcp2020series](http://www.hp.com/support/ljcp2020series) per informazioni aggiornate.

<sup>2</sup> Configurazione collaudata: HP Color LaserJet serie CP2020 stampa su un lato monocromatica.

<sup>3</sup> La velocità di HP Color LaserJet serie CP2020 è di 21/20 ppm per la stampa a colori e di 21/20 ppm per la stampa monocromatica (formato lettera e A4).

## **Specifiche ambientali**

#### **Tabella C-5 Specifiche dell'ambiente di funzionamento**

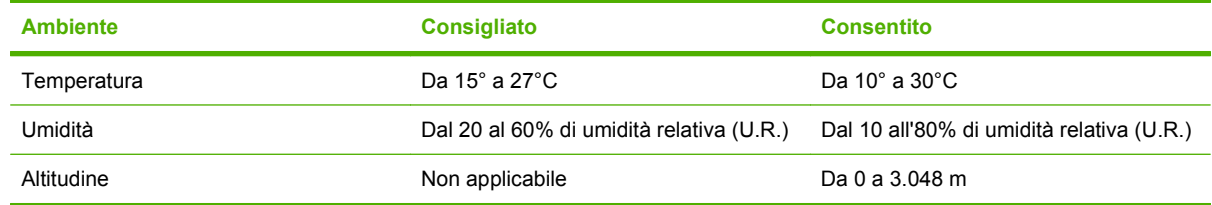

**NOTA:** questi valori si basano su dati preliminari. Per informazioni aggiornate, visitare il sito Web [www.hp.com/support/ljcp2020series](http://www.hp.com/support/ljcp2020series).

# **D Informazioni sulle normative**

- [Norme FCC](#page-155-0)
- [Supporto del prodotto mirato alla difesa dell'ambiente](#page-156-0)
- [Dichiarazione di conformità](#page-159-0)
- [Dichiarazioni specifiche per il paese/regione](#page-160-0)

## <span id="page-155-0"></span>**Norme FCC**

Questa apparecchiatura è stata collaudata ed è risultata conforme ai limiti stabiliti per le periferiche digitali di Classe B, ai sensi della Parte 15 delle normative FCC. Questi limiti sono previsti per fornire ragionevole protezione contro interferenze dannose in un'installazione residenziale. Questa apparecchiatura genera, utilizza e può irradiare energia. Qualora non installata e utilizzata secondo le istruzioni, può causare interferenze dannose alle comunicazioni radio. Tuttavia, non vi è alcuna garanzia che una particolare installazione non provochi interferenza. Se questa attrezzatura causa interferenze dannose alla ricezione radio o televisiva, cosa determinabile spegnendo e riaccendendo l'attrezzatura, si incoraggia l'utente a provare a correggerle adottando una o più delle seguenti misure.

- Orientare diversamente o spostare l'antenna ricevente.
- Aumentare la distanza fra l'attrezzatura e il ricevitore.
- Collegare l'attrezzatura a una presa su un circuito diverso da quello in cui si trova il ricevitore.
- Consultare il rivenditore o un tecnico radio/TV specializzato.
- **NOTA:** le modifiche apportate alla stampante che non siano esplicitamente autorizzate dalla HP possono annullare la facoltà dell'utente di utilizzare l'apparecchio.

L'uso di un cavo di interfaccia schermato è necessario per la conformità ai limiti della Classe B della Parte 15 delle normative FCC.

## <span id="page-156-0"></span>**Supporto del prodotto mirato alla difesa dell'ambiente**

### **Protezione dell'ambiente**

Hewlett-Packard Company è impegnata a fornire prodotti di alta qualità nel rispetto dell'ambiente. Questo prodotto è stato progettato con numerose caratteristiche in grado di ridurre al minimo l'impatto sull'ambiente.

## **Emissione di ozono**

Questo prodotto non genera quantità consistenti di ozono  $(O_3)$ .

## **Consumo energetico**

Il consumo di energia diminuisce notevolmente in modalità Pronta per la stampa/Pausa, che consente di ridurre l'uso delle risorse naturali e i costi, pur mantenendo elevate le prestazioni della stampante. Per verificare la conformità di questo prodotto al programma ENERGY STAR®, consultare la scheda tecnica o la scheda delle specifiche del prodotto. I prodotti conformi sono elencati inoltre sul sito Web all'indirizzo:

<http://www.hp.com/hpinfo/globalcitizenship/environment/productdesign/ecolabels.html>

### **Uso della carta**

Le funzioni di stampa fronte/retro manuale (stampa su due lati) e N-up (più pagine stampate su un foglio) consentono di ridurre il consumo di carta e lo spreco di risorse naturali.

### **Materiali in plastica**

La maggior parte dei componenti in plastica di peso superiore a 25 g è provvista di contrassegni conformi agli standard internazionali che consentono di identificare e riciclare i materiali con maggiore facilità nel momento in cui la stampante deve essere sostituita.

## **Materiali di consumo HP LaserJet**

Grazie al programma HP Planet Partners, è possibile restituire e riciclare le cartucce di stampa HP LaserJet esaurite senza costi aggiuntivi. Informazioni e istruzioni multilingua sul programma vengono fornite in ciascuna nuova confezione di materiali di consumo e cartucce di stampa HP LaserJet. È possibile ridurre i danni per l'ambiente quando più cartucce vengono restituite insieme piuttosto che separatamente.

HP si impegna a fornire prodotti e servizi innovativi e di alta qualità che rispettano l'ambiente dalla fase di progettazione e produzione, all'utilizzo da parte dei clienti fino al riciclaggio finale. Le cartucce di stampa HP LaserJet restituite nell'ambito del programma HP Planet Partners seguono un percorso di riciclaggio che prevede la separazione della plastica dal metallo e il loro recupero per destinarle alla produzione di nuovi prodotti, evitando così che milioni di tonnellate di materiale di scarto finiscano nelle discariche. Poiché questa cartuccia è destinata al riciclaggio e al riutilizzo per la produzione di nuovi materiali, non verrà restituita al cliente. HP ringrazia tutti i clienti che si impegnano per il rispetto dell'ambiente.

**NOTA:** utilizzare l'etichetta fornita solo per restituire le cartucce di stampa HP LaserJet originali. Non utilizzare questa etichetta per cartucce a getto d'inchiostro HP, cartucce non HP, cartucce ricaricate o ricondizionate o per restituire prodotti in garanzia. Per informazioni sul riciclaggio delle cartucce a getto d'inchiostro HP, visitare il sito Web: <http://www.hp.com/recycle>.

## <span id="page-157-0"></span>**Istruzioni per il riciclaggio e la restituzione**

### **Stati Uniti e Portorico**

L'etichetta allegata alla confezione della cartuccia del toner per stampanti HP LaserJet consente la restituzione per il riciclaggio di una o più cartucce di stampa HP LaserJet esaurite. Attenersi alle istruzioni riportate di seguito.

#### **Restituzione di più cartucce (da due a otto)**

- **1.** Inserire ogni cartuccia di stampa HP LaserJet nella busta e confezione originale.
- **2.** Legare insieme fino a otto confezioni singole utilizzando dello spago o nastro adesivo (fino a circa 30 kg).
- **3.** Utilizzare una sola etichetta di spedizione prepagata.

#### **OPPURE**

- **1.** Utilizzare un'altra scatola a piacimento o richiedere una scatola gratuita per il ritiro di grandi quantitativi sul sito Web:<http://www.hp.com/recycle> o telefonando al numero 1-800-340-2445 (per un massimo di otto cartucce di stampa HP LaserJet).
- **2.** Utilizzare una sola etichetta di spedizione prepagata.

#### **Restituzione di cartucce singole**

- **1.** Inserire la cartuccia di stampa HP LaserJet nella busta e confezione originale.
- **2.** Applicare l'etichetta per la spedizione sul davanti della confezione.

#### **Spedizione**

Per restituire una cartuccia di stampa HP LaserJet, concordare il ritiro o la spedizione con UPS oppure portare il pacco al più vicino centro di raccolta UPS. Per informazioni sul centro di raccolta UPS più vicino, chiamare il numero 1-800-PICKUPS o visitare il sito Web: <http://www.ups.com>. Se le cartucce vengono restituite tramite il servizio postale degli Stati Uniti, concordare la spedizione con un corriere delle poste o portare il pacco presso un ufficio postale degli Stati Uniti. Per ulteriori informazioni o per ordinare altre etichette o scatole per la restituzione delle cartucce, visitare il sito Web: <http://www.hp.com/recycle>o chiamare il numero 1-800-340-2445. I ritiri prenotati presso UPS vengono fatturati alla normale tariffa di ritiro. Informazioni soggette a modifica senza preavviso.

### **Restituzioni fuori dagli Stati Uniti**

Per partecipare al programma di riciclaggio e restituzione HP Planet Partners, è sufficiente seguire le istruzioni su come riciclare le cartucce riportate nella relativa Guida (contenuta all'interno della confezione della nuova cartuccia di stampa) o visitare il sito Web all'indirizzo: [http://www.hp.com/](http://www.hp.com/recycle) [recycle.](http://www.hp.com/recycle) Selezionare il proprio paese/regione per informazioni su come restituire i materiali di consumo per le stampanti HP LaserJet.

## **Carta**

Questo prodotto supporta l'uso di carta riciclata conforme alle linee guida illustrate in *HP LaserJet Printer Family Print Media Guide* ed è in grado di funzionare con carta riciclata conforme allo standard EN12281:2002.

## <span id="page-158-0"></span>**Limitazioni relative ai materiali**

Questo prodotto HP non contiene mercurio aggiunto.

Questo prodotto HP non contiene batterie.

## **Smaltimento delle apparecchiature elettriche ed elettroniche a fine vita nell'Unione Europea**

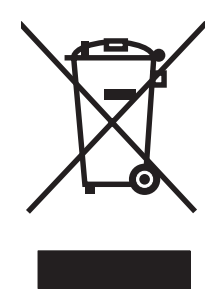

Questo simbolo, riportato sull'apparecchiatura o sulla confezione, indica che il prodotto alla fine della propria vita utile deve essere smaltito separatamente dagli altri rifiuti domestici. L'utente dovrà quindi portare l'apparecchiatura giunta a fine vita agli appositi centri di raccolta differenziata per rifiuti elettrici ed elettronici. L'adeguata raccolta differenziata e il successivo riciclo contribuiscono a evitare possibili effetti negativi sull'ambiente e sulla salute e favoriscono la conservazione delle risorse naturali. Per ulteriori informazioni sui punti di raccolta delle apparecchiature a fine vita, contattare il proprio comune di residenza, il servizio di smaltimento dei rifiuti locale o il negozio presso il quale è stato acquistato il prodotto.

## **Material Safety Data Sheet (MSDS, Scheda tecnica di sicurezza)**

La scheda di sicurezza dei materiali (MSDS, Material Safety Data Sheets) per materiali di consumo contenenti sostanze chimiche (ad esempio, il toner) è disponibile sul sito Web HP: [www.hp.com/go/](http://www.hp.com/go/msds) [msds](http://www.hp.com/go/msds) oppure [www.hp.com/hpinfo/globalcitizenship/environment.](http://www.hp.com/hpinfo/globalcitizenship/environment/index.html)

## **Ulteriori informazioni**

Per ulteriori informazioni sugli argomenti ambientali:

- Scheda relativa al profilo ambientale di questo prodotto e di molti altri prodotti HP correlati
- Impegni HP in materia di rispetto dell'ambiente
- Sistema di gestione ambientale HP
- Programma di riciclaggio e restituzione dei prodotti HP
- Material Safety Data Sheet (Scheda tecnica di sicurezza)

Visitare il sito Web [www.hp.com/go/environment](http://www.hp.com/go/environment) o [www.hp.com/hpinfo/globalcitizenship/environment](http://www.hp.com/hpinfo/globalcitizenship/environment).

## <span id="page-159-0"></span>**Dichiarazione di conformità**

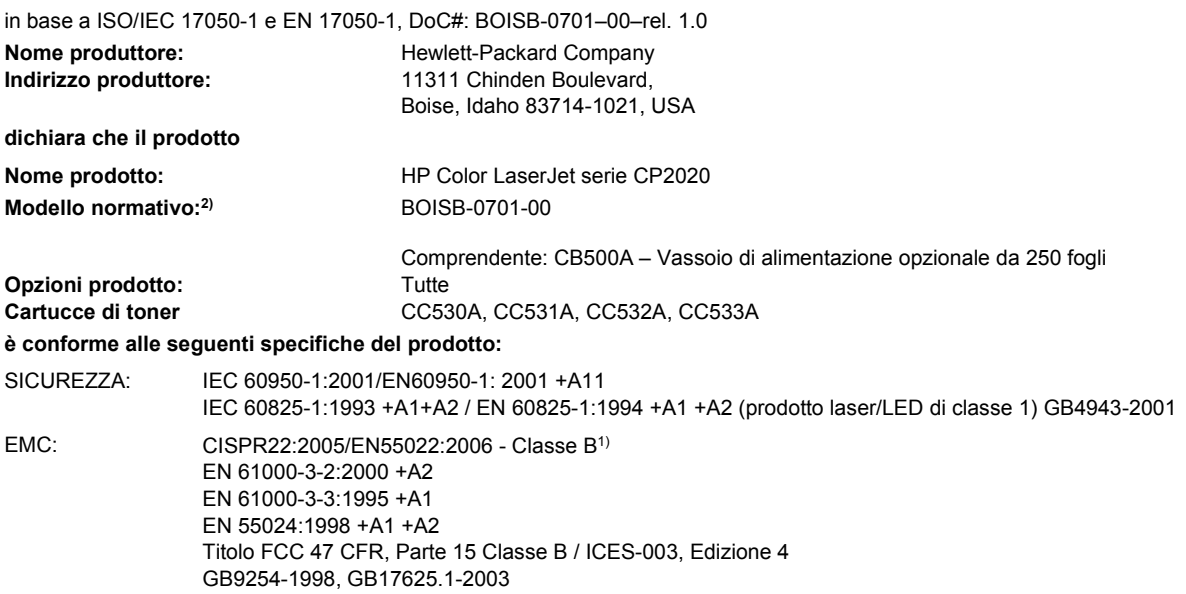

#### **Informazioni supplementari:**

Il presente prodotto è conforme ai requisiti della direttiva EMC 2004/108/EEC e della direttiva sui dispositivi a bassa tensione 2006/95/EC ed

## è contrassegnato dal marchio CE  $\epsilon$

Questo dispositivo è conforme alla Parte 15 delle norme FCC. Il funzionamento è soggetto alle seguenti condizioni: (1) la periferica non deve causare interferenze dannose e (2) la periferica deve accettare le eventuali interferenze ricevute, incluse quelle che possono causare un funzionamento errato.

1) Il prodotto è stato testato in una configurazione tipica con personal computer Hewlett-Packard.

2) Per motivi legali, a questi prodotti è assegnato un numero di modello normativo. Questo numero non deve essere confuso né con il nome né con i numeri del prodotto.

Boise, Idaho 83713, USA

#### **Dicembre 2007**

#### **Solo per informazioni sulle normative:**

Europa Uffici di vendita e assistenza HP locali o Hewlett-Packard Gmbh, Department HQ-TRE/Standards Europe, Herrenberger Strasse 140, D-71034 Böblingen, Germania, (FAX +49-7031-14-3143), <http://www.hp.com/go/certificates>

USA Product Regulations Manager, Hewlett-Packard Company, PO Box 15, Mail Stop 160, Boise, ID 83707-0015, USA, (Telefono: 208-396-6000)

## <span id="page-160-0"></span>**Dichiarazioni specifiche per il paese/regione**

## **Sicurezza dei prodotti laser**

Il CDRH (Center for Devices and Radiological Health) della FDA (Food and Drug Administration) degli Stati Uniti ha introdotto alcune disposizioni per i dispositivi laser prodotti a partire dal 1 agosto 1976. I prodotti venduti negli Stati Uniti devono obbligatoriamente conformarsi a tali disposizioni. Questa periferica è certificata come prodotto laser di "Classe 1" ai sensi del Radiation Performance Standard Act del 1968 del DHHS (Department of Health and Human Services) degli Stati Uniti. Poiché le radiazioni emesse all'interno della periferica sono completamente isolate tramite alloggiamenti protettivi e coperchi esterni, i raggi laser non possono fuoriuscire durante il normale funzionamento della periferica.

**AVVERTENZA!** L'uso di impostazioni e procedure diverse da quelle indicate in questa Guida dell'utente possono provocare l'esposizione a radiazioni pericolose.

## **Norme DOC per il Canada**

Complies with Canadian EMC Class B requirements.

« Conforme à la classe B des normes canadiennes de compatibilité électromagnétiques. « CEM ». »

## **Dichiarazione VCCI (Giappone)**

```
この装置は、情報処理装置等電波障害自主規制協議会(VCCI)の基準
に基づくクラスB情報技術装置です。この装置は、家庭環境で使用すること
を目的としていますが、この装置がラジオやテレビジョン受信機に近接して
使用されると、受信障害を引き起こすことがあります。
 取扱説明書に従って正しい取り扱いをして下さい。
```
## **Dichiarazione relativa ai cavi di alimentazione (Giappone)**

製品には、同梱された電源コードをお使い下さい。 同梱された電源コードは、他の製品では使用出来ません。

## **Dichiarazione EMI (Corea)**

B급 기기 (가정용 정보통신기기)

이 기기는 가정용으로 전자파적합등록을 한 기기로서 주거지역에서는 물론 모든지역에서 사용할 수 있습니다.

## <span id="page-161-0"></span>**Dichiarazione sulla sicurezza dei prodotti laser per la Finlandia**

#### **Luokan 1 laserlaite**

#### Klass 1 Laser Apparat

HP Color LaserJet CP2020 Series, laserkirjoitin on käyttäjän kannalta turvallinen luokan 1 laserlaite. Normaalissa käytössä kirjoittimen suojakotelointi estää lasersäteen pääsyn laitteen ulkopuolelle. Laitteen turvallisuusluokka on määritetty standardin EN 60825-1 (1994) mukaisesti.

#### **VAROITUS !**

Laitteen käyttäminen muulla kuin käyttöohjeessa mainitulla tavalla saattaa altistaa käyttäjän turvallisuusluokan 1 ylittävälle näkymättömälle lasersäteilylle.

#### **VARNING !**

Om apparaten används på annat sätt än i bruksanvisning specificerats, kan användaren utsättas för osynlig laserstrålning, som överskrider gränsen för laserklass 1.

#### **HUOLTO**

HP Color LaserJet CP2020 Series - kirjoittimen sisällä ei ole käyttäjän huollettavissa olevia kohteita. Laitteen saa avata ja huoltaa ainoastaan sen huoltamiseen koulutettu henkilö. Tällaiseksi huoltotoimenpiteeksi ei katsota väriainekasetin vaihtamista, paperiradan puhdistusta tai muita käyttäjän käsikirjassa lueteltuja, käyttäjän tehtäväksi tarkoitettuja ylläpitotoimia, jotka voidaan suorittaa ilman erikoistyökaluja.

#### **VARO !**

Mikäli kirjoittimen suojakotelo avataan, olet alttiina näkymättömällelasersäteilylle laitteen ollessa toiminnassa. Älä katso säteeseen.

#### **VARNING !**

Om laserprinterns skyddshölje öppnas då apparaten är i funktion, utsättas användaren för osynlig laserstrålning. Betrakta ej strålen. Tiedot laitteessa käytettävän laserdiodin säteilyominaisuuksista: Aallonpituus 775-795 nm Teho 5 m W Luokan 3B laser.

## **Tabella sostanze (Cina)**

根据中国电子信息产品污染控制管理办法的要求而出台

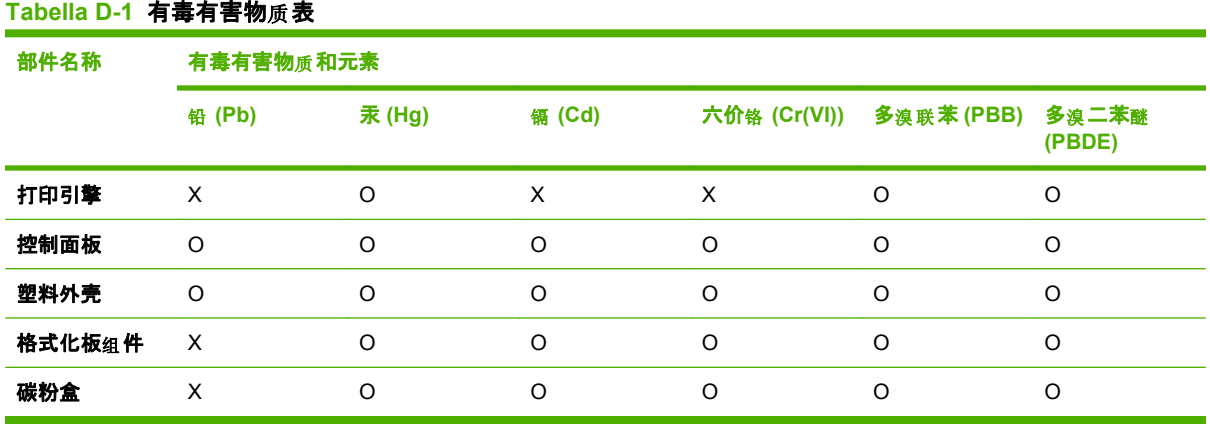

O:表示在此部件所用的所有同类材料中, 所含的此有毒或有害物质均低于 SJ/T11363-2006 的限制要 求。

X:表示在此部件所用的所有同类材料中, 至少一种所含的此有毒或有害物质高于 SJ/T11363-2006 的限 制要求。

 $\overline{B}$  NOTA: 引用的"环保使用期限"是根据在正常温度和湿度条件下操作使用产品而确定的。

## **Indice analitico**

#### **A**

accessori ordinazione [129](#page-138-0) Adattamento documenti Windows [58](#page-67-0) aggiornamenti firmware remoti informazioni [93](#page-102-0) aggiornamento firmware informazioni [93](#page-102-0) Annullamento di un processo di stampa [56](#page-65-0) Anticontraffazione, materiali di consumo [82](#page-91-0) Arricciatura, carta impostazioni [14](#page-23-0) Assistenza impostazioni di HP ToolboxFX [78](#page-87-0) in linea [59](#page-68-0) Reimballaggio del prodotto [138](#page-147-0) Assistenza clienti in linea [137](#page-146-0) modulo informativo per l'assistenza [139](#page-148-0) Assistenza clienti HP [137](#page-146-0) Assistenza in linea [137](#page-146-0) Assistenza tecnica in linea [137](#page-146-0) modulo informativo per l'assistenza [139](#page-148-0) Avvisi visualizzazione con HP Toolbox FX [73](#page-82-0) Avvisi tramite posta elettronica, impostazione [72](#page-81-0) Avvisi, impostazione [72](#page-81-0)

### **B**

bande, risoluzione dei problemi [115](#page-124-0) Batterie fornite [149](#page-158-0) BOOTP [43](#page-52-0)

### **C**

Calibrazione del colore [12,](#page-21-0) [77](#page-86-0), [121](#page-130-0) Capacità scomparto di uscita [2](#page-11-0) caratteri, risoluzione dei problemi [116](#page-125-0) Caricamento carta [52](#page-61-0) supporti [52](#page-61-0) Caricamento dei supporti messaggi di errore [97](#page-106-0) Carta copertine, uso di carta diversa [57](#page-66-0) formati consentiti [47](#page-56-0) formato personalizzato, impostazioni Macintosh [31](#page-40-0) formato personalizzato, selezione [57](#page-66-0) formato, selezione [57](#page-66-0) impostazioni arricciatura [14](#page-23-0) impostazioni di HP ToolboxFX [77](#page-86-0) impostazioni predefinite [11](#page-20-0), [76](#page-85-0) pagine per foglio [32](#page-41-0) prima e ultima pagina, uso di carta diversa [57](#page-66-0) prima pagina [31](#page-40-0) Specification Guide [130](#page-139-0) tipo, selezione [57](#page-66-0)

carta arricciato, risoluzione dei problemi [117](#page-126-0) grinzosa [117](#page-126-0) Carta intestata, caricamento [59](#page-68-0) carta ondulata, risoluzione dei problemi [117](#page-126-0) **Cartucce** in esaurimento o esaurite, impostazioni [12](#page-21-0) messaggio di ordinazione [102](#page-111-0) messaggio di sostituzione [103](#page-112-0) pagina di stato materiali di consumo [10](#page-19-0) uso all'esaurimento del toner [83](#page-92-0) cartucce Messaggi di errore [103](#page-112-0) messaggio di sostituzione [103](#page-112-0) stato, visualizzazione con HP Toolbox FX [72](#page-81-0) Cartucce di stampa conservazione [82](#page-91-0) garanzia [134](#page-143-0) in esaurimento o esaurite, impostazioni [12](#page-21-0) messaggio di ordinazione [102](#page-111-0) messaggio di sostituzione [103](#page-112-0) non HP [82](#page-91-0) pagina di stato materiali di consumo [10](#page-19-0) riciclaggio [147](#page-156-0) sostituzione [84](#page-93-0) stato, Macintosh [34](#page-43-0) uso all'esaurimento del toner [83](#page-92-0) cartucce di stampa Messaggi di errore [103](#page-112-0)

messaggio di sostituzione [103](#page-112-0) stato, visualizzazione con HP Toolbox FX [72](#page-81-0) Cartucce di stampa, accesso [4](#page-13-0) Cartucce di toner. *Vedere* Cartucce di stampa Cattura [63](#page-72-0) cavi collegamento di rete [35](#page-44-0) collegamento USB [35](#page-44-0) USB, risoluzione dei problemi [123](#page-132-0) chiara stampa sbiadita, risoluzione dei problemi [114](#page-123-0) Codice di produzione [5](#page-14-0) Collegamenti [57](#page-66-0) **Collegamento** rete [35](#page-44-0) USB [35](#page-44-0) Collegamento di alimentazione, posizione [5](#page-14-0) Colore calibrazione [12](#page-21-0), [77,](#page-86-0) [121](#page-130-0) Controllo margine [63](#page-72-0) gestione [62](#page-71-0) grigi neutri [63](#page-72-0) HP ImageREt 3600 [66](#page-75-0) limitazione [12](#page-21-0) opzioni toni medi [62](#page-71-0) regolazione [62](#page-71-0) risoluzione dei problemi [118](#page-127-0) sRGB [63,](#page-72-0) [66](#page-75-0) stampa in scala di grigi [62](#page-71-0) stampa rispetto a visualizzazione sul monitor [64](#page-73-0) tavolozza di Microsoft Office Basic Colors [64](#page-73-0) colore impostazioni Macintosh [33](#page-42-0) Colori corrispondenza [64](#page-73-0) Config. rete Menu [15](#page-24-0) configurare il prodotto, Macintosh [29](#page-38-0) Conformità Energy Star [2](#page-11-0) Conservazione cartucce di stampa [82](#page-91-0)

conservazione prodotto [144](#page-153-0) Continua automaticamente uso [83](#page-92-0) Contrasto display, pannello di controllo [13](#page-22-0) contrasto densità di stampa [77](#page-86-0) Controllo margine [63](#page-72-0) Copie, numero di Windows [59](#page-68-0) Corrispondenza dei colori [64](#page-73-0) Crossover automatico impostazione [42](#page-51-0) crossover automatico, impostazione [15](#page-24-0)

#### **D**

Denuncia di frodi, servizio telefonico [82](#page-91-0) DHCP [43](#page-52-0) dichiarazione di conformità [150](#page-159-0) Dichiarazione EMI per la Corea [151](#page-160-0) Dichiarazione sulla sicurezza dei prodotti laser per la Finlandia [152](#page-161-0) Dichiarazione VCCI per il Giappone [151](#page-160-0) Dichiarazioni sulla sicurezza [151](#page-160-0), [152](#page-161-0) Dichiarazioni sulla sicurezza laser [151](#page-160-0), [152](#page-161-0) difetti ripetuti, risoluzione dei problemi [118](#page-127-0) DIMM Installazione [88](#page-97-0) verifica dell'installazione [92](#page-101-0) Display, impostazione del contrasto [13](#page-22-0) Documentazione [130](#page-139-0) Dpi (punti per pollice) specifiche [2](#page-11-0) Driver collegamenti (Windows) [57](#page-66-0) impostazioni [22,](#page-31-0) [23](#page-32-0), [28](#page-37-0) impostazioni di Macintosh [31](#page-40-0) inclusi [2](#page-11-0)

Macintosh, risoluzione dei problemi [125](#page-134-0) preimpostazioni (Macintosh) [31](#page-40-0) supportati [19](#page-28-0) universale [20](#page-29-0) Windows, apertura [57](#page-66-0) driver Pagina utilizzo [10](#page-19-0) Driver di stampa universale [20](#page-29-0) Driver di stampa universale HP [20](#page-29-0) Driver emulazione PS [19](#page-28-0) Driver PCL universale [20](#page-29-0)

## **E**

Elenco font PCL [10](#page-19-0) Elenco font PS [10](#page-19-0) Errori software [124](#page-133-0)

## **F**

File EPS, risoluzione dei problemi [126](#page-135-0) Filigrane Windows [58](#page-67-0) firmware informazioni sugli aggiornamenti [93](#page-102-0) Font elenchi, stampa [10](#page-19-0) file EPS, risoluzione dei problemi [126](#page-135-0) font moduli DIMM, installazione [88](#page-97-0) Formati, supporti predefiniti, impostazione [11](#page-20-0) Funzioni [2](#page-11-0) Funzioni di accessibilità [3](#page-12-0) Fusore errori [100](#page-109-0) inceppamenti, eliminazione [108](#page-117-0)

## **G**

Garanzia cartucce di stampa [134](#page-143-0) prodotto [132](#page-141-0) garanzia licenza [135](#page-144-0)

Gateway [44](#page-53-0) Grigi neutri [63](#page-72-0) grinze, risoluzione dei problemi [117](#page-126-0)

#### **H**

HP ImageREt 3600 [66](#page-75-0) HP Toolbox FX Scheda Avvisi [73](#page-82-0) Scheda Stato [72](#page-81-0) HP ToolboxFX apertura [71](#page-80-0) browser supportati [26](#page-35-0) descrizione [26](#page-35-0) Impostazioni di densità [77](#page-86-0) informazioni [71](#page-80-0) pagina per la risoluzione dei problemi di qualità di stampa [120](#page-129-0) scaricamento [26](#page-35-0) Scheda Avvisi tramite email [73](#page-82-0) Scheda Guida [74](#page-83-0) Scheda Impostazione sistema [77](#page-86-0) Scheda Impostazioni della periferica [75](#page-84-0) scheda Impostazioni di rete [78](#page-87-0) Scheda Informazioni sul prodotto [73](#page-82-0) sistemi operativi supportati [26](#page-35-0) tavolozza di Microsoft Office Basic Colors, stampa [64](#page-73-0) HP Web Jetadmin [25](#page-34-0)

### **I**

ImageREt 3600 [2](#page-11-0), [66](#page-75-0) Impostazione archivio [14](#page-23-0) Impostazioni Colore [66](#page-75-0) driver [23](#page-32-0), [28](#page-37-0) HP ToolboxFX [75](#page-84-0) menu Config. sistema [11](#page-20-0) Pagina di configurazione [40](#page-49-0) pagina di configurazione della rete [40](#page-49-0) preimpostazioni del driver (Macintosh) [31](#page-40-0) priorità [22,](#page-31-0) [28](#page-37-0)

report rete [10](#page-19-0) ripristino dei valori predefiniti [14](#page-23-0) Impostazioni del driver Macintosh filigrane [32](#page-41-0) formato carta personalizzato [31](#page-40-0) scheda Servizi [34](#page-43-0) Impostazioni di densità [77](#page-86-0) Impostazioni formato carta personalizzato Macintosh [31](#page-40-0) Impostazioni PCL, HP ToolboxFX [76](#page-85-0) Impostazioni PostScript, HP ToolboxFX [76](#page-85-0) Impostazioni predefinite, ripristino [14](#page-23-0) Impostazioni rapide [57](#page-66-0) Impostazioni RGB [63,](#page-72-0) [66](#page-75-0) Impostazioni sRGB [63,](#page-72-0) [66](#page-75-0) Inceppamenti cause comuni [104](#page-113-0) percorso carta, eliminazione degli inceppamenti [108](#page-117-0) posizioni [104](#page-113-0) rilevamento della quantità [10](#page-19-0) scomparto di uscita, eliminazione degli inceppamenti [110](#page-119-0) Inceppamenti <posizione> messaggi di errore [101](#page-110-0) inceppamenti della carta. *Vedere* Inceppamenti Inceppamenti supporti. *Vedere* Inceppamenti Inceppamenti vassoio messaggi di errore [101](#page-110-0) Indicazioni carta speciale [51](#page-60-0) supporti di stampa speciali [51](#page-60-0) Indirizzo IP BOOTP [43](#page-52-0) Macintosh, risoluzione dei problemi [125](#page-134-0) panoramica [43](#page-52-0) indirizzo IP protocolli supportati [38](#page-47-0) Interruttore di accensione [4](#page-13-0) Interruttore di alimentazione [4](#page-13-0)

Interruzione di un processo di stampa [56](#page-65-0)

#### **J**

Jetadmin, HP Web [25](#page-34-0)

#### **L**

licenza, software [135](#page-144-0) Lingua, pannello di controllo [11](#page-20-0) Livello di revisione [5](#page-14-0) Log util. colore [10](#page-19-0)

#### **M**

macchie, risoluzione dei problemi [114](#page-123-0) Macintosh assistenza [137](#page-146-0) configurare il software del prodotto [29](#page-38-0) driver, risoluzione dei problemi [125](#page-134-0) impostazioni del driver [28,](#page-37-0) [31](#page-40-0) ridimensionamento dei documenti [31](#page-40-0) Risoluzione dei problemi [125](#page-134-0) scheda USB, risoluzione dei problemi [126](#page-135-0) sistemi operativi supportati [28](#page-37-0) software [28](#page-37-0) Maschera di sottorete [44](#page-53-0) Material Safety Data Sheet (MSDS, Scheda tecnica di sicurezza) [149](#page-158-0) Materiali di consumo contraffazione [82](#page-91-0) in esaurimento o esauriti, impostazioni [12](#page-21-0) Messaggi di errore [103](#page-112-0) messaggio di errore fermo di trasporto [103](#page-112-0) messaggio di errore posizione errata [97](#page-106-0) messaggio di ordinazione [102](#page-111-0) messaggio di sostituzione [103](#page-112-0) non HP [82](#page-91-0) ordinazione [78,](#page-87-0) [129](#page-138-0) riciclaggio [147](#page-156-0) stato, visualizzazione con HP Toolbox FX [72](#page-81-0)

Materiali di consumo contraffatti [82](#page-91-0) Materiali, limitazioni [149](#page-158-0) Memoria aggiunta [88](#page-97-0) attivazione [92](#page-101-0) inclusa [2](#page-11-0) Installazione [88](#page-97-0) messaggi di errore [102](#page-111-0) specifiche [2](#page-11-0) verifica dell'installazione [92](#page-101-0) Menu Assistenza [14](#page-23-0) Menu Config. sistema [11](#page-20-0) Menu Report [10](#page-19-0) Menu, pannello di controllo Assistenza [14](#page-23-0) Config. sistema [11](#page-20-0) config.rete [15](#page-24-0) mappa, stampa [10](#page-19-0) Report [10](#page-19-0) utilizzo [9](#page-18-0) Messaggi di errore, pannello di controllo [97](#page-106-0) Messaggi, pannello di controllo [97](#page-106-0) Messaggio di errore <colore> in posizione errata [97](#page-106-0) Messaggio di errore che richiede assistenza [99](#page-108-0) Messaggio di errore driver non valido [97](#page-106-0) messaggio di errore fermo di trasporto [103](#page-112-0) Messaggio di errore pagina complessa [100](#page-109-0) Messaggio di errore periferica [97](#page-106-0) Messaggio di errore ventola [101](#page-110-0) Messaggio di formato errato [98](#page-107-0) Messaggio di installazione dei materiali di consumo [101](#page-110-0) Messaggio di ordinazione dei materiali di consumo [102](#page-111-0) Messaggio di sostituzione dei materiali di consumo [103](#page-112-0) Modalità carta intestata alternativa [59](#page-68-0) Mostra indirizzo IP impostazione [42](#page-51-0) Motore, pulizia [92](#page-101-0)

### **N**

Non HP, materiali di consumo [82](#page-91-0) Norme DOC per il Canada [151](#page-160-0) numeri di catalogo [130](#page-139-0) Numero di modello [5](#page-14-0) Numero di serie [5](#page-14-0)

#### **O**

Opzioni di stampa avanzate Windows [59](#page-68-0) ordinazione di materiali di consumo siti Web [129](#page-138-0) Ordine delle pagine, modifica [59](#page-68-0) **Orientamento** impostazione, Windows [58](#page-67-0) Orientamento orizzontale impostazione, Windows [58](#page-67-0) Orientamento verticale impostazione, Windows [58](#page-67-0)

#### **P**

Paese/regione di origine [5](#page-14-0) Pagina dei materiali di consumo [10](#page-19-0) Pagina di configurazione [10,](#page-19-0) [40](#page-49-0) pagina di configurazione della rete [40](#page-49-0) Pagina dimostrativa [10](#page-19-0) Pagina servizi [10](#page-19-0) Pagina utilizzo [10](#page-19-0) pagine inclinate [117](#page-126-0) non stampate [123](#page-132-0) stampa lenta [123](#page-132-0) vuote [123](#page-132-0) Pagine al minuto [2](#page-11-0) Pagine di copertina [31,](#page-40-0) [57](#page-66-0) Pagine di informazioni configurazione [40](#page-49-0) Configurazione di rete [40](#page-49-0) pagine inclinate [117](#page-126-0) pagine non allineate [117](#page-126-0) Pagine per foglio Windows [58](#page-67-0) Pagine stampate [10](#page-19-0) pagine vuote, risoluzione dei problemi [123](#page-132-0) Pannello di controllo config. rete Menu [15](#page-24-0) contrasto del display [13](#page-22-0)

crossover automatico, impostazione [42](#page-51-0) impostazioni [22,](#page-31-0) [28](#page-37-0) lingua [11](#page-20-0) mappa dei menu, stampa [10](#page-19-0) menu [9](#page-18-0) menu Assistenza [14](#page-23-0) menu Config. sistema [11](#page-20-0) menu Report [10](#page-19-0) messaggi, risoluzione dei problemi [97](#page-106-0) mostra indirizzo IP, impostazione [42](#page-51-0) posizione [4](#page-13-0) riprist. predef., impostazioni di rete [43](#page-52-0) servizi di rete, impostazione, IPv4, IPv6 [42](#page-51-0) spie e pulsanti [8](#page-17-0) parti di ricambio [130](#page-139-0) parti sostitutive e materiali di consumo [130](#page-139-0) Password, rete [74](#page-83-0) percorso carta inceppamenti, eliminazione [108](#page-117-0) pieghe, risoluzione dei problemi [117](#page-126-0) Più pagine per foglio Windows [58](#page-67-0) Porta di rete collegamento [35](#page-44-0) posizione [4](#page-13-0) tipo incluso [2](#page-11-0) Porta USB impostazioni velocità [14](#page-23-0) risoluzione dei problemi Macintosh [126](#page-135-0) tipo incluso [2](#page-11-0) Porte risoluzione dei problemi con Macintosh [126](#page-135-0) tipi inclusi [2](#page-11-0) Porte di interfaccia tipi inclusi [2](#page-11-0) Preimpostazioni (Macintosh) [31](#page-40-0) Prima pagina uso di carta diversa [31](#page-40-0) Priorità, impostazioni [22,](#page-31-0) [28](#page-37-0)

Prodotti terminati, smaltimento [149](#page-158-0) Prodotto privo di mercurio [149](#page-158-0) Prodotto, registrazione [78](#page-87-0) Programma di supporto ambientale [147](#page-156-0) protocolli, reti [38](#page-47-0) Pulizia [92](#page-101-0) Pulsanti, pannello di controllo [8](#page-17-0) Punti per pollice (dpi) specifiche [2](#page-11-0) punti per pollice (dpi) HP ImageREt 3600 [66](#page-75-0) punti, risoluzione dei problemi [114](#page-123-0) puntini, risoluzione dei problemi [114](#page-123-0)

## **Q**

Qualità HP ImageREt 3600 [66](#page-75-0) impostazione archivio [14](#page-23-0) impostazioni di HP ToolboxFX [77](#page-86-0) stampa, risoluzione dei problemi [113](#page-122-0) qualità stampa, risoluzione dei problemi [113](#page-122-0) Qualità delle immagini HP ImageREt 3600 [66](#page-75-0) impostazione archivio [14](#page-23-0) impostazioni di HP ToolboxFX [77](#page-86-0) stampa, risoluzione dei problemi [113](#page-122-0) qualità delle immagini stampa, risoluzione dei problemi [113](#page-122-0) Qualità di stampa HP ImageREt 3600 [66](#page-75-0) impostazione archivio [14](#page-23-0) impostazioni di HP ToolboxFX [77](#page-86-0) pagina per la risoluzione dei problemi [120](#page-129-0) Risoluzione dei problemi [113](#page-122-0) qualità di stampa risoluzione dei problemi [113](#page-122-0) stampa, risoluzione dei problemi [113](#page-122-0) Qualità output HP ImageREt 3600 [66](#page-75-0) impostazioni di HP ToolboxFX [77](#page-86-0) stampa, risoluzione dei problemi [113](#page-122-0)

## **R**

Registrazione prodotto [78](#page-87-0) Registro eventi [72](#page-81-0) Reimballaggio del prodotto [138](#page-147-0) report, prodotto Pagina di configurazione [40](#page-49-0) pagina di configurazione della rete [40](#page-49-0) Rete protocolli supportati [38](#page-47-0) rilevazione del prodotto [38](#page-47-0) Sistemi operativi supportati [36](#page-45-0) Reti configurazione [40](#page-49-0) DHCP [43](#page-52-0) gateway [44](#page-53-0) impostazioni [15](#page-24-0) indirizzo IP [41](#page-50-0), [43](#page-52-0) modelli supportati [2](#page-11-0) pagina di configurazione [10](#page-19-0) password, impostazione [74](#page-83-0) report impostazioni [10](#page-19-0) Server Web incorporato, accesso [79](#page-88-0) sottoreti [44](#page-53-0) TCP/IP [43](#page-52-0) **Riciclaggio** informazioni sul programma di riciclaggio e restituzione dei materiali di consumo HP [148](#page-157-0) Ridimensionamento dei documenti Macintosh [31](#page-40-0) Ridimensionamento documenti Windows [58](#page-67-0) Ridimensionamento, documenti Macintosh [31](#page-40-0) righe verticali, risoluzione dei problemi [115](#page-124-0)

righe, risoluzione dei problemi pagine stampate [115](#page-124-0) rilevazione periferica sulla rete [38](#page-47-0) Riprist. predef. servizi di rete [43](#page-52-0) Ripristino delle impostazioni predefinite [14](#page-23-0) Ripristino inceppamento [105](#page-114-0) Risoluzione funzioni [2](#page-11-0) specifiche [2](#page-11-0) risoluzione HP ImageREt 3600 [66](#page-75-0) Risoluzione dei problemi calibrazione [121](#page-130-0) colore [118](#page-127-0) file EPS [126](#page-135-0) Inceppamenti [104](#page-113-0) lista di controllo [96](#page-105-0) messaggi del pannello di controllo [97](#page-106-0) pagina di configurazione della rete, stampa [40](#page-49-0) pagina di configurazione, stampa [40](#page-49-0) pagine non stampate [123](#page-132-0) pagine vuote [123](#page-132-0) problemi in Macintosh [125](#page-134-0) Qualità di stampa [113](#page-122-0) qualità di stampa [120](#page-129-0) stampa lenta delle pagine [123](#page-132-0) USB, cavi [123](#page-132-0) risoluzione dei problemi difetti ripetuti [118](#page-127-0) grinze [117](#page-126-0) macchie di toner [114](#page-123-0) pagine inclinate [117](#page-126-0) righe, pagine stampate [115](#page-124-0) sbavature di toner [115](#page-124-0) stampa sbiadita [114](#page-123-0) supporto arricciato [117](#page-126-0) testo [116](#page-125-0) toner sparso [117](#page-126-0) tracce di toner [115](#page-124-0)

### **S**

sbavature di toner, risoluzione dei problemi [115](#page-124-0)

scala di grigi risoluzione dei problemi [118](#page-127-0) Scheda Avvisi tramite e-mail, HP ToolboxFX [73](#page-82-0) Scheda Avvisi, HP Toolbox FX [73](#page-82-0) Scheda Colleg. in rete, server Web incorporato [81](#page-90-0) Scheda Guida, HP ToolboxFX [74](#page-83-0) Scheda Impostazione sistema, HP ToolboxFX [77](#page-86-0) Scheda Impostazioni della periferica, HP ToolboxFX [75](#page-84-0) Scheda Impostazioni di rete, HP ToolboxFX [78](#page-87-0) Scheda Impostazioni, server Web incorporato [80](#page-89-0) Scheda Informazioni sul prodotto, HP ToolboxFX [73](#page-82-0) Scheda Servizi Macintosh [34](#page-43-0) Scheda Stato, HP Toolbox FX [72](#page-81-0) Scheda Stato, server Web incorporato [80](#page-89-0) Scomparto di uscita capacità [2](#page-11-0) posizione [4](#page-13-0) Scomparto, uscita capacità [2](#page-11-0) scomparto, uscita estensione per carta in formato Legal [4](#page-13-0) inceppamenti, eliminazione [110](#page-119-0) Server Web incorporato scheda Colleg. in rete [81](#page-90-0) scheda Impostazioni [80](#page-89-0) scheda Stato [80](#page-89-0) server Web incorporato accesso [79](#page-88-0) Servizi di rete impostazione, IPv4, IPv6 [42](#page-51-0) Servizio di assistenza modulo informativo [139](#page-148-0) Servizio telefonico HP per la denuncia di frodi [82](#page-91-0) sfondo grigio [115](#page-124-0) Sfondo grigio, risoluzione dei problemi [115](#page-124-0)

Sistemi operativi supportati [2,](#page-11-0) [18](#page-27-0), [28](#page-37-0) sistemi operativi, reti [36](#page-45-0) Siti Web assistenza clienti [137](#page-146-0) assistenza clienti Macintosh [137](#page-146-0) denuncia di frodi [82](#page-91-0) driver di stampa universale [20](#page-29-0) scheda di sicurezza dei materiali (MSDS, Material Safety Data Sheet) [149](#page-158-0) siti Web ordinazione di materiali di consumo [129](#page-138-0) Smaltimento, prodotti terminati [149](#page-158-0) **Software** HP Web Jetadmin [25](#page-34-0) impostazioni [22,](#page-31-0) [28](#page-37-0) problemi [124](#page-133-0) server Web incorporato [25](#page-34-0) sistemi operativi supportati [18](#page-27-0), [28](#page-37-0) Windows [26](#page-35-0) software Contratto di licenza software [135](#page-144-0) HP ToolboxFX [26](#page-35-0), [71](#page-80-0) Macintosh [28](#page-37-0) Windows [17](#page-26-0) Sospensione di un processo di stampa [56](#page-65-0) Sostituzione delle cartucce di stampa [84](#page-93-0) Sottoreti [44](#page-53-0) Specifiche acustiche [144](#page-153-0) documentazione [130](#page-139-0) elettriche [143](#page-152-0) fisiche [142](#page-151-0) funzioni [2](#page-11-0) numero di modello e di serie [5](#page-14-0) specifiche ambiente [144](#page-153-0) Specifiche acustiche [144](#page-153-0) Specifiche ambientali [144](#page-153-0) Specifiche dell'altitudine [144](#page-153-0) Specifiche dell'ambiente di funzionamento [144](#page-153-0)

Specifiche dell'umidità [144](#page-153-0) Specifiche della temperatura [144](#page-153-0) Specifiche di alimentazione [143](#page-152-0) Specifiche elettriche [143](#page-152-0) Specifiche fisiche [142](#page-151-0) Specifiche relative alle dimensioni, prodotto [142](#page-151-0) Specifiche sui rumori [144](#page-153-0) Spedizione del prodotto [138](#page-147-0) Spie, pannello di controllo [8](#page-17-0) Sportello anteriore, posizione [4](#page-13-0) Sportello posteriore, posizione [5](#page-14-0) stampa Risoluzione dei problemi [123](#page-132-0) stampa chiara, risoluzione dei problemi [114](#page-123-0) Stampa fronte/retro Windows [58](#page-67-0) stampa in bianco e nero risoluzione dei problemi [118](#page-127-0) Stampa in scala di grigi [62](#page-71-0) Stampa N-up Windows [58](#page-67-0) stampa sbiadita [114](#page-123-0) Stampa su entrambi i lati Windows [58](#page-67-0) Stampa, cartucce conservazione [82](#page-91-0) non HP [82](#page-91-0) riciclaggio [147](#page-156-0) sostituzione [84](#page-93-0) stato,Macintosh [34](#page-43-0) Stampa, impostazioni di densità [77](#page-86-0) **Stato** avvisi, HP Toolbox FX [72](#page-81-0) materiali di consumo, stampa rapporto [10](#page-19-0) scheda Servizi, Macintosh [34](#page-43-0) visualizzazione con HP Toolbox FX [72](#page-81-0) Stato materiali di consumo, scheda Servizi Macintosh [34](#page-43-0) Windows [59](#page-68-0) Stato periferica scheda Servizi, Macintosh [34](#page-43-0) strisce, risoluzione dei problemi [115](#page-124-0)

Supporti formati consentiti [47](#page-56-0) formati personalizzati, impostazioni Macintosh [31](#page-40-0) impostazioni arricciatura [14](#page-23-0) impostazioni di HP ToolboxFX [75](#page-84-0) impostazioni predefinite [11](#page-20-0), [76](#page-85-0) pagine per foglio [32](#page-41-0) prima pagina [31](#page-40-0) Specification Guide [130](#page-139-0) supporti arricciato, risoluzione dei problemi [117](#page-126-0) grinzosa [117](#page-126-0) supporti di stampa consentiti [47](#page-56-0) supporti di stampa consentiti [47](#page-56-0) Supporto modulo informativo per l'assistenza [139](#page-148-0) online [78](#page-87-0) supporto arricciato [117](#page-126-0)

### **T**

Tavolozza di Microsoft Office Basic Colors, stampa [64](#page-73-0) TCP/IP configurazione [43](#page-52-0) impostazioni [15](#page-24-0) panoramica [43](#page-52-0) protocolli supportati [38](#page-47-0) Sistemi operativi supportati [36](#page-45-0) temi colore [63](#page-72-0) Testo a colori stampa come nero [59](#page-68-0) testo, risoluzione dei problemi caratteri deformati [116](#page-125-0) Tipi, supporti impostazioni di HP ToolboxFX [77](#page-86-0) toner macchie, risoluzione dei problemi [114](#page-123-0) sbavature, risoluzione dei problemi [115](#page-124-0)

toner sparso, risoluzione dei problemi [117](#page-126-0) tracce, risoluzione dei problemi [115](#page-124-0) toner sparso, risoluzione dei problemi [117](#page-126-0) ToolboxFX,HP [71](#page-80-0) tracce di toner, risoluzione dei problemi [115](#page-124-0)

#### **U**

Unione Europea, smaltimento dei rifiuti [149](#page-158-0) USB, porta collegamento [35](#page-44-0) posizione [4](#page-13-0) Risoluzione dei problemi [123](#page-132-0) uscita, scomparto inceppamenti, eliminazione [110](#page-119-0)

### **V**

Valori predefiniti di fabbrica, ripristino [14](#page-23-0) Vassoi capacità [2](#page-11-0) impostazioni [11](#page-20-0) impostazioni predefinite [76](#page-85-0) inclusi [2](#page-11-0) messaggi di errore di caricamento [97](#page-106-0) stampa fronte/retro [33](#page-42-0) vassoi inceppamenti, eliminazione [106](#page-115-0), [107](#page-116-0) posizione [4](#page-13-0) Vassoio 1 caricamento [52](#page-61-0) impostazioni [11](#page-20-0) inceppamenti, eliminazione [105](#page-114-0) posizione [4](#page-13-0) Vassoio 2 capacità [4](#page-13-0) caricamento [52](#page-61-0) impostazioni [11](#page-20-0) inceppamenti, eliminazione [106](#page-115-0) posizione [4](#page-13-0)

vassoio 3 capacità [4](#page-13-0) inceppamenti, eliminazione [107](#page-116-0) posizione [4](#page-13-0) Velocità specifiche di stampa [2](#page-11-0)

### **W**

Windows componenti software [26](#page-35-0) driver di stampa universale [20](#page-29-0) driver supportati [19](#page-28-0) impostazioni del driver [23](#page-32-0) sistemi operativi supportati [18](#page-27-0)

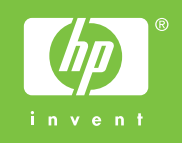

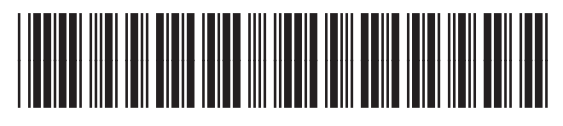

CB493-90910